Tribunal de Justiça Militar do Estado de Minas Gerais

## **Manual de procedimentos para Gestão Documental**

**Volume 4 – Fluxograma de tratamento: Higienização, Restauração, Digitalização e Remontagem de Documentos**

Desembargador Rúbio Paulino Coelho

#### **Presidente**

Desembargador Fernando Antônio Nogueira Galvão da Rocha

#### **Vice-presidente**

Desembargador Sócrates Edgard dos Anjos

#### **Corregedor**

Desembargador James Ferreira Santos

#### **Diretor da Escola Judicial Militar**

#### **Coordenação Técnica**

Lucélia Moreira Santos Nayana de Souza Ramos

#### **Revisão**

Alexandrina Angela da Silva Neta

#### **Diagramação**

Ana Clara da Mata Amaral

#### **Colaboradores**

Bárbara Souza Ferreira Costa Danúbia Kellen Ferreira Andrade Fábio Manhães Xavier José Sebastião Alves de Aguilar Larissa Stéphani da Silva Leonardo Fabiano Marques de Souza Maria Luisa Vieira da Silva Sandro Rogério de Jesus Gomes

**As sugestões para aperfeiçoamento deste trabalho podem ser encaminhadas à Coordenação da Gestão Documental do TJMMG: gestaodocumental@tjmmg.jus.br**

**É permitida a reprodução deste trabalho sem fins lucrativos, parcial ou total, por qualquer meio, se citada a fonte e o sítio da internet onde foi encontrado o original.**

T822 Tribunal de Justiça Militar do Estado de Minas Gerais (TJMMG) Manual de procedimentos para Gestão Documental: v.4: Higienização, restauração, digitalização e remontagem de documentos / Tribunal de Justiça Militar do Estado de Minas Gerais. - Belo Horizonte: TJMMG, 2021. 158 p.: il.

1. Gestão documental. 2. Normas técnicas. I. Título.

CDD 025.17

*"Somos a memória que temos e a responsabilidade que assumimos. Sem memória não existimos, sem responsabilidade talvez não mereçamos existir."*

**José Saramago**

## **APRESENTAÇÃO**

 Ao contemplarmos os 84 anos de história do Tribunal de Justiça Militar de Minas Gerais (TJMMG), é impossível não pensarmos no grande volume de documentos produzidos e recebidos nesse período. Ao longo do tempo, a instituição tornou-se detentora de um acervo arquivístico de aproximadamente 60 mil documentos judiciais.

Desta forma, há de se pensar na importância da conservação, da preservação e, se for o caso, da restauração desses documentos, que, de alguma maneira, contam a história da instituição e da sociedade em que estão inseridos.

Para preservar e conservar um documento é preciso preconizar o respeito pela matéria original, pelas marcas da passagem do tempo e pelas várias fases da obra, recomendando-se uma intervenção mínima e reversível. É muito importante que o observador diferencie uma ação contemporânea de um restauro do objeto original, definindo se a obra é nova ou antiga, sem ser levado ao engano.

A arquiteta e urbanista Beatriz Mugayar Kuhl, em seu texto "História e Ética na Conservação e na Restauração de Monumentos Históricos" (2006), trata de obras arquitetônicas, mas seu pensamento pode ser perfeitamente aplicado para a relação da sociedade com os documentos: "O homem destruindo, degradando ou desnaturando os monumentos históricos apaga suas raízes, deturpa a própria memória, deforma as lições deixadas pelo passado, condenando-se a nunca ir além do empirismo".

Então, nesta busca por diversas formas de lidar com o passado e o presente, vão surgindo novas técnicas e métodos para a preservação e a conservação dos bens culturais produzidos.

Uma forma encontrada pela sociedade moderna de preservar, conservar e principalmente acessar os documentos se dá através da digitalização. Mas, antes que ela aconteça, muitas outras fases são necessárias, como seleção de documentos, classificação, higienização e, às vezes, até restauração.

A vantagem da digitalização está em difundir o acesso aos acervos arquivísticos, contribuindo para sua preservação, uma vez que restringe o manuseio dos originais, constituindo-se como instrumento capaz de dar acesso local ou remoto a documentos que estavam em suporte convencional.

Este manual faz parte de uma coletânea produzida pela equipe de Gestão Documental do TJMMG e visa apresentar as noções básicas de higienização, restauração, digitalização e remontagem dos documentos.

Esta é uma obra aberta, que deve ser constantemente atualizada em função de mudanças na legislação ou nos procedimentos adotados pela instituição.

Desejamos a todos uma boa leitura.

## <span id="page-6-0"></span>**SUMÁRIO**

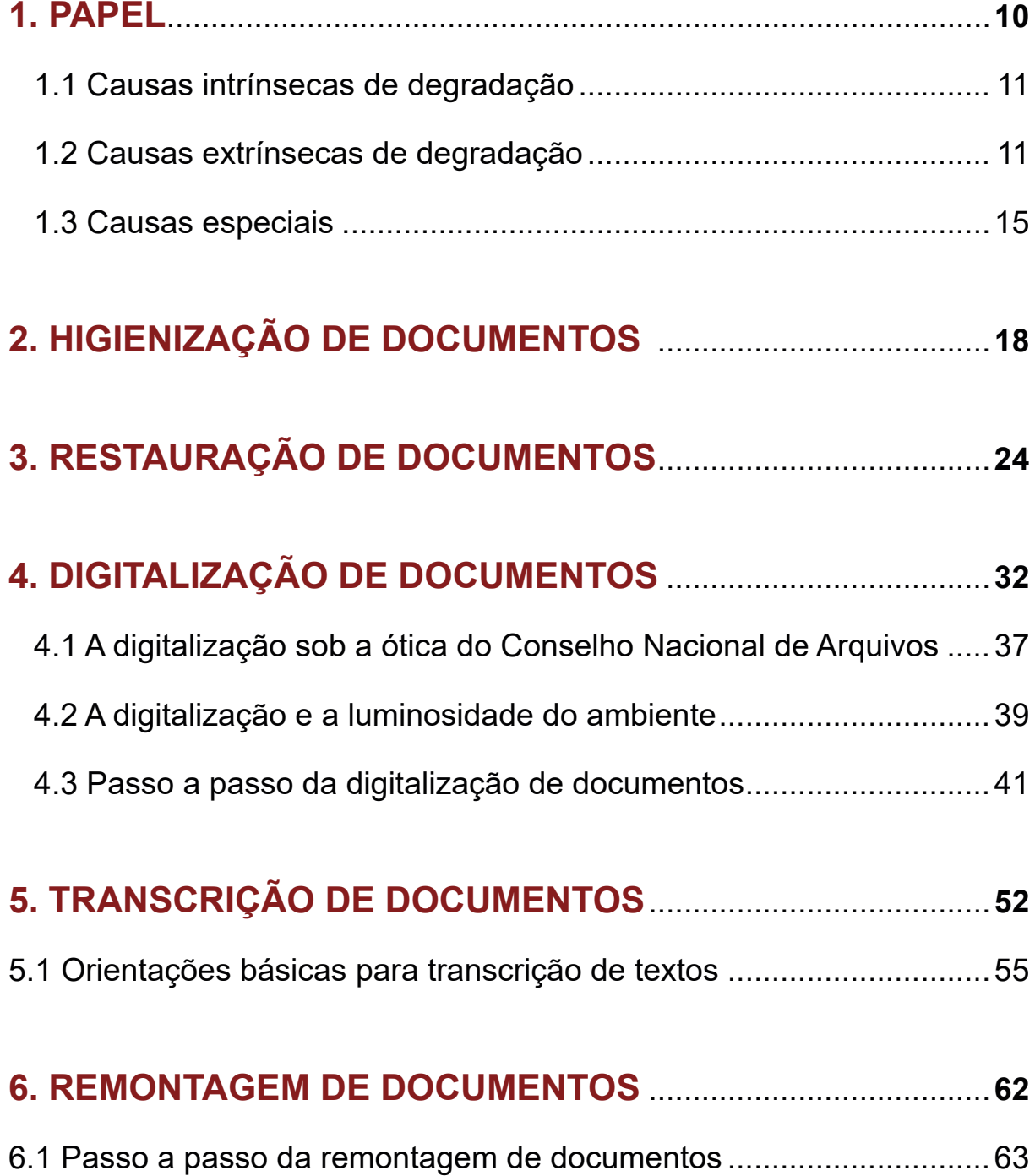

## **[7. ACONDICIONAMENTO DE PROVAS CIENTÍFICAS/](#page-85-0)**

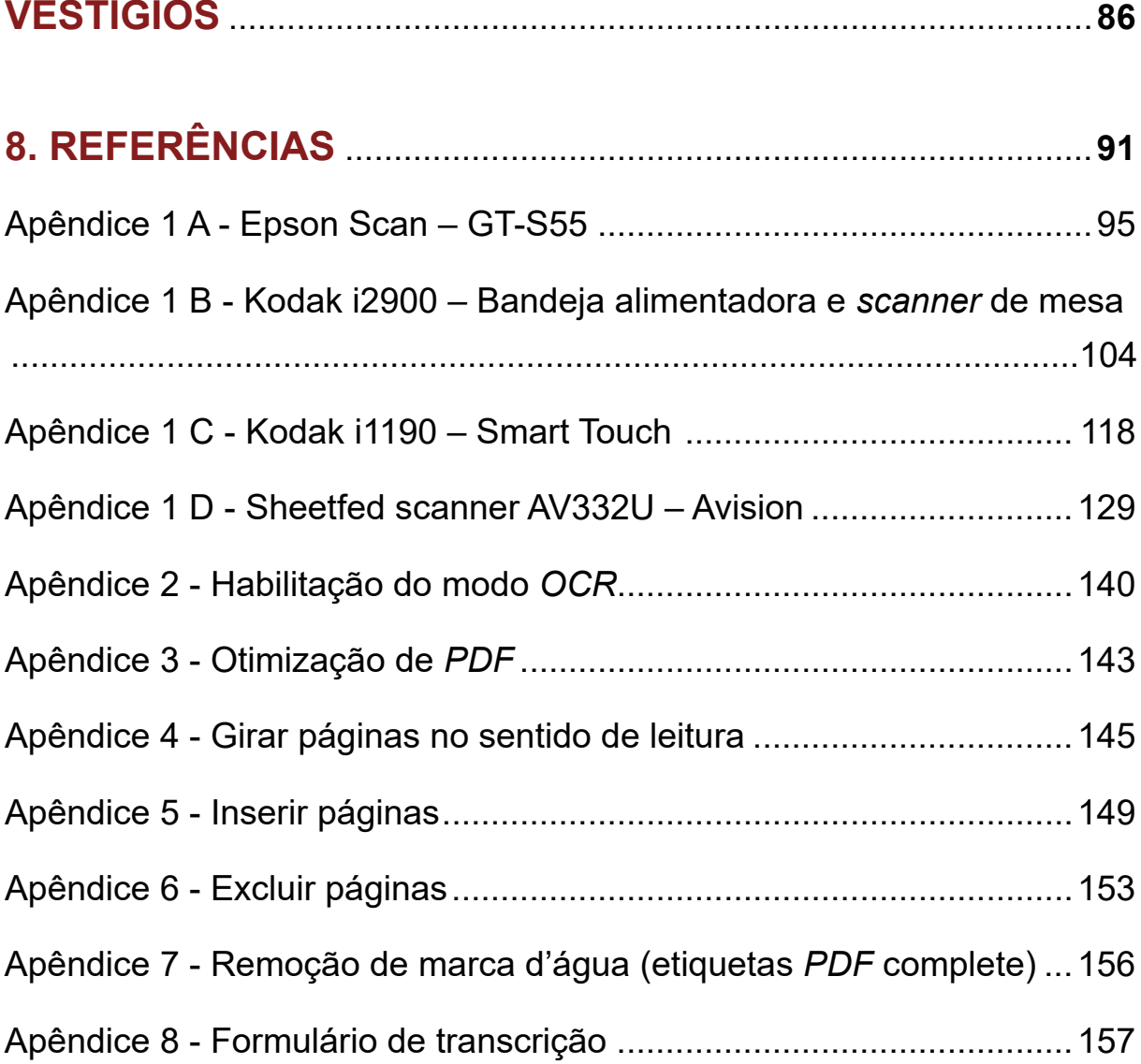

# **CAPÍTULO 1** PAPEL

### <span id="page-9-0"></span>**1. PAPEL**

 O papel tem sua criação atribuída ao chinês T'sai Lun, em 105 d.C., e foi- -se popularizando por outras nações, até tornar-se o suporte principal na criação de documentos em todo o mundo (Maciel, 2021). O papel usado nos tempos atuais é extraído das fibras de celulose em um processo industrial que remonta à metade do século XIX. Para que o papel obtivesse uma qualidade aceitável, foi preciso adequar sua composição com adição de produtos químicos e grandes quantidades de água.

Nos 84 anos de história do TJMMMG, o suporte físico mais habitual na produção de documentos ainda é o papel. Contudo, como já visto, esse é um material bastante sensível ao meio em que está inserido, podendo reagir por si só ou por interferências externas.

Quando se trata dos documentos físicos, a perpetuação da memória da instituição e da sociedade perpassa por três aspectos bastante relevantes: a CONSERVAÇÃO (manutenção de algo em boas condições físicas, a fim de que possa cumprir a função para a qual foi criado), a PRESERVAÇÃO (medidas que visam evitar a degradação dos documentos) e o RESTAU-RO (intervenção direta, tratamento das peças afetadas por qualquer tipo de deterioração). Segundo o Conselho Nacional de Justiça (CNJ) (2021), o ideal na condução de acervos arquivísticos é CONSERVAR PARA NÃO RESTAURAR.

Tanto a conservação do papel quanto sua degradação podem ter causas intrínsecas ou extrínsecas, conforme cita o CNJ (2021) no "Manual de

<span id="page-10-0"></span>Gestão Documental do Poder Judiciário", publicação que trata da gestão documental:

### **1.1 CAUSAS INTRÍNSECAS DE DEGRADAÇÃO**

- ◊ Alteração de PH1 : a acidez ocasiona diminuição da resistência mecânica do papel. O aumento da alcalinidade aumenta a umidade do papel e facilita a proliferação de microrganismos.
- ◊ Tintas: as tintas utilizadas na escrita podem causar mudança no PH do papel e, consequentemente, as alterações citadas acima.

### **1.2 CAUSAS EXTRÍNSECAS DE DEGRADAÇÃO**

- ◊ Iluminação: a luz pode mudar a cor das tintas impregnadas no papel. Através de reações fotomecânicas e de oxidação, rompem-se as fibras do papel, o que o torna quebradiço. Em papéis com alto teor de lignina, a reação provoca amarelamento e escurecimento.
- ◊ Umidade: o papel é um material muito higroscópico, ou seja, absorve a umidade do ar. A umidade baixa resseca ainda mais o papel, enfraquecendo suas fibras; alta, umidifica o material, tornando-o um local propício para cultura de fungos e bactérias. A umidade ideal mantém sua flexibilidade.
- ◊ Temperatura: as oscilações de temperatura estão geralmente associadas a alterações na umidade relativa do ar. Elas impactam da mesma forma: enfraquecendo as fibras e favorecendo a proliferação de agentes biológicos.

<sup>1</sup> PH significa "potencial Hidrogeniônico", uma escala logarítmica que mede o grau de acidez, a neutralidade ou a alcalinidade de uma determinada solução (Significados, 2022).

- ◊ Poluição do ar: os produtos mais danosos são os gases de enxofre, pois, ao reagir com a água, formam o ácido sulfúrico e alteram o PH.
- ◊ Poeira: possui efeito abrasivo, catalisador, e corta a fibra da celulose.
- ◊ Agentes biológicos:

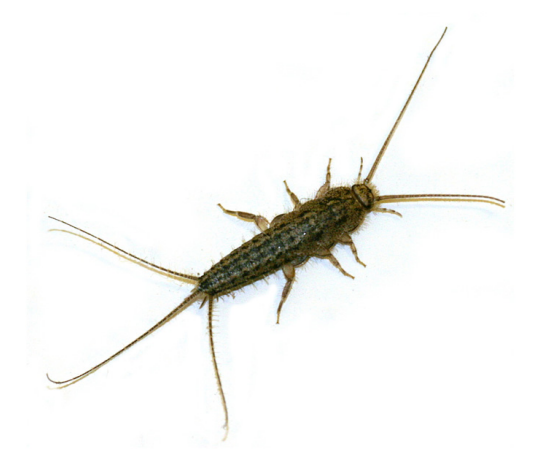

Traça (*Thysanyra*)

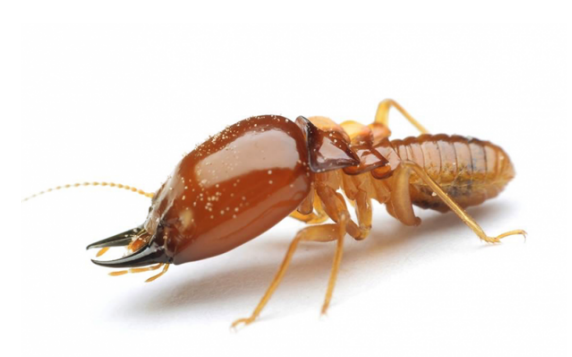

Cupim (*Isoptera*)

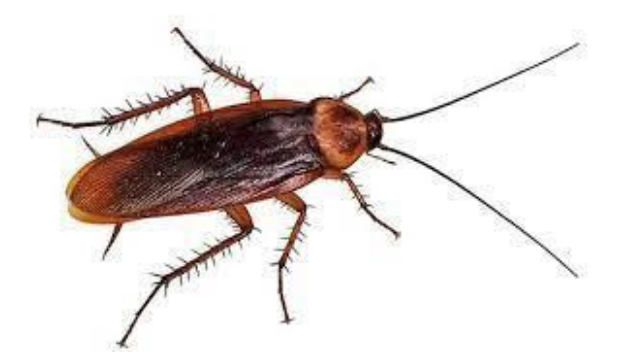

Barata (*Blattodea*)

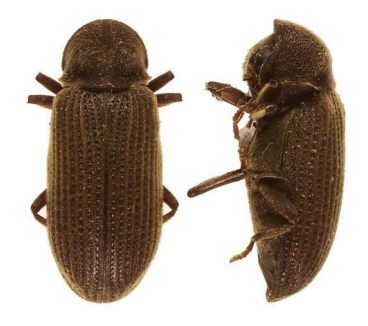

Broca (*Anobiidae*)

Figura 1: Insetos bibliófagos Fonte: Google Imagens

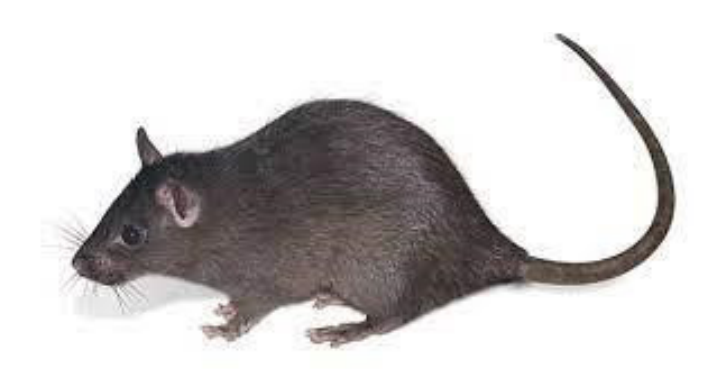

#### Figura 2: Roedores Fonte: Google Imagens

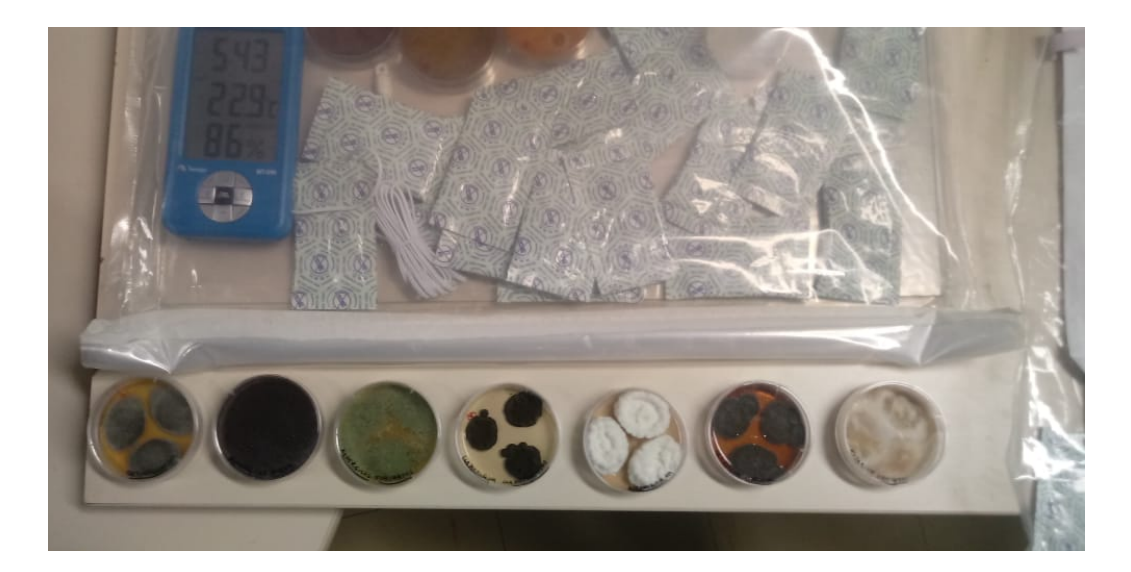

Figura 3: Fungos e Bactérias Fonte: Acervo TJMMG

Com relação aos fungos e bactérias, existem milhares deles. E sua presença no meio e os danos causados dependem de vários fatores. Sua identificação é feita em meio de cultura preparada em laboratórios, que, após coletarem amostras, cultiva-os em nutrientes que permitem sua visualização e seu reconhecimento.

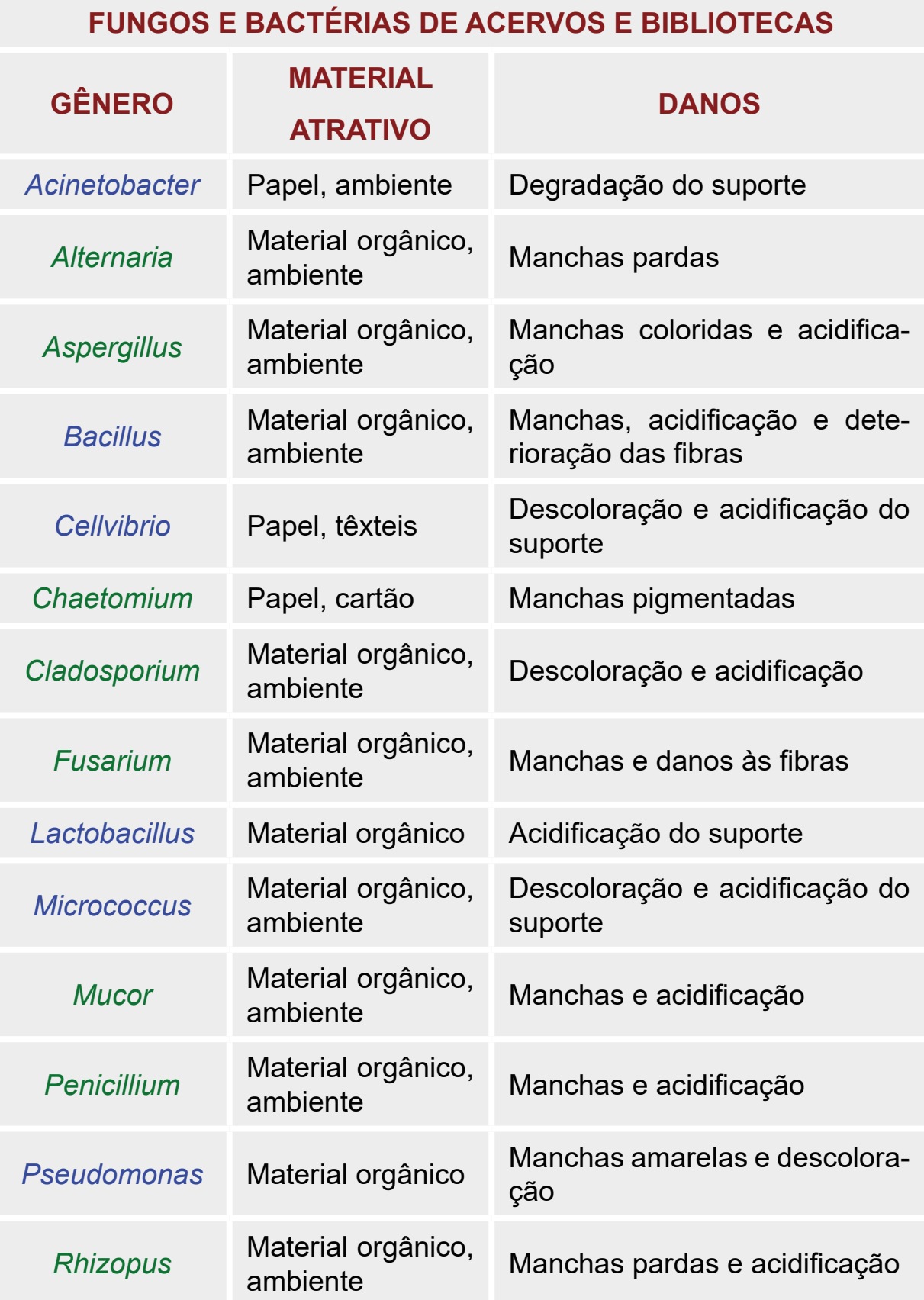

<span id="page-14-0"></span>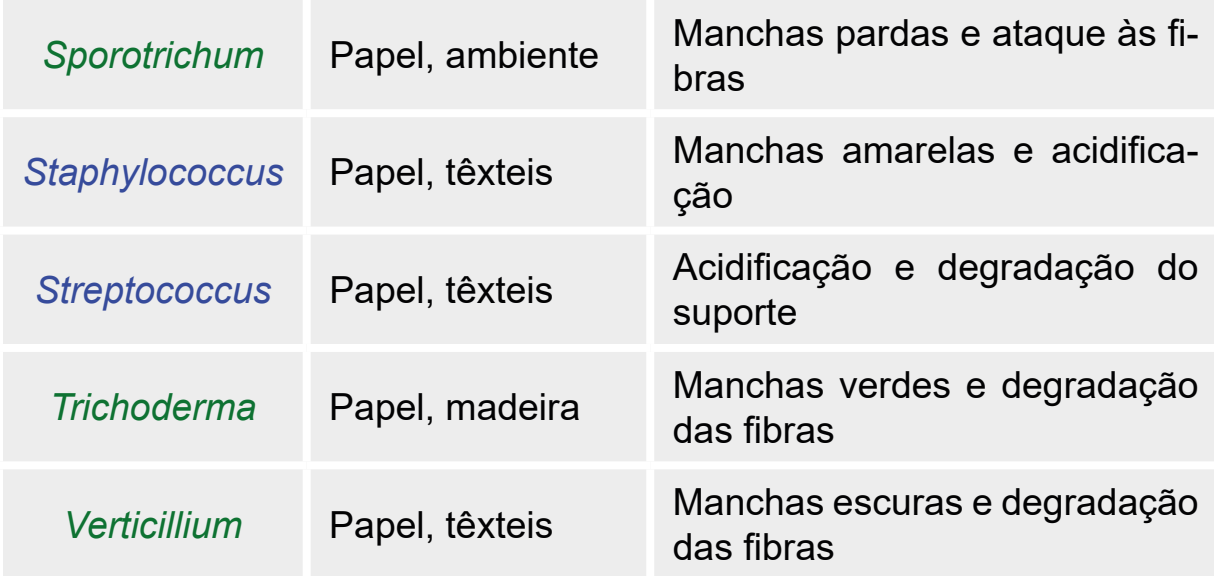

- Azul Bactérias
- Verde Fungos

Figura 4: Bactérias e fungos de acervos e bibliotecas Fonte: Adaptado de Jandira Flaeschen

#### **1.3 CAUSAS ESPECIAIS**

Consideram-se causas especiais de degradação do papel o uso indiscriminado pelo ser humano e as intempéries.

Quanto ao fator humano, citam-se a manipulação dos documentos com mãos sujas e suadas; a saliva passada nos dedos para virar as páginas; os rabiscos e as anotações sobre o conteúdo; a extração de páginas; as dobraduras para marcar página; a utilização de fitas adesivas, clipes e grampos metálicos, além dos farelos e respingos de alimentos sobre os papéis.

Quanto às intempéries, destacam-se as inundações causadas por chuvas ou vazamento de tubulações; os incêndios parciais ou totais, dolosos ou culposos; os produtos introduzidos pelos agentes extintores; os desabamentos das edificações, dentre outros.

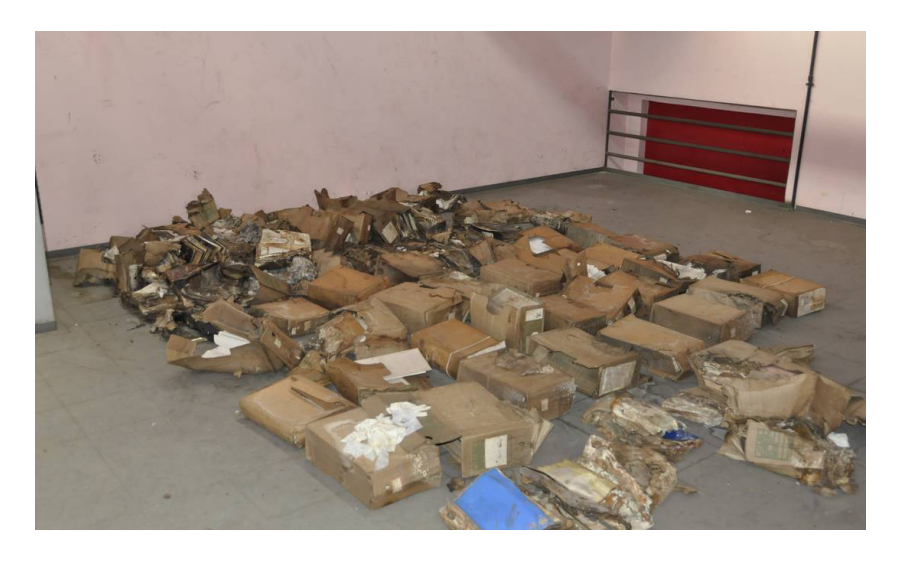

Figura 5: Alagamento no Arquivo Nacional em 2013 Fonte: Google Imagens

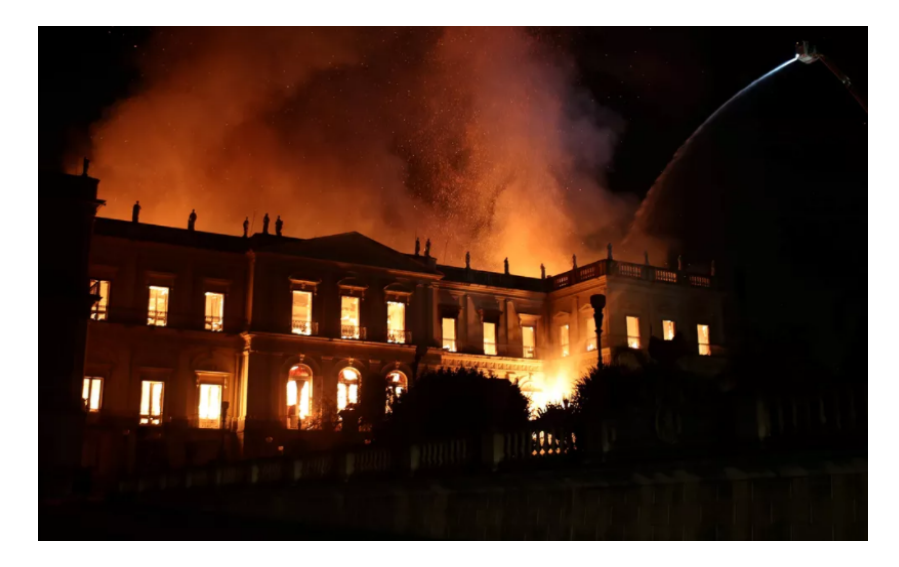

Figura 6: Incêndio no Museu Nacional em 2018 Fonte: Google Imagens

## **CAPÍTULO 2** HIGIENIZAÇÃO DE DOCUMENTOS

## <span id="page-17-0"></span>**2. HIGIENIZAÇÃO DE DOCUMENTOS**

O termo higienização deriva do grego *hygieiné*, e é o ato de deixar limpo, com o objetivo de tornar salubre, visando a prevenção e combate às doenças. Quando esse vocábulo é incorporado na matéria arquivística, descreve uma ação de eliminação das sujidades generalizadas dos documentos e, se for possível, de seus agentes agressores.

Ao higienizar documentos, há uma preocupação com a preservação e a conservação deles, além de um olhar cuidadoso para a saúde das pessoas envolvidas com os acervos. Vale ressaltar que qualquer tarefa de higienização de documentos precisa ser feita com uso de Equipamento de Proteção Individual (EPI) completo, conforme tratado no Volume 2 deste manual.

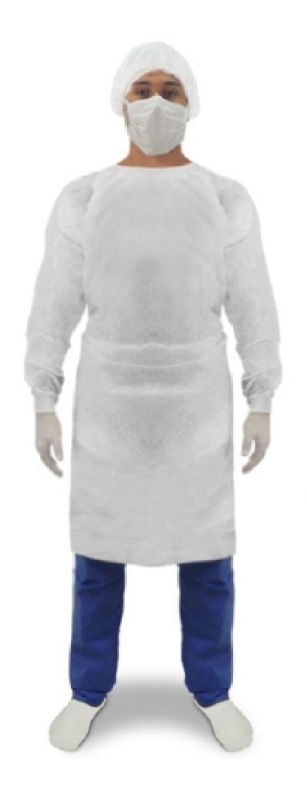

Figura 7: Uso completo e correto do EPI Fonte: Google Imagens

Algumas das recomendações para higienização de acervos documentais foram baseadas em Spinelli (2010), que, com seu documento, visava auxiliar as instituições na conservação preventiva.

Ao efetuar a tarefa de higienização de um documento, deve-se utilizar uma mesa com tampo de vidro, exclusiva para este fim, evitando-se a contaminação de outros objetos e outros documentos.

A higienização básica dos documentos é a eliminação mecânica das sujidades que se encontram nos livros e documentos, como poeiras, partículas sólidas, objetos metálicos oxidados ou não (pois eles oxidam com o tempo e danificam o documento), excrementos de insetos, objetos utilizados como marcadores de folhas e todos os elementos espúrios à estrutura física dos documentos.

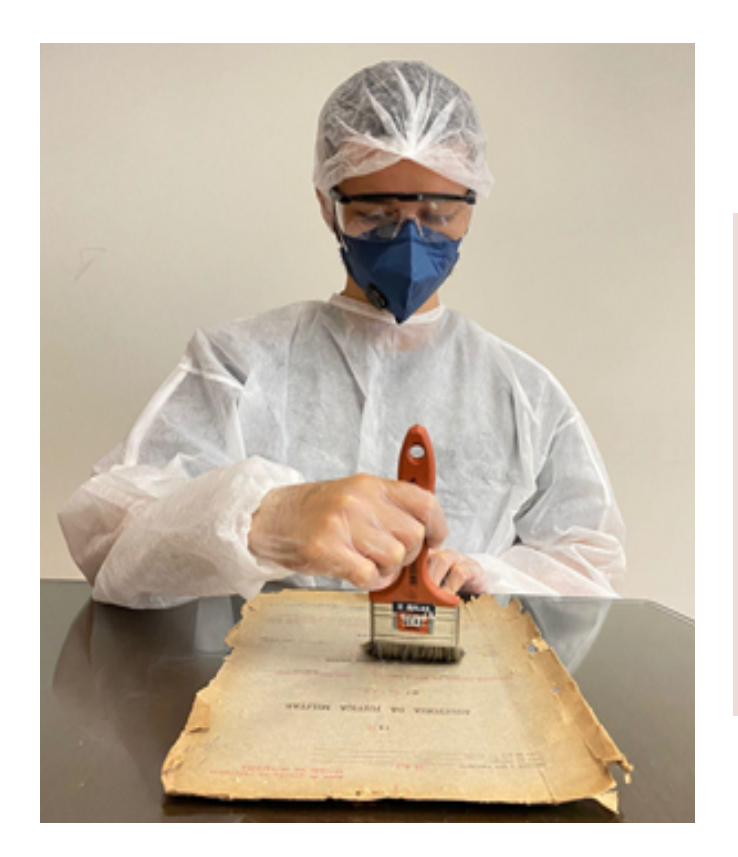

Figura 8: Limpeza de sujidades Fonte: Acervo do TJMMG

Para a limpeza das sujidades, por meio de higienização mecânica, utilize um pincel/trincha macio e exclusivo para este fim. Coloque a folha sobre a mesa e limpe em direção contrária ao usuário.

M G/ CPI / CPA-1 **BPM/610 Cia P** VP-503: Dias impares VP\_474: Dins impares VP\_1083: Dina imperes 1054, Dias impares; RAL, Dias impare Dias pares MrDins impares Dias pares ZRATSITO: Vargas e Av Barno de Sue

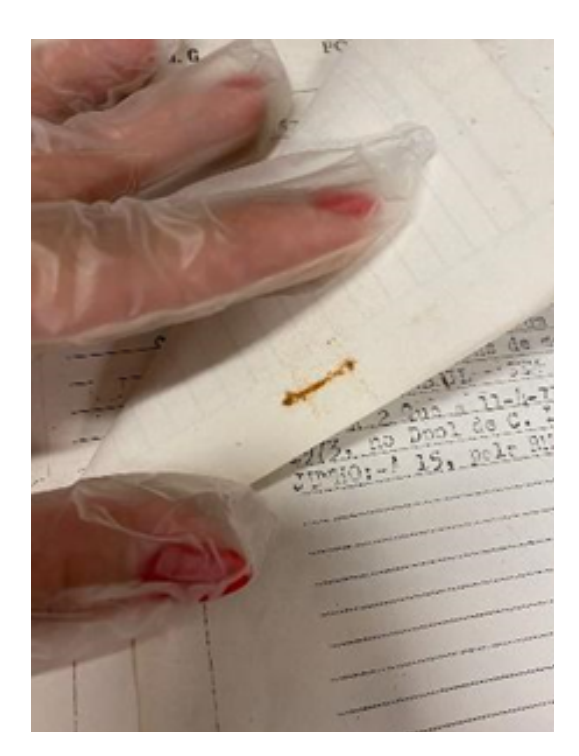

Figura 9: Remoção de objetos metálicos Fonte: Acervo do TJMMG

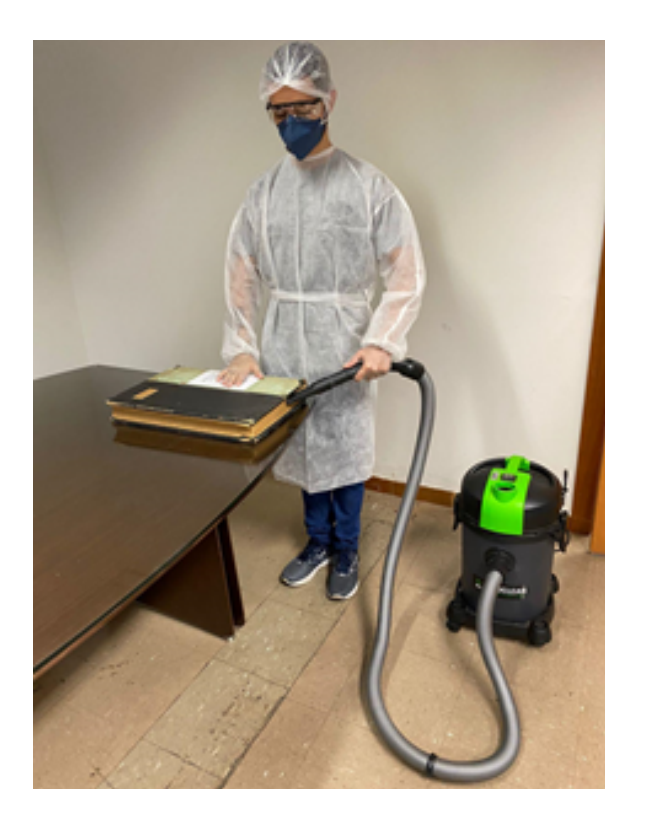

Figura 10: Limpeza de livros com aspirador de pó Fonte: Acervo do TJMMG

Para limpeza de livros, como o caso dos Livros de Tombo, utilize um aspirador de pó para a limpeza dos cortes lateral, superior e inferior do livro. Esses locais são onde se depositam boa parte da poeira em suspensão que existe dentro de uma área de guarda de acervo.

A capa dos livros deve ser limpa com pano seco. Os cortes lateral, superior e inferior podem ser limpos com uma trincha.

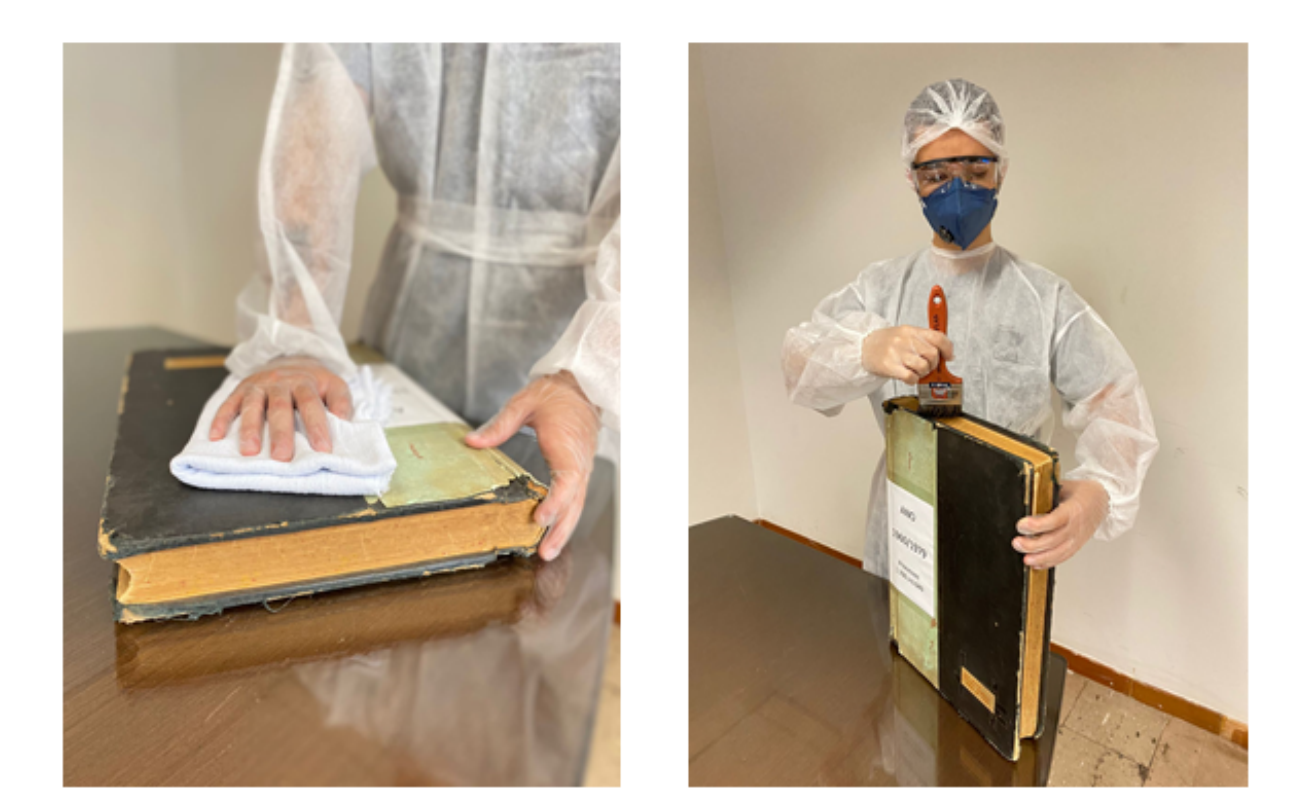

Figura 11: Limpeza com pano seco e trincha Fonte: Acervo do TJMMG

O uso da fita crepe é um ponto ainda controverso. Se for necessário utilizá-la, tenha cuidado para não cobrir nenhuma palavra e diminuir a originalidade do processo. Escolha fitas cuja cola seja à base d'água.

Para fins de conhecimento, existe uma higienização feita com pó de borracha, que pode ser comprado pronto ou resultante de uma borracha ralada no ralador de inox. Essa ação geralmente é executada para gravuras impressas, partituras musicais, mapas e impressos em geral. Este volume não descreverá os detalhes dessa atividade. Se for o caso, um tutorial será elaborado com esse tema.

É muito importante que, ao higienizar um documento, sejam observadas suas condições de conservação. Durante o manuseio, caso sejam percebidas folhas frágeis, essas precisam de mais cuidados e atenção, para que não ocorram novos danos.

Neste momento, também é possível diagnosticar se há necessidade de tratamentos mais incisivos, como a restauração, que pode ser de primeiro ou segundo escalão, como veremos no próximo capítulo.

# **CAPÍTULO 3** RESTAURAÇÃO DE DOCUMENTOS

## <span id="page-23-0"></span>**3. RESTAURAÇÃO DE DOCUMENTOS**

A palavra restauração é muito utilizada para reparos em obras arquitetônicas e apresenta-se como uma atividade de grande complexidade. O ato de restaurar pode abranger várias áreas de atuação. No caso do restauro de documentos, a complexidade se confirma. É importante afirmar que existem muitas técnicas e um profissional habilitado para fazê-lo: o RES-TAURADOR.

De acordo com a Classificação Brasileira de Ocupações (2021), o conservador-restaurador de bens culturais (2624-15) é o profissional capaz de elaborar e executar restauração e conservação preventiva de bens culturais móveis. Dependendo da tarefa, ele pode trabalhar tanto individualmente como em equipe e está sujeito a trabalhar em posições desconfortáveis e exposto a materiais tóxicos.

Para Cassares (2000), a restauração é "um conjunto de medidas que objetivam a estabilização ou a reversão de danos físicos ou químicos adquiridos pelo documento ao longo do tempo e do uso, intervindo de modo a não comprometer sua integridade e seu caráter histórico".

Em meados do século XX, Cesari Brandi *apud* Kuhl (2007) consolidou o restauro como ciência, isto é, com marcas metodológicas e conceituais. Para ele, não se pode entender "o documento histórico como algo destituído de uma configuração". Por isso, ele defendia que um objeto restaurado não deve parecer que voltou ao momento de sua criação, mas, em virtude da temporalidade, deve continuar apresentando as marcas estéticas que os anos lhe causaram.

Para o CNJ (2021), em seu manual supracitado, "o ideal de toda política responsável de conservação é a existência de medidas preventivas eficazes, que reduzam a limites toleráveis a necessidade de medidas curativas de restauração. Há que se ter sempre em mente que o importante é CONSERVAR PARA NÃO RESTAURAR". Desta forma, conclui-se que o princípio fundamental da ética do restauro é não danificar ainda mais o objeto ou documento confiado a esta técnica.

Como ainda não há esse profissional no quadro do TJMMG, a restauração realizada pela equipe da Gestão Documental é considerada de Primeiro Escalão. Ou seja, intervenções básicas para manter as condições existentes de preservação ou evitar maior degradação dos documentos, independente do suporte. Essa restauração é feita sem necessidade de equipamentos ou técnicas apuradas.

A restauração de segundo escalão é feita com uso de produtos, técnicas e equipamentos específicos, e, para sua execução, faz-se necessária mão de obra qualificada.

Contudo, independente do nível, são princípios da restauração:

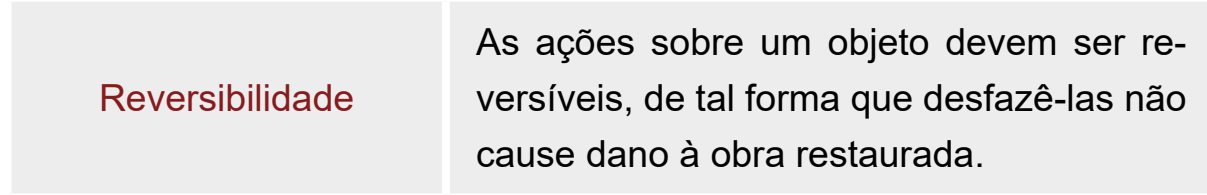

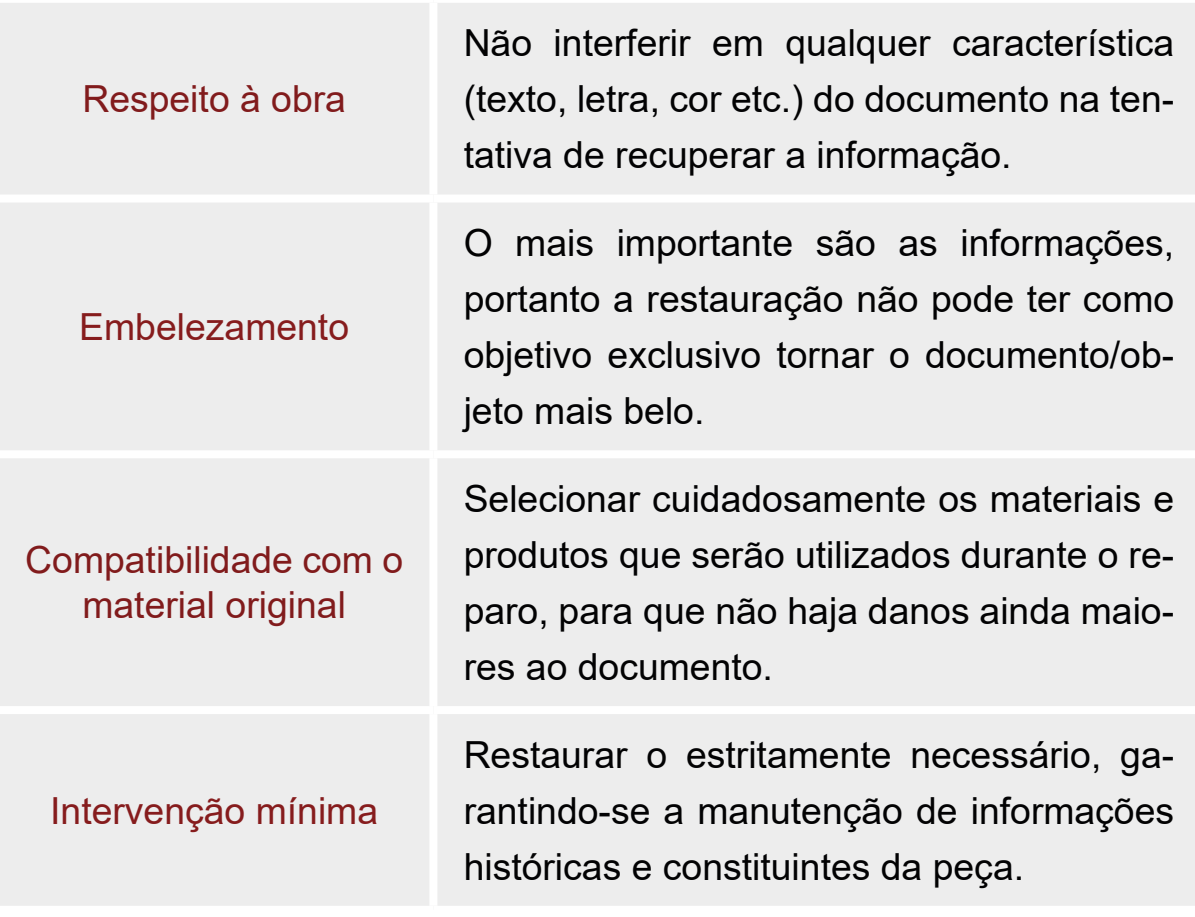

Fonte: Adaptado de Camilo Boito (2002)

A necessidade de intervenção, no restauro de primeiro escalão, será avaliada seguindo alguns critérios:

- ◊ sujidades;
- ◊ umidade;
- ◊ rasgos sem perda de conteúdo;
- ◊ rasgos com perda de conteúdo;
- ◊ inexistência de partes da folha;
- ◊ oxidação por peças metálicas;
- ◊ desconfiguração da folha no local de encaixe junto ao maço originário;
- ◊ presença de insetos e seus excrementos.

Após a constatação da necessidade de restauração, alguns cuidados devem ser tomados:

- ◊ Sempre fotografe o antes e o depois do documento que será restaurado, independente do suporte. É uma forma de comparar, além de ser um registro para futuras instruções.
- ◊ Em casos de papéis umedecidos, coloque-os para secar em local quente e seco, sem incidência direta de luz solar. Depois de seco, se for o caso, eles podem ser prensados, para que o papel volte ao formato inicial.
- ◊ Para as folhas rasgadas, evite usar fitas adesivas, em virtude de composição química da cola. Use apenas fita crepe confeccionada com papel crepado, cor branca, pois ela não solta resíduos. Se for necessário usar cola, sempre escolha uma que seja à base d'água.
- ◊ As peças metálicas deverão ser removidas, independentemente de seu estado, e substituídas por peças plásticas.
- ◊ As folhas amassadas ou dobradas indevidamente deverão voltar ao seu formato integral.

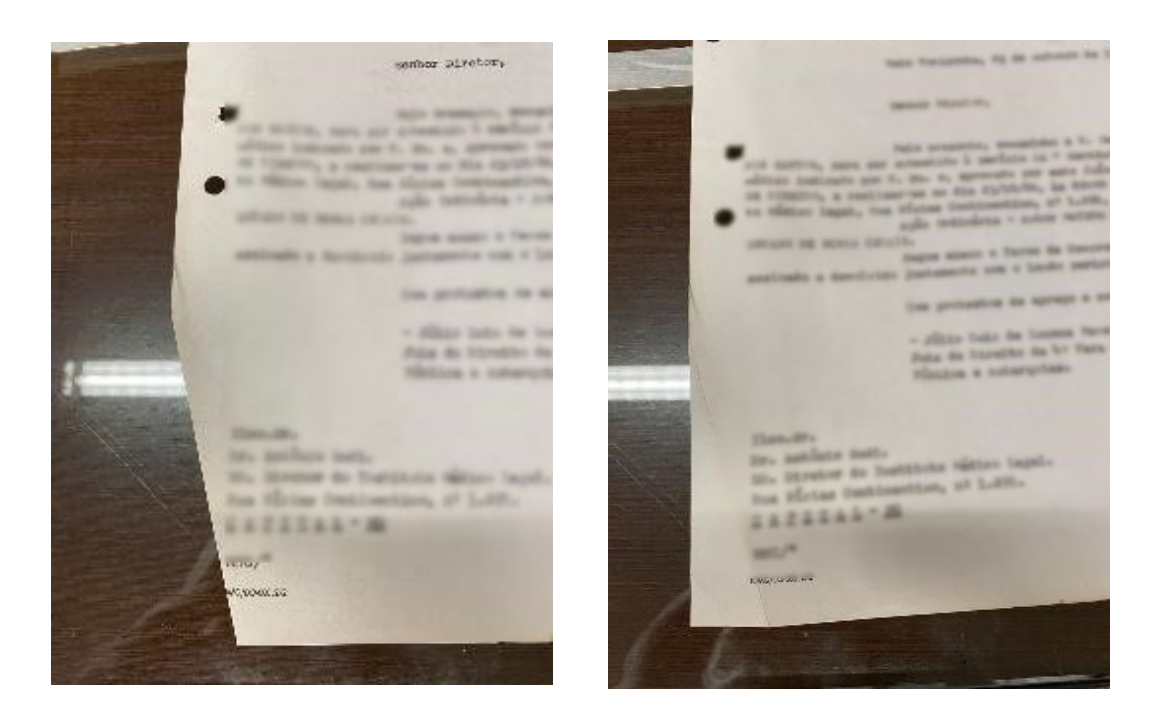

Figura 12: Folhas amassadas/dobradas Fonte: Acervo do TJMMG

◊ Para restaurar no local de encaixe junto ao maço originário, pegue a folha, corte um pedaço de fita crepe de tal maneira que recubra os dois lados e os dois furos. Passe-a por cima dos furos rasgados, fure novamente.

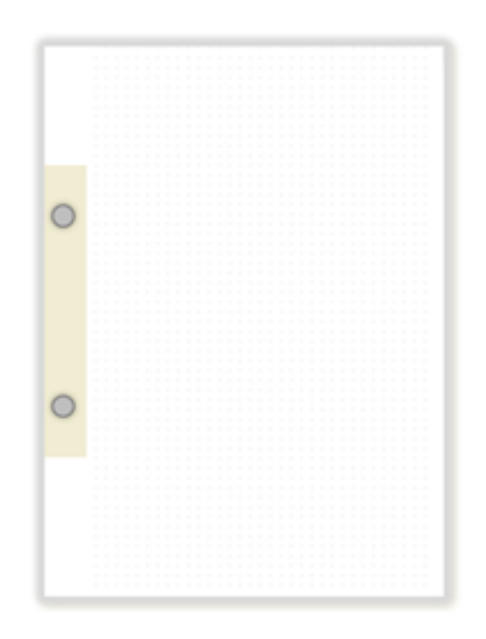

Figura 13: Restauração de furos da folha Fonte: Acervo do TJMMG

◊ Caso o documento esteja em péssima condição de conservação e a restauração de primeiro escalão não seja possível, organize as páginas, pegue um envelope pardo e, no canto superior esquerdo, escreva o número de identificação do documento. A continuidade do processo de remontagem se encontra no Capítulo 6 deste Manual.

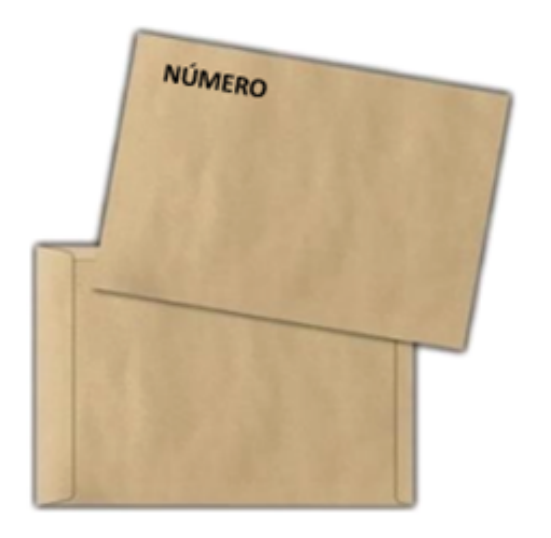

Figura 14: Envelope para acondicionamento de documento sem condição de restauração de primeiro escalão Fonte: Acervo do TJMMG

No caso de guarda permanente, as capas originais dos processos não podem ser substituídas, mesmo que elas estejam danificadas por intempéries ou rasgadas. Os processos tratados pela Gestão Documental receberão nova capa – que deve ser colocada sobre a antiga –, contendo apenas a informação do número do processo, conforme estabelecido. Essa forma de arquivamento não altera ou sobrepõe informações, facilitando a organização das pastas, sua visualização e a manutenção ordenada do arquivo.

A título de curiosidade, em processos avançados de restauração, isto é, de segundo escalão, existem inúmeras técnicas citadas pelo Tribunal Superior do Trabalho (2012), como os banhos químicos de higienização, o uso de máquina obturadora de papel (MOP), enxerto com papel, dentre outros.

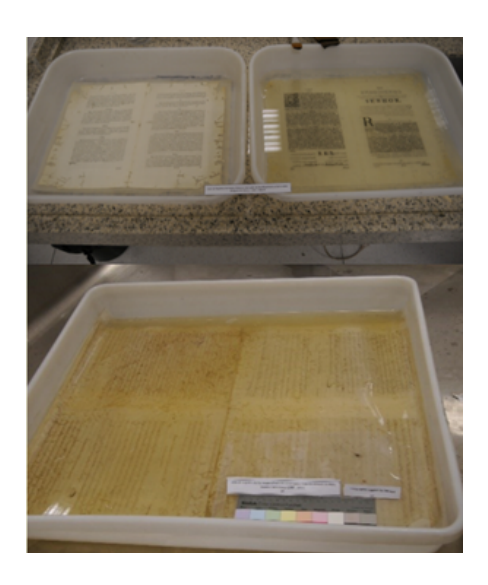

Figura 15: Banhos químicos de higienização Fonte: Adaptado de Cassares (2015)

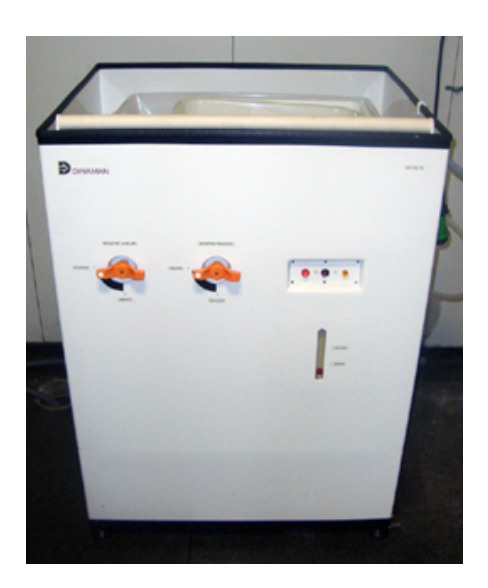

Figura 16: Máquina Obturadora de Papel (MOP) Fonte: Tribunal Superior do Trabalho (2012)

## **CAPÍTULO 4**  DIGITALIZAÇÃO DE DOCUMENTOS

## <span id="page-31-0"></span>**4. DIGITALIZAÇÃO DE DOCUMENTOS**

A primeira forma de converter um documento físico em outro suporte, tendo a conversão efeito legal de original, foi a microfilmagem. Tal ação foi amparada pela Lei nº 5.433, de 1968. Por sua vez, a regulamentação atual é apresentada no Decreto nº 1.799 de 1996.

Essa foi uma legislação revolucionária e, durante muitos anos, única. Nesse processo, o documento era fotografado e sua imagem era reproduzida em películas fotográficas.

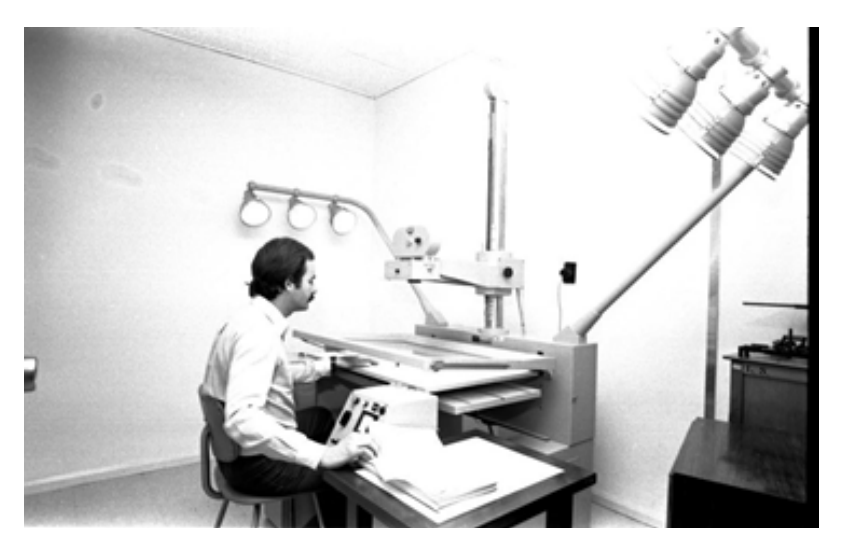

Figura 17: Laboratório de Reprografia da Universidade Federal de Santa Maria em 1977 Fonte: Universidade Federal de Santa Maria

O acesso ao conteúdo do microfilme é feito por uma máquina leitora. No caso de nova impressão do documento, realiza-se a revelação do negativo em papel e tamanho adequados.

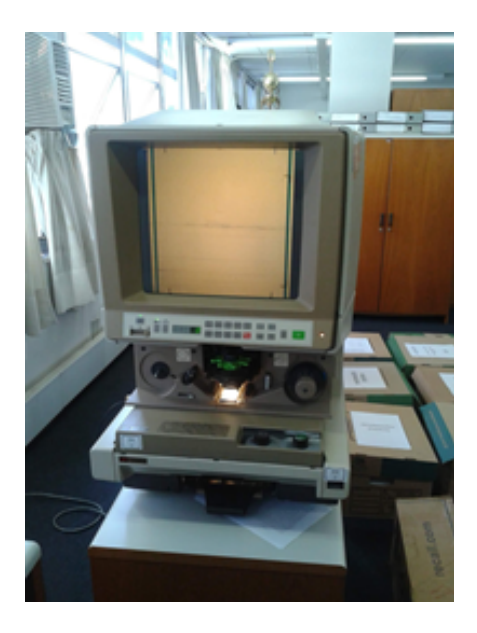

Figura 18: Leitor de Microfilme Fonte: Google Imagens

A microfilmagem sempre foi e continua sendo um procedimento caro. Além disso, apresenta alguns empecilhos, como a necessidade de manipulação em equipamento específico e a dificuldade de acesso simultâneo. Observa-se que aos poucos ela tem sido substituída pela **DIGITALI-ZAÇÃO**.

A digitalização é um processo que transforma uma imagem, um documento físico, áudio ou imagem em código digital. Porém, no início, mesmo tendo o mesmo objetivo que a microfilmagem, a digitalização não possuía embasamento legal para substituir os documentos originais. Durante muitos anos, esse método foi utilizado apenas para fins de consulta/ pesquisa. No ano de 2012, a Lei nº 12.682 afirmava que esta conversão precisava ser fiel.

Ainda segundo a mesma normativa:

Art 2º Fica autorizado o armazenamento, em meio eletrônico, óptico ou equivalente, de documentos públicos ou privados, compostos por dados ou por imagens, observado o disposto nesta Lei, nas legislações específicas e no regulamento.

§ 2º O documento digital e a sua reprodução, em qualquer meio, realizada de acordo com o disposto nesta Lei e na legislação específica, terão o mesmo valor probatório do documento original, para todos os fins de direito, inclusive para atender ao poder fiscalizatório do Estado.

§ 4º Os documentos digitalizados conforme o disposto neste artigo terão o mesmo efeito jurídico conferido aos documentos microfilmados, nos termos da Lei nº 5.433 de 8 de maio de 1968 e de regulamentação posterior.

§ 7º É lícita a reprodução de documento digital, em papel ou em qualquer outro meio físico, que contiver mecanismo de verificação de integridade e autenticidade, na maneira e com a técnica definidas pelo mercado, e cabe ao particular o ônus de demonstrar integralmente a presença de tais requisitos.

§ 8º Para a garantia de preservação da integridade, da autenticidade e da confidencialidade de documentos públicos será usada certificação digital no padrão da Infraestrutura de Chaves Públicas Brasileira (ICP-Brasil).

Ao defender os argumentos sobre a importância da digitalização, o Conselho Nacional de Arquivos (CONARQ) (2010) afirma que ela contribuiu para o amplo acesso e a disseminação dos documentos arquivísticos por meio da tecnologia da informação e da comunicação; permitiu o intercâmbio de acervos documentais e de seus instrumentos de pesquisa, por meio de redes informatizadas; além de haver fomentado a preservação e a segurança dos documentos arquivísticos.

Reafirmando o direito de toda pessoa, natural ou jurídica, a Lei nº 13.874 de 2019, afirma, em seu art. 3º, que o documento pode ser arquivado por meio de microfilme ou por meio digital, desde que seguidos as técnicas e os requisitos estabelecidos em regulamentos. Dessa forma, o documento digital se equiparará a documento físico para todos os efeitos legais e para a comprovação de qualquer ato de direito público.

Outros fatores importantes que devem ser observados na digitalização foram previstos no art. 4º do Decreto nº 10.278 de 2020, que regulamenta a Lei nº 13.874, devendo os procedimentos e as tecnologias garantir:

> I - a integridade e a confiabilidade do documento digitalizado; II - a rastreabilidade e a auditabilidade dos procedimentos empregados;

> III - o emprego dos padrões técnicos de digitalização para garantir a qualidade da imagem, da legibilidade e do uso do documento digitalizado;

IV - a confidencialidade, quando aplicável; e

V - a interoperabilidade entre sistemas informatizados.

O decreto ainda prevê que o processo de digitalização poderá ser realizado pelo possuidor do documento físico ou por terceiros. Mas cabe ao possuidor do documento físico a responsabilidade perante terceiros pela conformidade do processo de digitalização previsto na legislação vigente.

Implantar a digitalização de documentos nas instituições vai além dos princípios arquivísticos, pois deve-se levar em consideração os custos de implantação desse tipo de processo, que exige planejamento com previsão orçamentária e financeira capazes de garantir a aquisição, a atualização e a manutenção de versões de *software* e *hardware*; bem como a adoção de formatos de arquivo digitais e de requisitos técnicos mínimos que garantam a preservação e a acessibilidade a curto, médio e longo prazos dos representantes digitais gerados (CONARQ, 2010).

A digitalização de documentos em formato impresso é feita por um equipamento (*scanner*) com auxílio de *software*, que os converte em arquivos digitais: os formatos mais utilizados são *JPEG*, *TIF* e *PDF*.

Sempre que possível, a digitalização deve ser realizada nas instalações das instituições detentoras do acervo documental. Ao evitar o transporte e o manuseio inadequado, a possibilidade de danos causados por questões ambientais, roubo ou extravio é reduzida.

Considerando as rápidas mudanças no ambiente tecnológico e os custos de implantação e manutenção de sistemas, o CONARQ (2010) sugere a elaboração de projetos entre as organizações, de tal maneira que aquela que possua infraestrutura tecnológica e pessoal especializado ofereça seus serviços para garantir a segurança, a capacidade de interoperabilidade e a preservação da informação por longo prazo.

Desta forma, a digitalização de documentos deve assegurar: o acesso e a reprodução não autorizada, a proteção contra alterações e destruições, além da indexação de metadados que possibilitem a localização e o gerenciamento do documento.

De acordo com o Decreto nº 10.278 de 2020, compreende-se que metadados são "dados estruturados que permitem classificar, descrever e gerenciar documentos".
A Portaria Interministerial nº 1.677 de 2015, apresenta no item 2.16, alíneas "a" e "b", duas observações muito importantes sobre o valor legal da digitalização:

> a) se o órgão ou entidade considerar que as cópias digitais possuem valor de original para fins do processo há formação de um processo totalmente digital. Nesse caso, os documentos recebidos serão classificados e cumprirão a temporalidade e destinação nos termos previstos na Tabela de Temporalidade e Destinação.

> b) se o órgão ou entidade considerar as cópias digitais tão somente como apoio, há formação de um processo híbrido, com uma parte digital e outra não digital. A parte não digital do processo híbrido que se forma será enviada ao arquivo para guarda até a finalização da ação e o consequente arquivamento do processo híbrido como um todo. A parte em papel e a digital cumprirão a mesma temporalidade e destinação. É imprescindível se registrar a relação entre as duas partes (digital e não digital) do processo híbrido.

#### **4.1 A DIGITALIZAÇÃO SOB A ÓTICA DO CONSELHO NACIONAL DE ARQUIVOS**

A Resolução CONARQ nº 31 de 2010 é um documento extenso que trata das recomendações para Digitalização de Documentos Arquivísticos. Em complementação a ela, foi publicada a Resolução CONARQ nº 48, de 2021, que estabelece diretrizes e orientações quanto aos procedimentos técnicos da digitalização de documentos públicos. Para a sua aplicação no acervo do TJMMG foi feito um compilado dos pontos julgados mais importantes:

- $\Diamond$  Ao observar os tipos documentais existentes no acervo e sua quantificação, será possível definir o tipo de equipamento de captura digital a ser utilizado. É preciso levar em consideração as características físico- -químicas do suporte em papel e adequar o manuseio, para reduzir os riscos à integridade física do original.
- ◊ A digitalização deve garantir o máximo de fidelidade entre o representante digital gerado e o documento original, levando-se em consideração suas características físicas, seu estado de conservação e a finalidade de uso do representante digital.
- ◊ A qualidade da imagem digital é o resultado dos seguintes fatores: resolução óptica da profundidade de *bits*, processos de interpolação (quando utilizados) e níveis de compressão, além das características dos próprios equipamentos e técnicas utilizados nos procedimentos que resultam no objeto digital. Quanto maior o número de *pixels* utilizados no processo de captura digital de imagem, mais elevada será a resolução linear, elevando-se a possibilidade de representar a imagem do documento com a riqueza de detalhes do original.
- ◊ Os representantes digitais devem ser gerados em formatos abertos (*open sources*), por pactuarem condições de acesso e preservação a longo prazo, e uma menor dependência de *software* e *hardware*.
- ◊ O Identificador do Representante Digital é uma nomenclatura que permite a localização e a identificação; deve ser sucinto, permanente, consistentemente estruturado e não permitir que existam dois representantes digitais com identificadores iguais.
- ◊ O acesso aos representantes digitais deve ser feito por meio de algum sistema eletrônico (*intranet* e *internet*), para pesquisa, busca e recuperação, visualização e *download* (se couber).
- ◊ As cópias de segurança carecem estar armazenadas fora de linha (*offline*), ou seja, sem conexão física na rede de dados, e recomendase que uma cópia esteja em armazenamento *off-site* (armazenada em condições adequadas em instalação diversa e afastada da organização detentora do acervo). Devem ser criadas ao menos duas matrizes digitais de segurança.
- ◊ Para o Gerenciamento dos Representantes Digitais, recomenda-se adquirir ou desenvolver uma solução de *software* que deverá ficar armazenada em um repositório. Esse sistema deve permitir a interoperabilidade com outros sistemas, visando a seu acesso, integração, manutenção e segurança. Além disso, é distinto de um sistema eletrônico de descrição arquivística e de acesso a usuários finais.

#### **4.2 A DIGITALIZAÇÃO E A LUMINOSIDADE DO AMBIENTE**

A tarefa da digitalização deve ser realizada com alto índice de qualidade, pois seu maior objetivo é dar acesso aos documentos, evitando-se o manuseio dos documentos físicos. Por isso, muitos estudiosos têm defendido sua execução no formato de um Birô de Digitalização ou de uma Unidade Técnica de Digitalização (UTD), que são, em suma, uma solução completa, incluindo espaço físico, mão de obra qualificada, equipamentos de digitalização e *softwares*.

Em um birô de digitalização, é importante observar que a incidência de iluminação direta e indireta e de luz natural ou artificial impactam na quali-

dade da digitalização, por isso o controle das fontes de luminosidade são tão imprescindíveis.

Como visto no volume 1 deste *Manual*, no tópico que trata da iluminação e da ventilação dos ambientes de arquivo, a abertura de janelas e portas deveria ser controlada, e as janelas sempre protegidas com películas de vidro com proteção UVA e UVB.

A Resolução CONARQ nº 31 de 2010, ainda afirma que o uso de roupas de cores fortes deve ser evitado no local onde é realizada a operação de captura digital.

Em uma digitalização com alto nível de profissionalismo, a calibração do equipamento em relação às condições do local e ao acervo a ser digitalizado é feita utilizando-se um cartão Branco (*White Reference ou White Balance*). Nessa técnica, leva-se em consideração a "temperatura de cor", escala utilizada para quantificar as diferentes cores da luz.

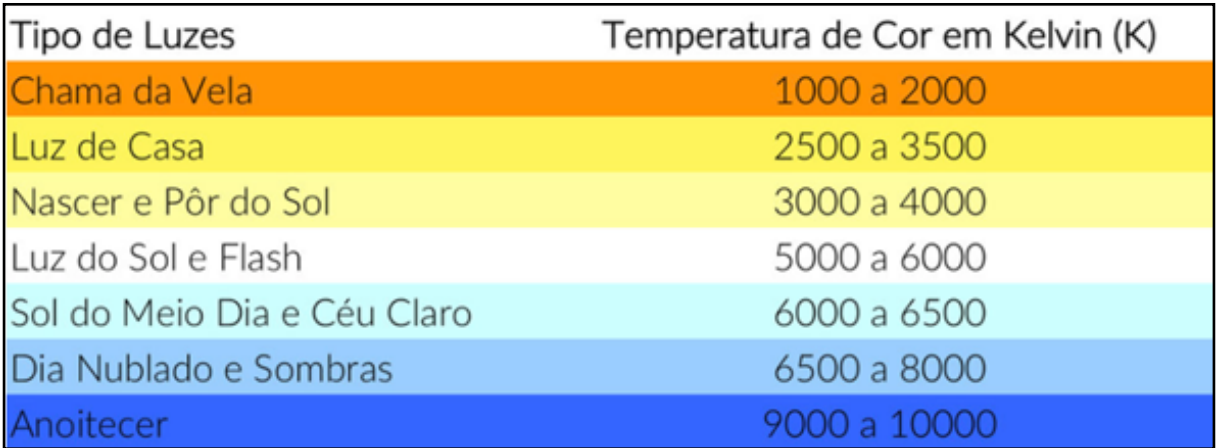

Figura 19: Temperatura de cor Fonte: Google Imagens

Segundo Eduardo Vieiro (2018), se o equipamento estiver configurado em "balanço do branco automático", ele vai tentar identificar qual é o valor em Kelvin baseado em um objeto branco, que vai servir de ponto de referência. Para obter-se uma reprodução mais fidedigna, é preciso ajustar a máquina utilizando-se um cartão branco de referência.

### **4.3 PASSO A PASSO DA DIGITALIZAÇÃO DE DOCUMENTOS**

A digitalização do acervo documental é uma tarefa simples, mas que exige cuidado e concentração para que o resultado tenha qualidade. O controle de qualidade da captura digital deve ser realizado pelos responsáveis da digitalização da imagem. Recomenda-se o exame de cada documento digitalizado baseado nos parâmetros de qualidade apontados neste *Manual*.

**Passo 1** – Antes do início da digitalização, pressupõe-se que o conjunto documental selecionado já tenha sido previamente higienizado, identificado e organizado. Ou, ser for o caso, submetido à restauração de primeiro escalão.

**Passo 2** – O documento já deve ter sido submetido à fase de análise e deve possuir etiqueta de fluxograma. As orientações sobre o uso das etiquetas estão no Volume 3 – *Fluxograma de tratamento: Análise e Inspeções*.

**Passo 2.1** – Pegue um único processo por vez, a fim de não confundir as folhas soltas com partes de outros processos.

**Passo 3** – Verifique na etiqueta de fluxograma se as peças que devem ser digitalizadas foram corretamente retiradas e se permanecem em ordem cronológica.

**Passo 4** – Analise a condição de conservação do papel e o tamanho das folhas para saber em qual equipamento a digitalização será feita. Existem dois tipos de máquinas: *scanner* de mesa e *scanner* com alimentação automática.

**Passo 5** – Antes de digitalizar as páginas, confira a ordem como descrita na etiqueta. O material iconográfico sempre ficará ao final do *PDF* gerado.

**Passo 5.1** – Em casos especiais em que a digitalização não ficar a contento, altere o campo Tipo de *PDF* para *JPEG*. Se atender os requisitos de qualidade, converta o documento em *PDF*.

**Passo 6** – Para a conservação da vida útil do maquinário, remova clipes e grampos, eles não podem passar no *scanner*, sob o risco de danificar o equipamento.

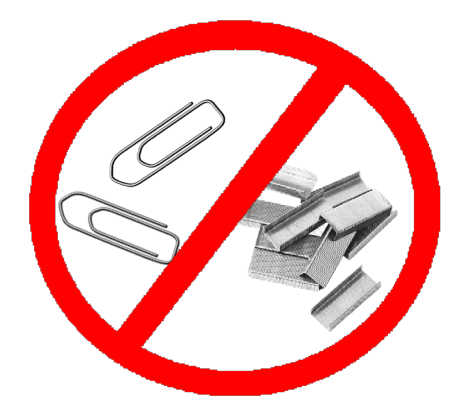

Figura 20: Proibido passar clipes e grampos no *scanner* Fonte: Acervo do TJMMG

**Passo 7** – Ordene as folhas e acerte-as, deixando as páginas bem alinhadas para serem passadas no maquinário.

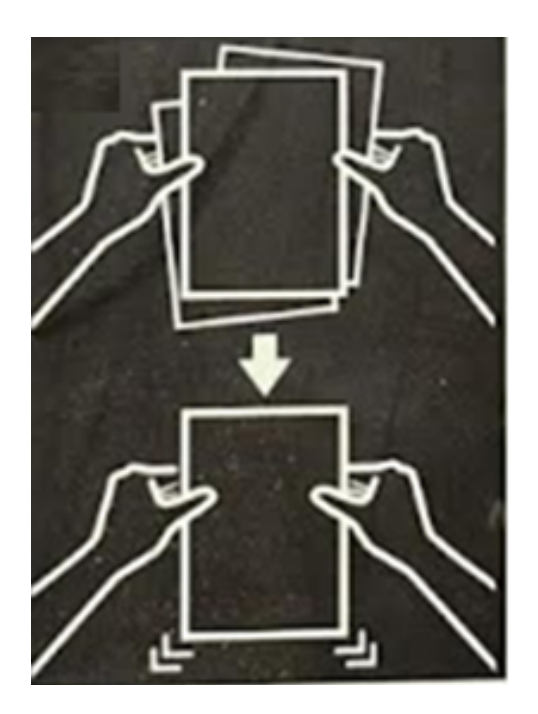

Figura 21: Ordenação de folhas Fonte: Epson Scan

**Passo 8** – Para aprender como usar os *scanners*, identifique o modelo do equipamento e leia as instruções no Apêndice 1 (letras A, B, C e D).

**Passo 8.1** – As configurações dos *scanners* ficam salvas para as próximas digitalizações, caso não haja alteração.

**Passo 8.2** – Caso o papel que será digitalizado seja antigo ou esteja amarelado, podem ser necessários ajustes nas configurações preestabelecidas. Selecione uma folha e teste as opções alterando os seguintes campos: resolução, qualidade, brilho e contraste, até obter uma digitalização satisfatória. Só então execute o procedimento de digitalização do documento completo.

**Passo 8.3** – Para as solicitações de digitalização externas à gestão documental, o solicitante deverá especificar em quais configurações o documento será digitalizado.

**Passo 8.4** – Em caso de folhas menores, deixe-as na ordem em que elas já deveriam estar, passe as folhas maiores e, quando chegar a vez da(s) menor(es), passe somente ela(s), depois volte às outras folhas. Repita esse procedimento caso necessário.

**Passo 8.5** – Quando o documento original for maior que a dimensão máxima do scanner, a digitalização poderá ser feita por etapas, sendo **obrigatória** a repetição de uma parte da imagem anterior, de tal forma que se possa identificar, por sobreposição, a continuidade entre as partes.

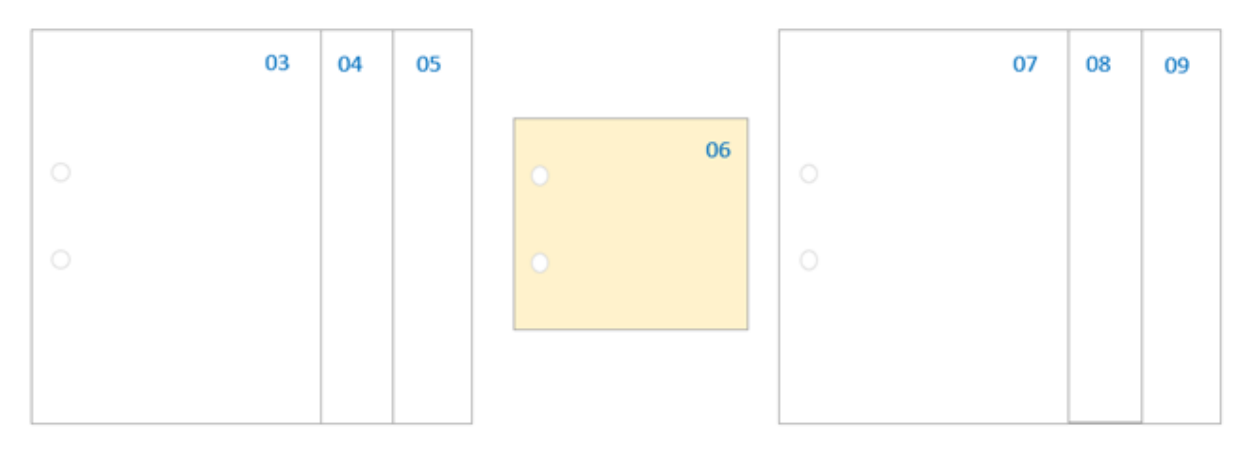

Figura 22: Folha de tamanho menor Fonte: Acervo do TJMMG

**Passo 9** – Todos os documentos digitalizados devem ser convertidos em *PDF/A*. E deverão ser salvos, no atalho "**BINARIOS\_SISCONP**", na pasta específica do tipo de documento.

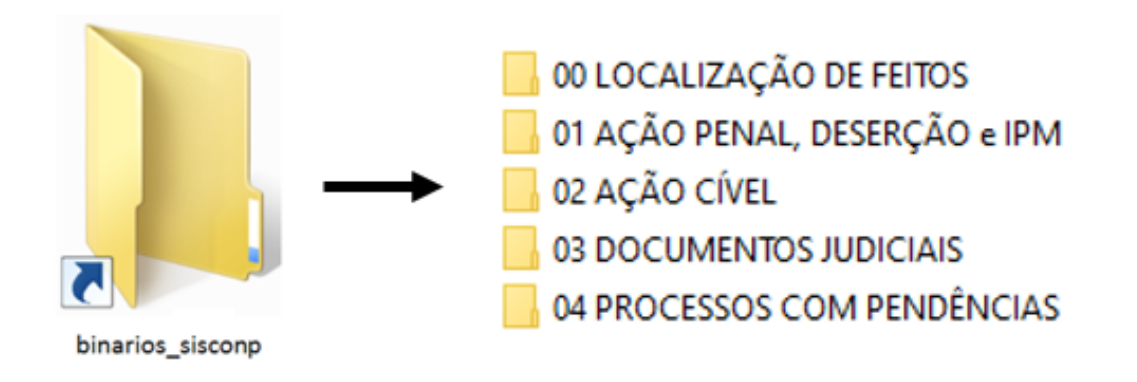

Figura 23: Caminho para encontrar pasta do Tipo de Documento dentro do Binários Fonte: Acervo do TJMMG

**Passo 9.1** – Todos os *PDF* gerados devem ser *ocerizáveis*. A sigla *OCR* e o termo ocerização são abordados pelo Manual de Gestão Documental (2021) do CNJ:

> **Ocerização**: o reconhecimento óptico de caracteres (*OCR*) permite tornar o documento digitalizado pesquisável e editável. Isso é necessário porque o ato de captura gera apenas uma imagem estática do documento original. Sem o processo de ocerização, torna-se improdutiva a integração do documento digital com os sistemas informatizados, haja vista que eles também têm como finalidade a rápida e precisa recuperação da informação armazenada (CNJ, 2021, pág. 71).

**Passo 9.2** – Se por algum motivo o *PDF* não se tornar pesquisável durante a digitalização, ainda é possível convertê-lo para a função *OCR*, veja Apêndice 2.

**Passo 10** – Ao abrir a pasta do tipo de documento, primeiro virá o ano. Ao selecioná-lo, aparecerá a pasta com o número do processo, conforme imagens abaixo:

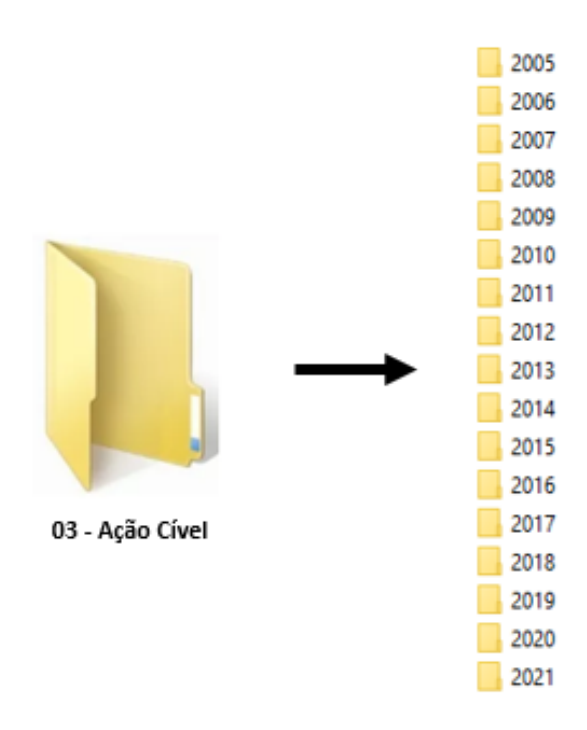

Figura 24: Caminho para encontrar pasta do Ano de Distribuição Fonte: Acervo do TJMMG

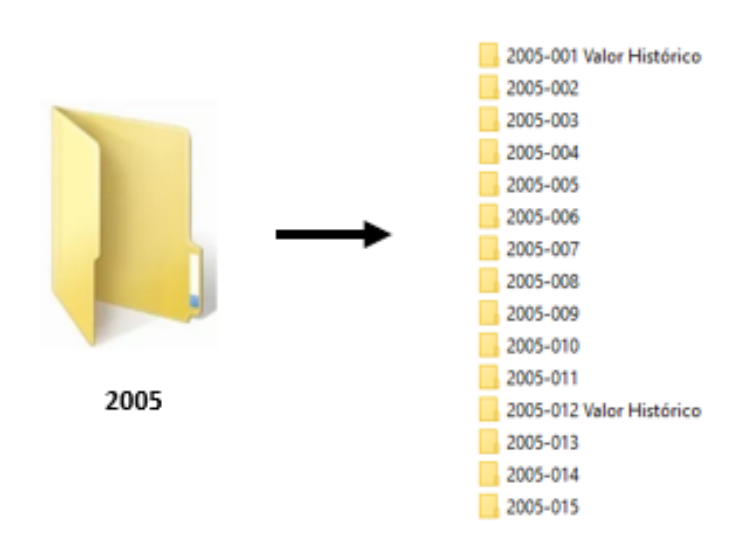

Figura 25: Pasta padrão ANO-NÚMERO Fonte: Acervo do TJMMG

**Passo 10.1** – O CNJ em sua Resolução nº 324 de 2020 apresenta no artigo 30, inciso II, quais são os documentos que devem ser de Guarda Permanente. E em seu Manual de Gestão Documental do Poder Judiciário (2021) denomina o conjunto desses documentos como "Peças Processuais". Desta forma, após a digitalização do inteiro teor de petições iniciais, sentenças, decisões de julgamento parcial de mérito, decisões terminativas, acórdãos e decisões monocráticas, o documento produzido em *PDF* deve ser denominado como ANO – NÚMERO Peças Principais, conforme exemplo abaixo:

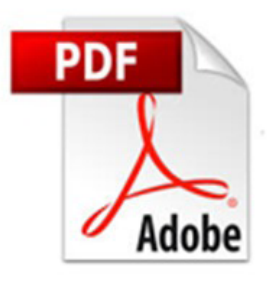

2005-001 Peças Principais

Figura 26: Nomenclatura padrão para peças principais Fonte: Acervo do TJMMG

**Passo 11** – Durante a digitalização, todos os *PDF* devem ser otimizados, a fim de reduzir seu tamanho.

**Passo 11.1** – O *PDF* referente às peças processuais deve possuir no máximo 5 megabytes (MB). Caso o tamanho do arquivo seja maior, o documento deve ser dividido em partes e denominado como ANO – NÚMERO Peças Principais Parte X (em que X representa o número de partes), conforme exemplo abaixo:

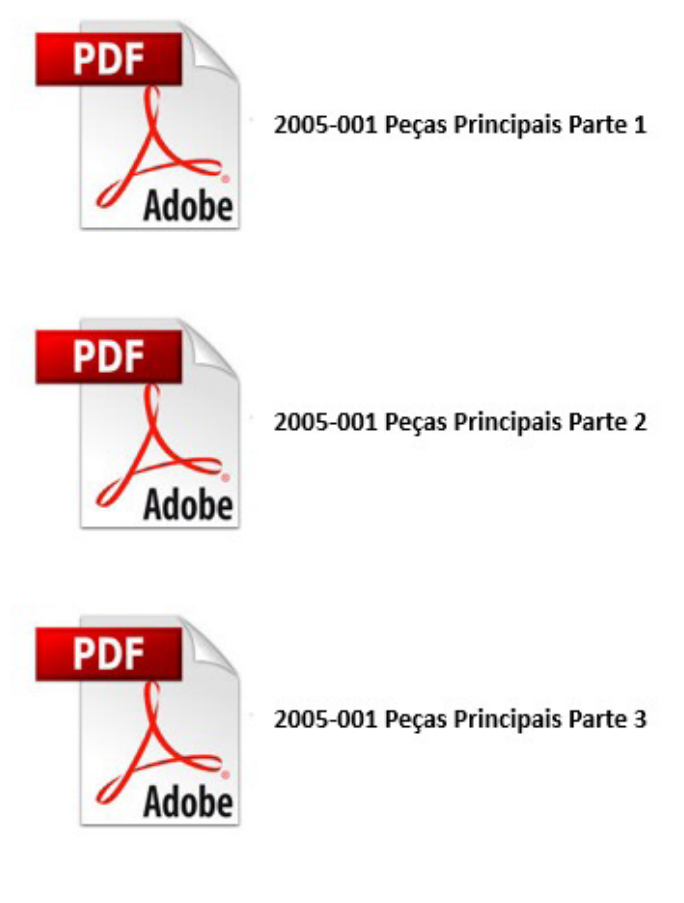

Figura 27: Nomenclatura padrão para peças principais digitalizadas divididas em partes Fonte: Acervo do TJMMG

**Passo 11.2** – Pode ser que algum dos documentos digitalizados antes da publicação deste volume não estejam otimizados. Para fazê-lo, consulte o Apêndice 3.

**Passo 12** – Confira o *PDF* gerado com a documentação que foi digitalizada. Alguns erros comuns são: folhas fora do sentido de leitura, ausência de páginas, página(s) em excesso ou fora dos padrões de digitalização preestabelecidos. Para corrigir, consulte o apêndice referente ao tipo de erro.

**Passo 13** – Preencha o banco de dados digital referente à tarefa executada, seja planilha do *Microsoft Excel* ou sistema informatizado.

**Passo 14** – Assine na etiqueta o campo digitalização.

**Passo 15** - Terminada a tarefa, encaminhe o documento para local previamente definido.

**Passo 15.1** – Em caso de empilhamento de documentos, alterne a posição de empilhamento, no sentido horizontal e vertical, para que não se misturem.

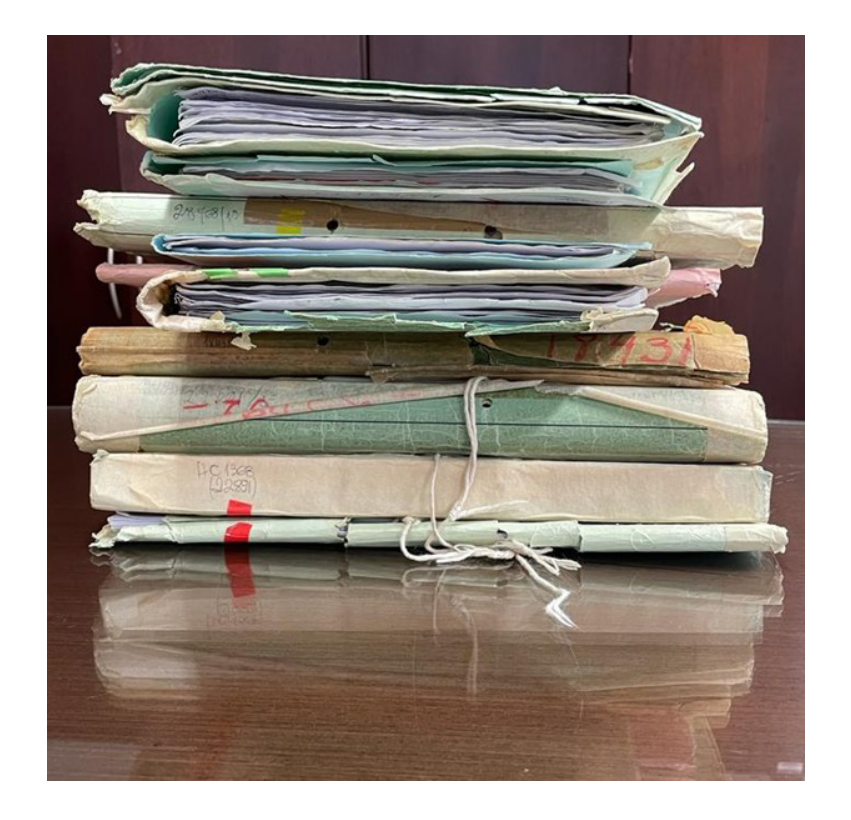

Figura 28: Processos empilhados Fonte: Acervo do TJMMG

**Observação***: No início dos trabalhos de digitalização do TJMMG, alguns PDF foram criados com uma marca d'água (etiquetas "PDF complete"). Ao perceber essa inconsistência, houve uma tentativa de sanar todos os erros. Contudo, pressupondo que ainda possa existir algum arquivo com esta alteração, optou-se por manter o Apêndice 7, que trata da Remoção de marca d'água (etiquetas "PDF complete").*

# **CAPÍTULO 5**  TRANSCRIÇÃO DE DOCUMENTOS

## **5. TRANSCRIÇÃO DE DOCUMENTOS**

Durante a digitalização de um documento, pode ser constatado que alguma peça tenha se tornado ilegível pelas intempéries ou, ainda, que a digitalização não garanta qualidade suficiente para leitura.

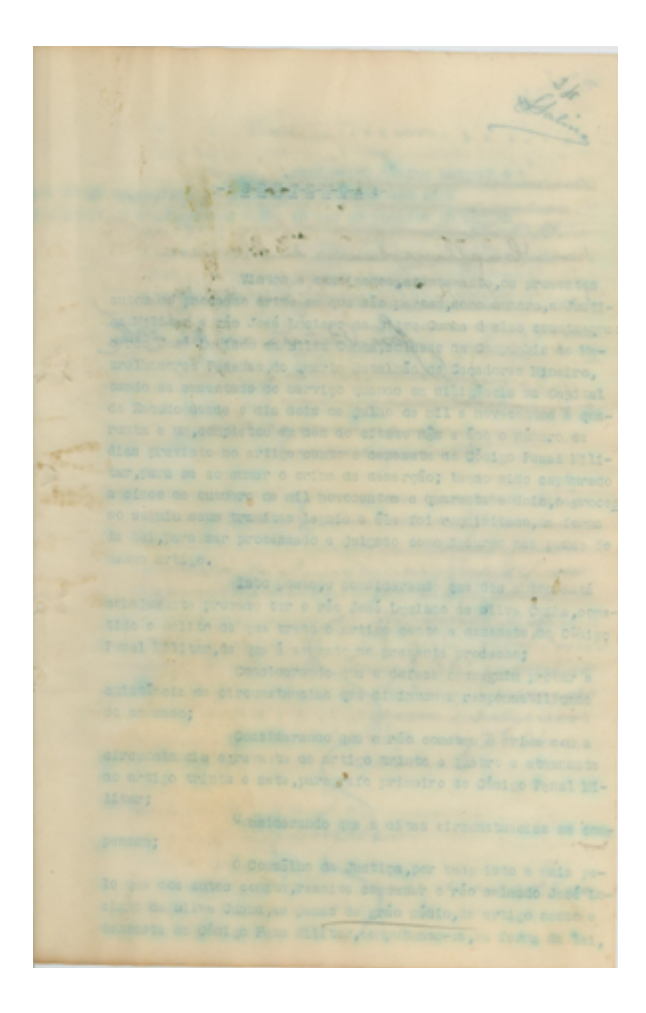

Figura 29: Processo 399 de 1942 - página danificada pela umidade Fonte: Acervo do TJMMG

Muitos documentos das primeiras décadas da Justiça Militar de Minas Gerais eram escritos a mão, e sua leitura nem sempre é fácil, principalmente por sua deterioração ou pela caligrafia. Apenas anos depois da criação desta justiça, os documentos passaram a ser produzidos em máquinas de datilografia.

Um dos modelos de *typewriter* (máquina de escrever) utilizado pelo TJMMG foi a Remington Noiseless Número 6, fabricada nos Estados Unidos da América no início do século XX. Para a época, uma grande inovação foi o teclado *QWERTY*, utilizado no alfabeto latino. O nome "QWERTY" são as 6 letras da primeira linha do teclado, e este *layout* de 1868 é utilizado até hoje. Além disso, esta máquina já possuía a opção de uso de letras maiúsculas e minúsculas, por meio de uma tecla *Shift*.

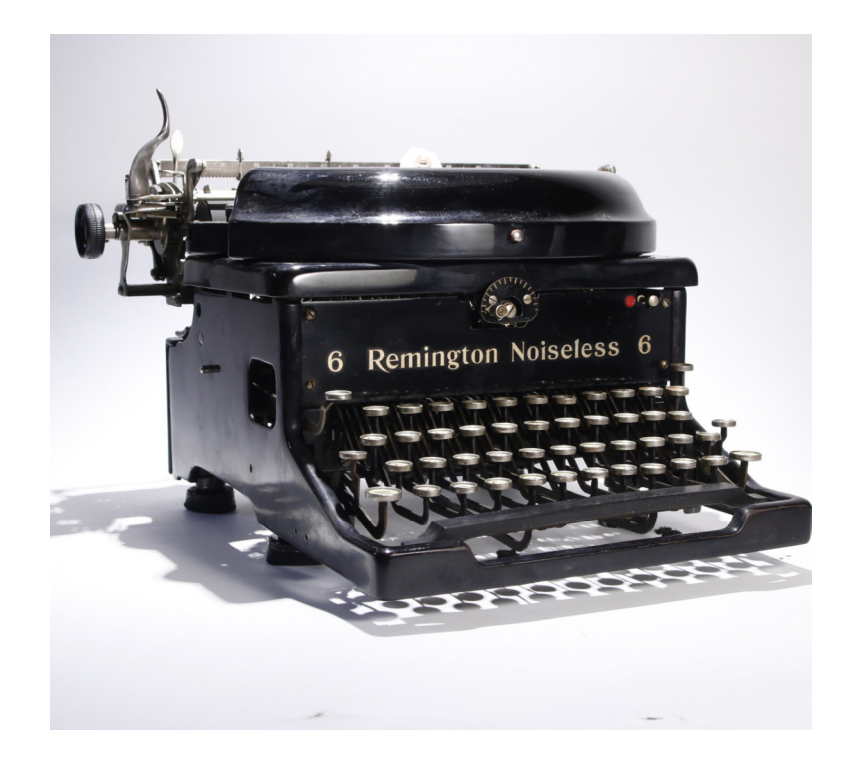

Figura 30: Máquina de datilografia Remington nº 6 Fonte: Google imagens

atemante que vode dimine idade de acuendo: Comiderada que o vio fora perquede. capas raca e siñores ella sover dolicias capar raia consertir a puede de tenne<br>de Saudel un sua session de primier ai Vibrini Saran one Vibrin Carmin Counterand que vocá as Calcular de Miners, aglia pado à visita quedica dela mida de Caleide factade years existing rendersed, bei yele de suthor capital indies Custoval de da Sima, escutapia derle bata fulgado inco poter como o sua marin C Howell to Justica, your las tendo sido capturado ante cida Duais pete qui que autre causta meta sobrech & De sublado sanfa. Jala das Gesves de Com distica in vite de mer de un forman Hardin ward & Superint come main man pour and has been the collection of the connections antos dela indentimente sien e rio soldado You Sibin Ca paramet actua repris al u yoursente vercent ado no quante vacerna;<br>Considerando glo a defina cara existencia de uma circumstância ate

Figura 31: Processo 111 de 1940 - texto manuscrito Fonte: Acervo do TJMMG

Para ambos os casos, é preciso recorrer às técnicas mais básicas de paleografia.

A paleografia é um estudo dos textos escritos, da forma da escrita, incluindo informações como data e origem, para auxiliar na sua decifração e leitura.

Em qualquer situação de dificuldade de leitura e com o objetivo de minimizar a perda das informações, o documento deve ter seu texto transcrito, na forma "*ipsis litteris*". Isto é, da forma como se encontra, em formulário próprio (Apêndice 8 - Formulário de Transcrição).

É muito importante que a transcrição respeite TODAS as formas encontradas (grafia, paragrafação, pontuação, acentuação etc), pois seu objetivo é preservar o conteúdo, respeitando-se todas as questões culturais e sociais que envolvem o período em que o documento foi produzido. Para padronizar a transcrição, as regras abaixo devem ser seguidas.

### **5.1 ORIENTAÇÕES BÁSICAS PARA TRANSCRIÇÃO DE TEXTOS**

Muitos autores apresentam regras para transcrição de textos paleográficos, dentre eles, Ambrósio (2009), que fundamentou as orientações básicas deste *Manual*.

**A)** Realize a transcrição em formulário próprio, elaborado pela equipe de Gestão Documental do TJMMG. O preenchimento é feito de maneira exclusivamente digital;

**B)** Mantenha a grafia original, sem a realização de correção gramatical;

**C)** Mantenha a paragrafação original;

**D)** As siglas ou abreviaturas que aparecerem no texto sem definição podem receber numeração e nota de rodapé se seu significado for descoberto ao longo do tratamento do documento;

**E)** Mantenha a pontuação original;

**F)** Escreva entre colchetes as palavras que estiverem parcialmente ilegíveis, mas que o sentido do texto permita sua complementação;

Camillo Boito (1836-1914) foi um arquiteto, escritor e histori italiano, voltado à crítica de ar e teoria do restauro, nascido e Roma.

Camillo Boito (1836-1914) foi um arquiteto, escritor e [historiador] italiano, voltado à crítica de [arte] e teoria do restauro, nascido [em] Roma.

Figura 32: Documento parcialmente danificado e transcrição do conteúdo perdido Fonte: Texto adaptado de Wikipédia – Camillo Boito

**G)** Substitua as palavras que estiverem totalmente ilegíveis pela palavra "ilegível" dentro dos parênteses, assim: **(ilegível)**;

**H)** Substitua o conjunto de palavras ou expressões que estiver totalmente ilegível pela palavra "ilegível" seguida de reticências dentro dos parênteses, assim: **(ilegível...)**;

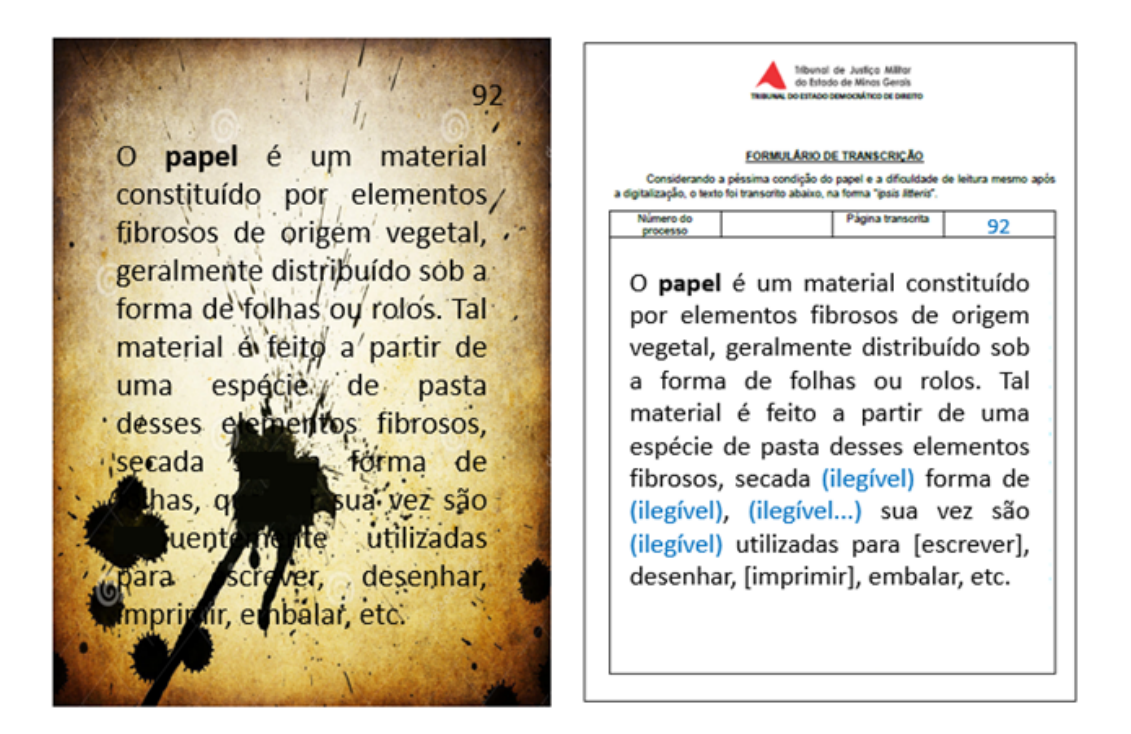

Figura 33: Documento parcialmente danificado e transcrição do conteúdo perdido Fonte: Texto adaptado de Wikipédia – Papel

**I)** Se faltar um pedaço do texto por dano causado por umidade, fogo, rasgo ou praga, classifique o texto como "danificado", com a quantidade de linhas entre parênteses, assim: **(danificado, 6 linhas)**;

93 O termo "higiene" se originou do termo francês hygiène. que, por sua vez, se originou do termo grego υγιεινή [τέχνη] (hygieiné [téchne]), que se originou do também grego hygieinós, ou "o que é saudável". Hygieinós se originou do termo grego υγιής (hugiēs), "são, saudável". Este último termo deu origem da deusa limpe sanit

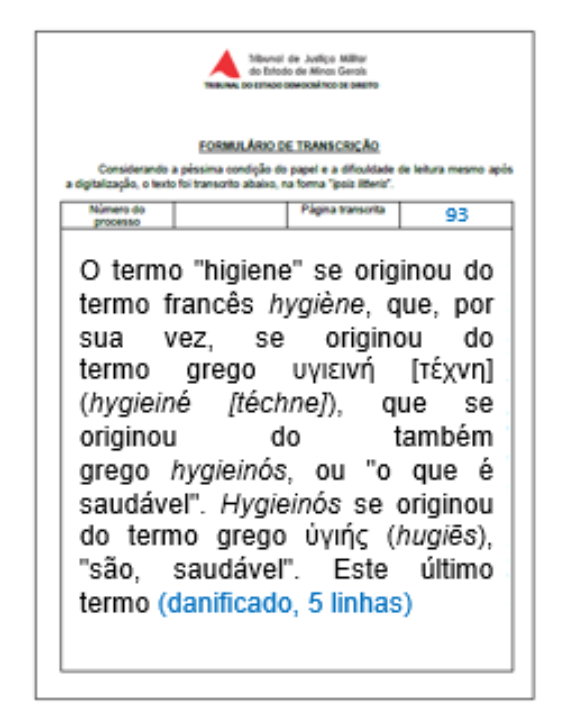

Figura 34: Documento parcialmente danificado e transcrição do conteúdo perdido Fonte: Texto adaptado de Wikipédia – Higiene

**J)** Se o texto for datilografado ou impresso, escreva as notas de mão no rodapé, especificando o local onde elas se encontravam. No exemplo abaixo, o texto no rodapé da transcrição ficaria assim: **No canto inferior direito encontra-se o seguinte texto: Nota escrita à mão;**

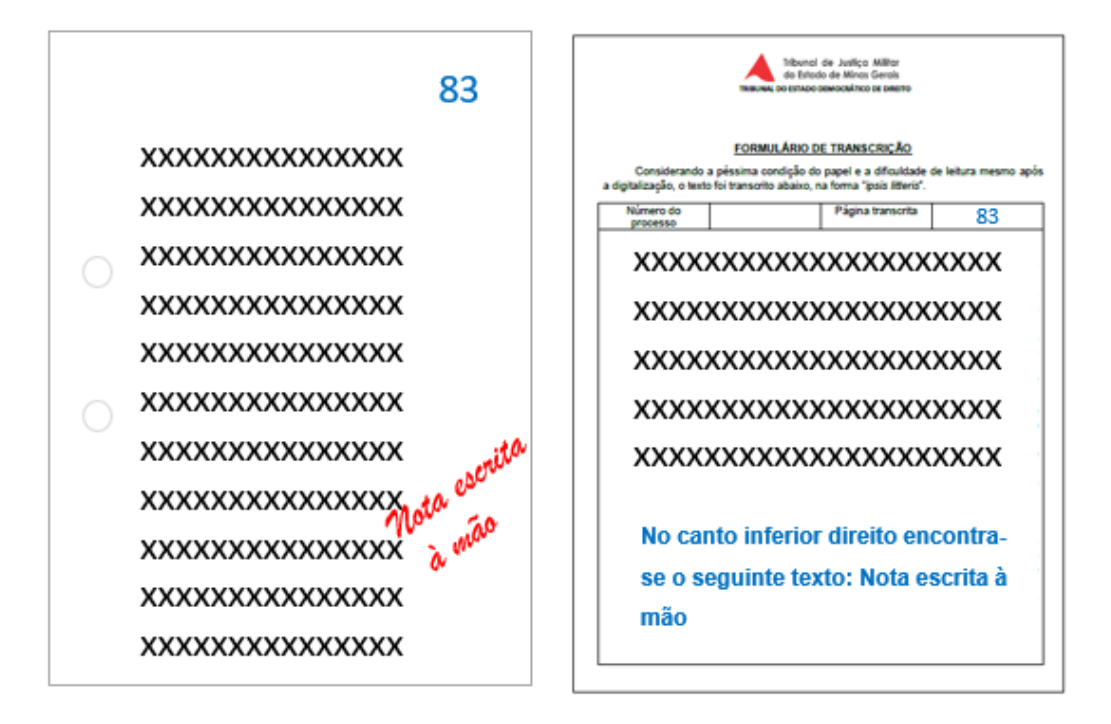

Figura 35: Documento datilografado ou digitado com nota escrita à mão Fonte: Acervo do TJMMG

**K)** Escreva as assinaturas manuscritas como estão e logo à frente insira entre parênteses a palavra "assinatura", assim: **(Assinatura)**;

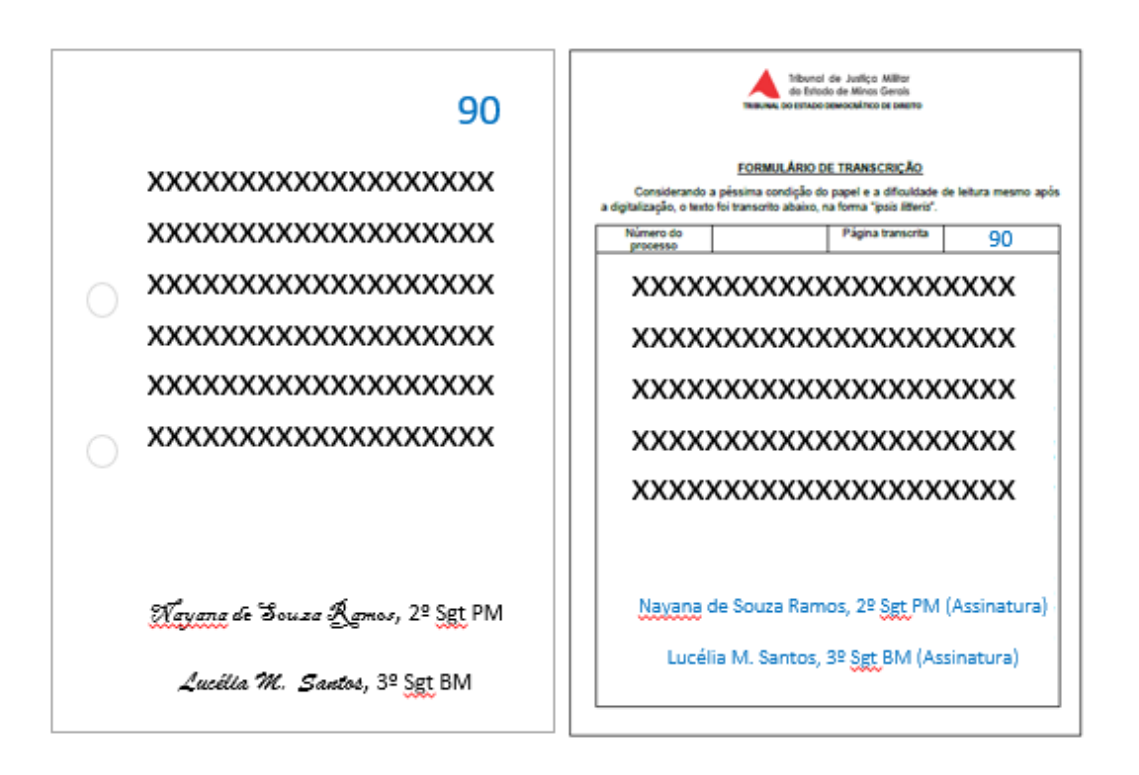

Figura 36: Documento com assinaturas manuscritas Fonte: Acervo do TJMMG

**L)** Para rubricas, acima do nome datilografado ou digitado, logo à frente, insira entre parênteses a palavra "rubrica", assim: **(Rubrica)**;

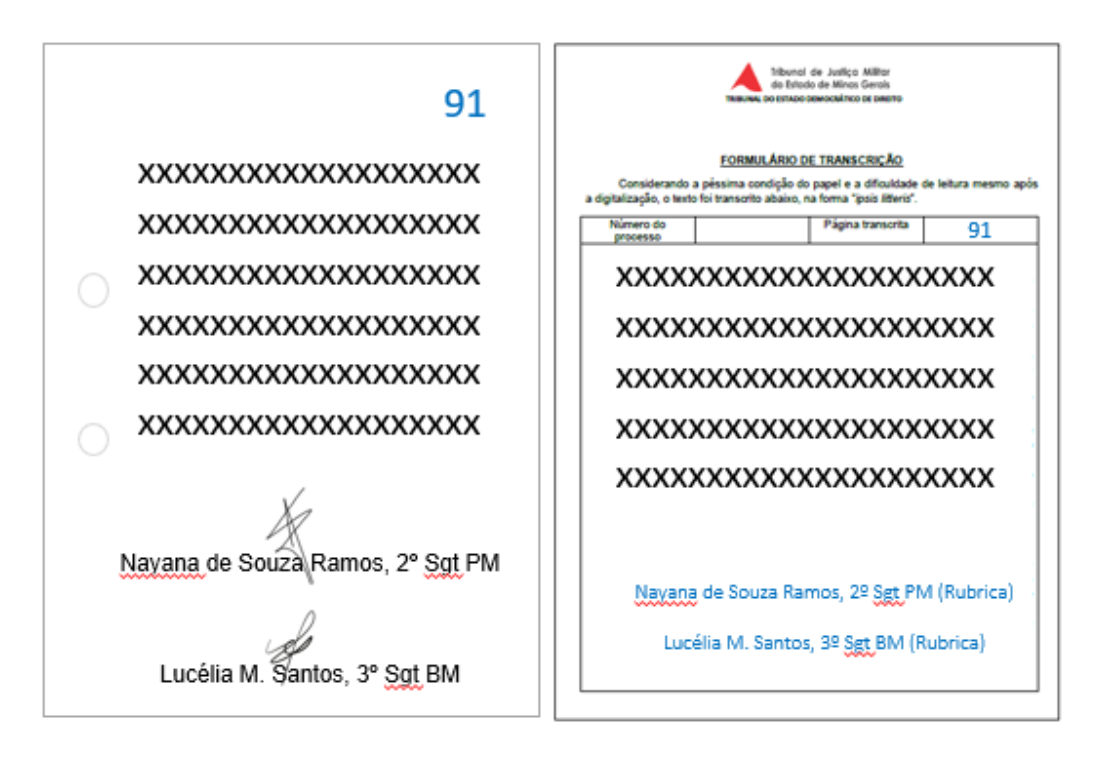

Figura 37: Documento com rubrica Fonte: Acervo do TJMMG

**M)** O Formulário de Transcrição (Apêndice 8) é um documento no modelo *Microsoft Word*, isto é, editável. Após seu completo preenchimento, converta-o em *PDF*;

**N)** Insira o *PDF* do Formulário de Transcrição junto à digitalização do documento, como página subsequente da peça digitalizada que teve sua qualidade diminuída;

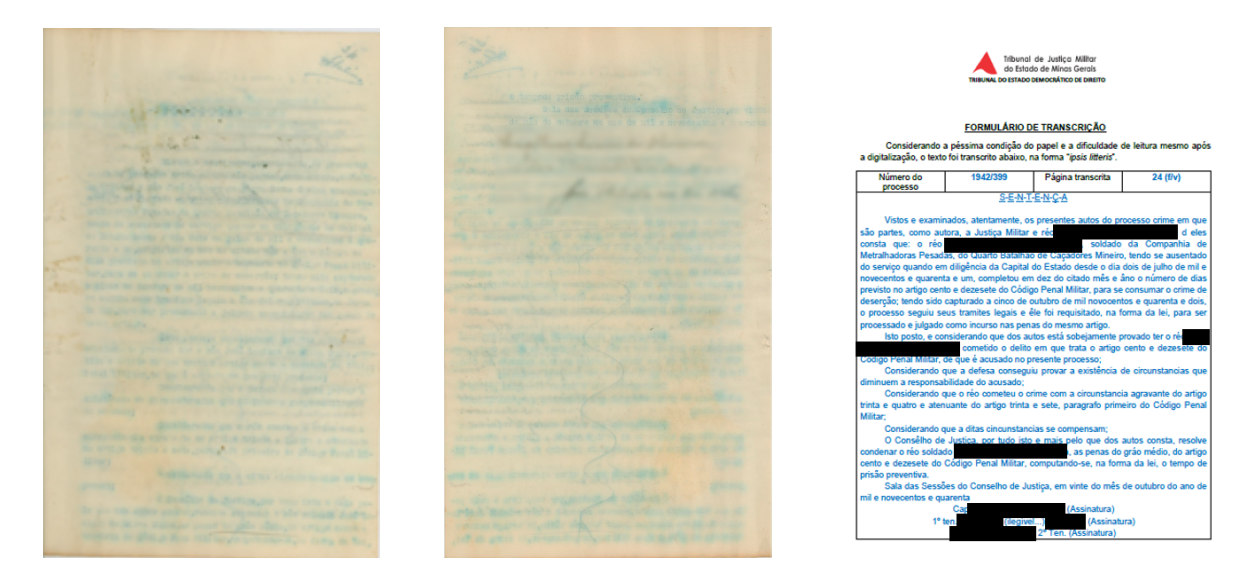

Figura 38: Ordem das páginas no documento em *PDF* Fonte: Acervo do TJMMG

**O)** O *PDF* convertido não precisa ser mantido na pasta do documento, apenas o arquivo em *Microsoft Word*. Então, no final, a pasta digital do processo ficaria assim:

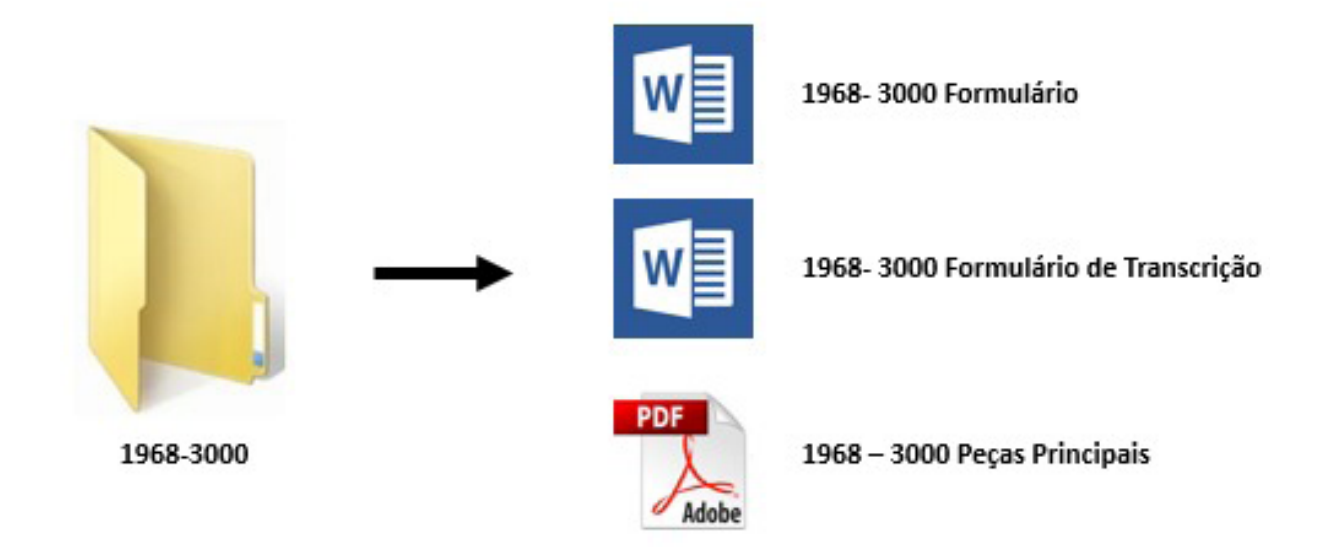

Figura 39: Pasta digital do processo sem Formulário de Transcrição em *PDF* Fonte: Acervo do TJMMG

# **CAPÍTULO 6**  REMONTAGEM DE DOCUMENTOS

### **6. REMONTAGEM DE DOCUMENTOS**

A tarefa de remontar um documento judicial exige cuidado e paciência no manuseio do papel, que pode ter sido deteriorado ao longo do tempo. Mas, mesmo que o papel esteja em bom estado, seu manejo deve ser feito com destreza, para que assim ele permaneça.

Saber sobre a destinação final do documento que será remontado é fundamental para definir qual procedimento será seguido, pois cada tipo de guarda implica uma determinada forma de execução da tarefa.

Geralmente, quando iniciado o tratamento de uma série documental $1,2$  é estipulado um determinado período em que só aquela categoria será tratada. Esse recorte a partir da série documental facilita a visualização de todo o fluxo de trabalho.

Contudo é preciso ressaltar que, mesmo sendo o mesmo conjunto dentro da massa documental acumulada, há diferentes destinações finais. Toda a atenção do executante é fundamental para evitar retrabalhos e erros irreparáveis. Um bom exemplo é pensar que dentro de uma série documental de Inquérito Policial Militar (IPM) com mais de 20 anos de arquivamento nem todos serão eliminados.

<sup>1</sup> Série Documental: Conjunto de documentos do mesmo tipo produzido pelo mesmo órgão, resultante do exercício da mesma função [subfunção] ou atividade do órgão, tendo formas de produção e tramitação idênticas e obedecendo à mesma temporalidade e destinação" (BERNARDES, 2003).

<sup>2</sup> Série: Subdivisão do quadro de arranjo que corresponde a uma sequência de documentos relativos a uma mesma função, atividade, tipo documental ou assunto (ARQUIVO NACIONAL, 2005).

#### **6.1 PASSO A PASSO DA REMONTAGEM DE DOCUMENTOS**

**Passo 1** – Antes de iniciar a tarefa propriamente dita, prepare os materiais que serão utilizados:

◊ barbante; ◊ borracha; ◊ capas plastificadas (cor de acordo com o tipo documental); ◊ cola; ◊ estilete; ◊ extrator de grampo; ◊ fita crepe; ◊ perfurador de papel; ◊ grampo plástico; ◊ grampo plástico estendido; ◊ lápis de escrever; ◊ papel de reuso; ◊ pincel atômico; ◊ régua; ◊ tesoura.

**Passo 1.1** – Com relação às capas plastificadas, independente da cor, já podem ficar preparadas para a remontagem. Para isso, retire- -as do pacote, dobre-as ao meio e fure as capas com o perfurador de papel. Para que o furo fique no meio da capa, dobre-a ao meio e use o marcador existente no perfurador de papel como referência.

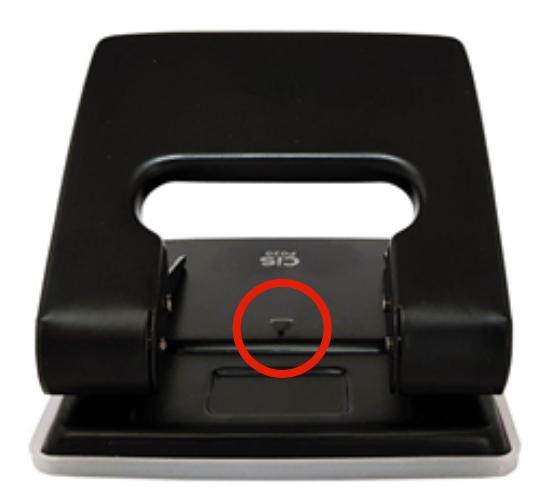

Figura 40: Marcador de meio existente no perfurador de papel Fonte: Google Imagens

**Passo 1.2** – Com relação à fita crepe, corte um pedaço com 2 cm de tamanho. Cole no canto superior esquerdo da capa do processo, com o processo na posição de arquivamento dentro da caixa. Faça uma pilha com as pastas montadas e deixe-as em local previamente definido.

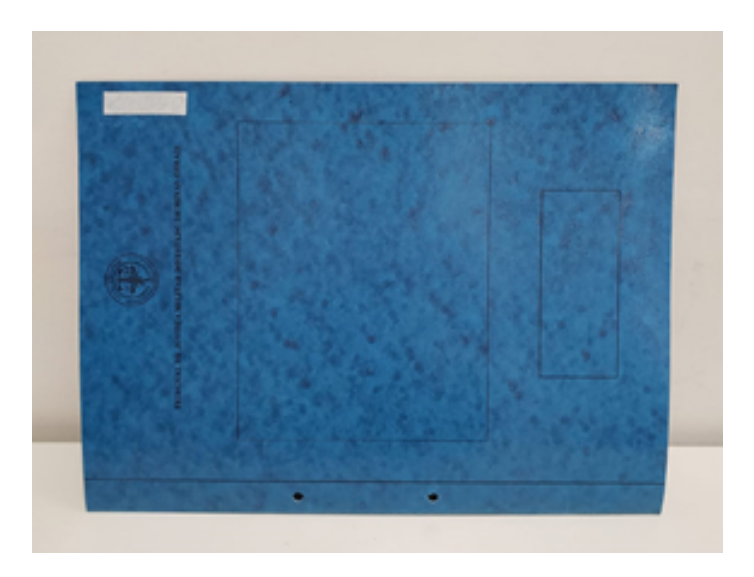

Figura 41: Posicionamento da capa e da etiqueta de identificação Fonte: Acervo do TJMMG

**Passo 1.3** – Com relação ao barbante, corte vários pedaços de aproximadamente 50 cm e armazene-os em uma caixa.

**Passo 2** – Confira toda a paginação do documento e sua ordenação.

**Passo 2.1** – As folhas em branco dentro dos processos que NÃO estiverem numeradas/paginadas poderão ser excluídas e cuidadosamente armazenadas em local previamente definido para reuso ou fragmentação.

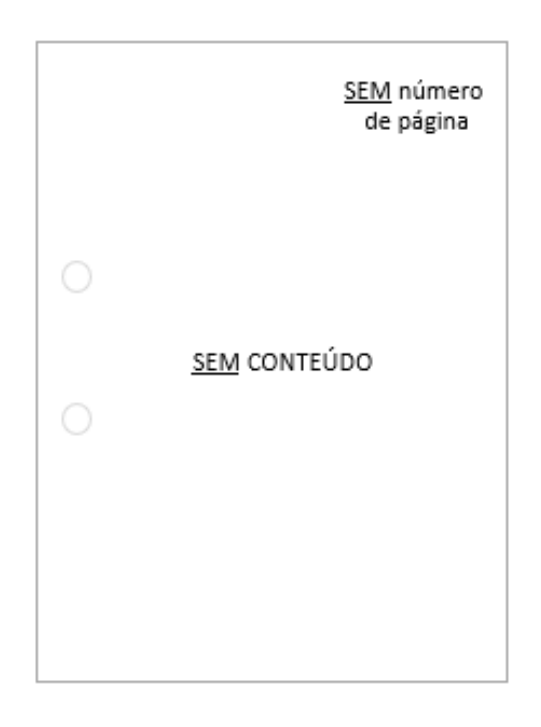

Figura 42: Folha sem número de página e sem conteúdo Fonte: Acervo do TJMMG

**Passo 2.2** – Em caso de ausência de páginas, informar a alteração no campo "OBSERVAÇÃO" do formulário.

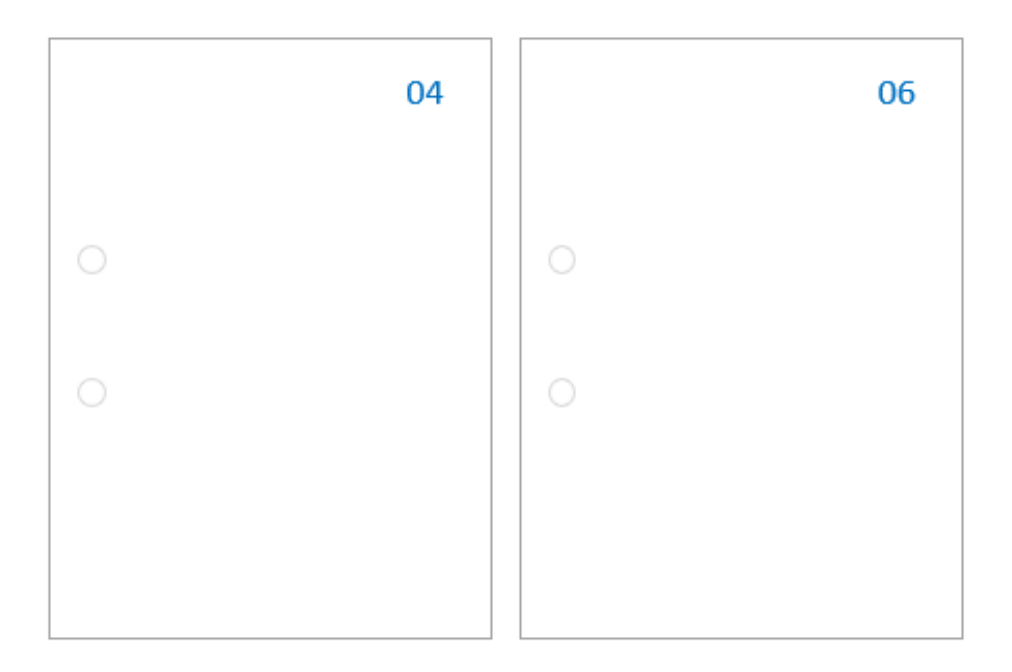

Figura 43: Ausência da página 05 Fonte: Acervo do TJMMG

**Passo 2.3** – Em caso de folhas sem paginação no final do documento, numere-as a lápis, no canto direito superior da folha. Informe a alteração no campo "OBSERVAÇÃO" do formulário.

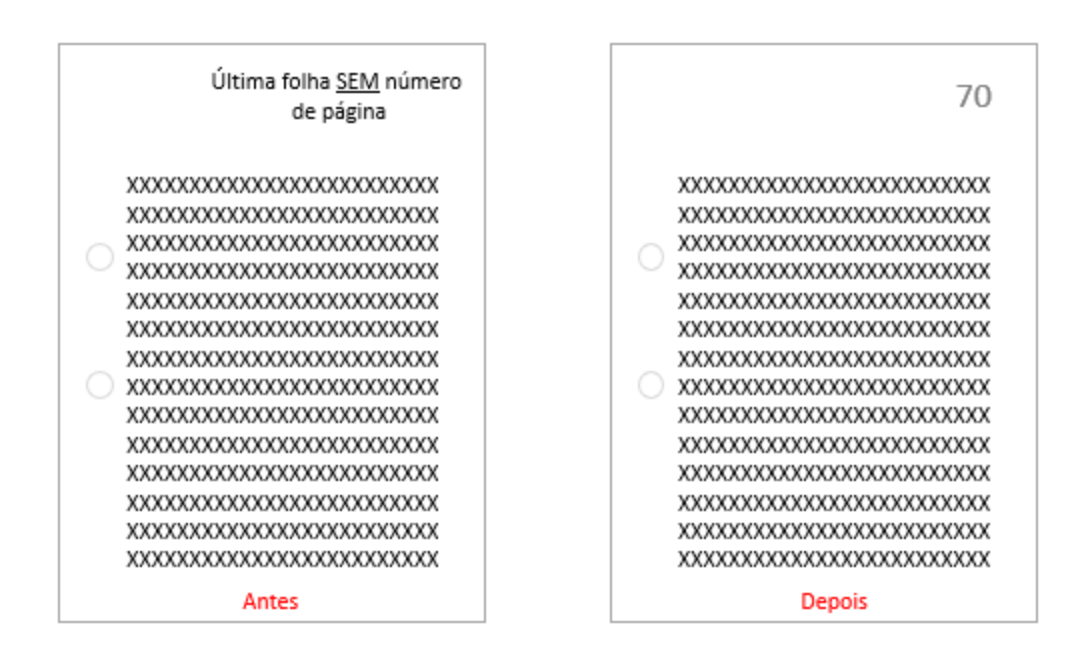

Figura 44: Paginação na última folha numerada a lápis Fonte: Acervo do TJMMG

**Passo 2.4** – Em caso de folhas sem paginação entre outras folhas paginadas, numere-as a lápis duplicando o número e inserindo a letra "A" e as demais letras, se necessário. Informe a alteração no campo OBSERVAÇÃO do formulário.

#### Folha SEM número de página 63 FЛ entre outras numeradas XXXXXXXXXXXXXXXXXXXXXXXXXX XXXXXXXXXXXXXXXXXXXXXXXXXX XXXXXXXXXXXXXXXXXXXXXXXXX XXXXXXXXXXXXXXXXXXXXXXXXXXXX XXXXXXXXXXXXXXXXXXXXXXXXXX XXXXXXXXXXXXXXXXXXXXXXXXXX XXXXXXXXXXXXXXXXXXXXXXXXXXX XXXXXXXXXXXXXXXXXXXXXXXXXX XXXXXXXXXXXXXXXXXXXXXXXXXXX XXXXXXXXXXXXXXXXXXXXXXXXXXXX XXXXXXXXXXXXXXXXXXXXXXXXXX XXXXXXXXXXXXXXXXXXXXXXXXXXX XXXXXXXXXXXXXXXXXXXXXXXXXXX XXXXXXXXXXXXXXXXXXXXXXXXXXX XXXXXXXXXXXXXXXXXXXXXXXXXX XXXXXXXXXXXXXXXXXXXXXXXXXXX XXXXXXXXXXXXXXXXXXXXXXXXXXX xxxxxxxxxxxxxxxxxxxxxxx XXXXXXXXXXXXXXXXXXXXXXXXXXX XXXXXXXXXXXXXXXXXXXXXXXXXX XXXXXXXXXXXXXXXXXXXXXXXXXXX XXXXXXXXXXXXXXXXXXXXXXXXXXXXX XXXXXXXXXXXXXXXXXXXXXXXXXXXX XXXXXXXXXXXXXXXXXXXXXXXXXXXX XXXXXXXXXXXXXXXXXXXXXXXXXXXXX XXXXXXXXXXXXXXXXXXXXXXXXXXXX XXXXXXXXXXXXXXXXXXXXXXXXXXX XXXXXXXXXXXXXXXXXXXXXXXXXXX XXXXXXXXXXXXXXXXXXXXXXXXXXX XXXXXXXXXXXXXXXXXXXXXXXXX XXXXXXXXXXXXXXXXXXXXXXXXXXX XXXXXXXXXXXXXXXXXXXXXXXXXXX XXXXXXXXXXXXXXXXXXXXXXXXXX XXXXXXXXXXXXXXXXXXXXXXXXXXX XXXXXXXXXXXXXXXXXXXXXXXXXXXX **XXXXXXXXXXXXXXXXXXXXXXXXXXX** XXXXXXXXXXXXXXXXXXXXXXXXXXX XXXXXXXXXXXXXXXXXXXXXXXXXX XXXXXXXXXXXXXXXXXXXXXXXXXXX XXXXXXXXXXXXXXXXXXXXXXXXXXX XXXXXXXXXXXXXXXXXXXXXXXXXXX XXXXXXXXXXXXXXXXXXXXXXXXXXX

Figura 45: Folha SEM número de página entre outras numeradas Fonte: Acervo do TJMMG

63 63 A 64 XXXXXXXXXXXXXXXXXXXXXXXXXX XXXXXXXXXXXXXXXXXXXXXXXXXXX XXXXXXXXXXXXXXXXXXXXXXXXXX XXXXXXXXXXXXXXXXXXXXXXXXXX XXXXXXXXXXXXXXXXXXXXXXXXXXX XXXXXXXXXXXXXXXXXXXXXXXXXX XXXXXXXXXXXXXXXXXXXXXXXXXX XXXXXXXXXXXXXXXXXXXXXXXXX XXXXXXXXXXXXXXXXXXXXXXXXXX XXXXXXXXXXXXXXXXXXXXXXXXXX XXXXXXXXXXXXXXXXXXXXXXXXXXX XXXXXXXXXXXXXXXXXXXXXXXXXXXX XXXXXXXXXXXXXXXXXXXXXXXXXXXX XXXXXXXXXXXXXXXXXXXXXXXXXXXX xxxxxxxxxxxxxxxxxxxxxxxx XXXXXXXXXXXXXXXXXXXXXXXXX xxxxxxxxxxxxxxxxxxxxxxxxx XXXXXXXXXXXXXXXXXXXXXXXXXX XXXXXXXXXXXXXXXXXXXXXXXXXXX XXXXXXXXXXXXXXXXXXXXXXXXXX XXXXXXXXXXXXXXXXXXXXXXXXXXX XXXXXXXXXXXXXXXXXXXXXXXXXXX XXXXXXXXXXXXXXXXXXXXXXXXXXXX XXXXXXXXXXXXXXXXXXXXXXXXXXX XXXXXXXXXXXXXXXXXXXXXXXXXXX XXXXXXXXXXXXXXXXXXXXXXXXXXXX XXXXXXXXXXXXXXXXXXXXXXXXXX XXXXXXXXXXXXXXXXXXXXXXXXXXX XXXXXXXXXXXXXXXXXXXXXXXXXX XXXXXXXXXXXXXXXXXXXXXXXXXX XXXXXXXXXXXXXXXXXXXXXXXXXX XXXXXXXXXXXXXXXXXXXXXXXXXX **YYYYYYYYYYYYYYYYYYYYYYYYYY** XXXXXXXXXXXXXXXXXXXXXXXXXXX XXXXXXXXXXXXXXXXXXXXXXXXXX XXXXXXXXXXXXXXXXXXXXXXXXXXXX XXXXXXXXXXXXXXXXXXXXXXXXXX XXXXXXXXXXXXXXXXXXXXXXXXXXXX XXXXXXXXXXXXXXXXXXXXXXXXXXX XXXXXXXXXXXXXXXXXXXXXXXXX XXXXXXXXXXXXXXXXXXXXXXXXXX XXXXXXXXXXXXXXXXXXXXXXXXXX

Figura 46: Folha numerada a lápis entre outras anteriormente numeradas Fonte: Acervo do TJMMG

**Passo 2.5** – Em caso de folhas menores, dentro do processo, pegue uma folha de rascunho e cole esse papel menor no papel maior.

**Passo 2.5.1** – Se o verso da folha menor estiver em branco, ele pode ser totalmente colado.

**Passo 2.5.2** – Se o verso da folha menor tiver alguma informação, cole somente uma borda, de forma que seja possível fazer a leitura de seu conteúdo. Repita a numeração na nova folha, a lápis.

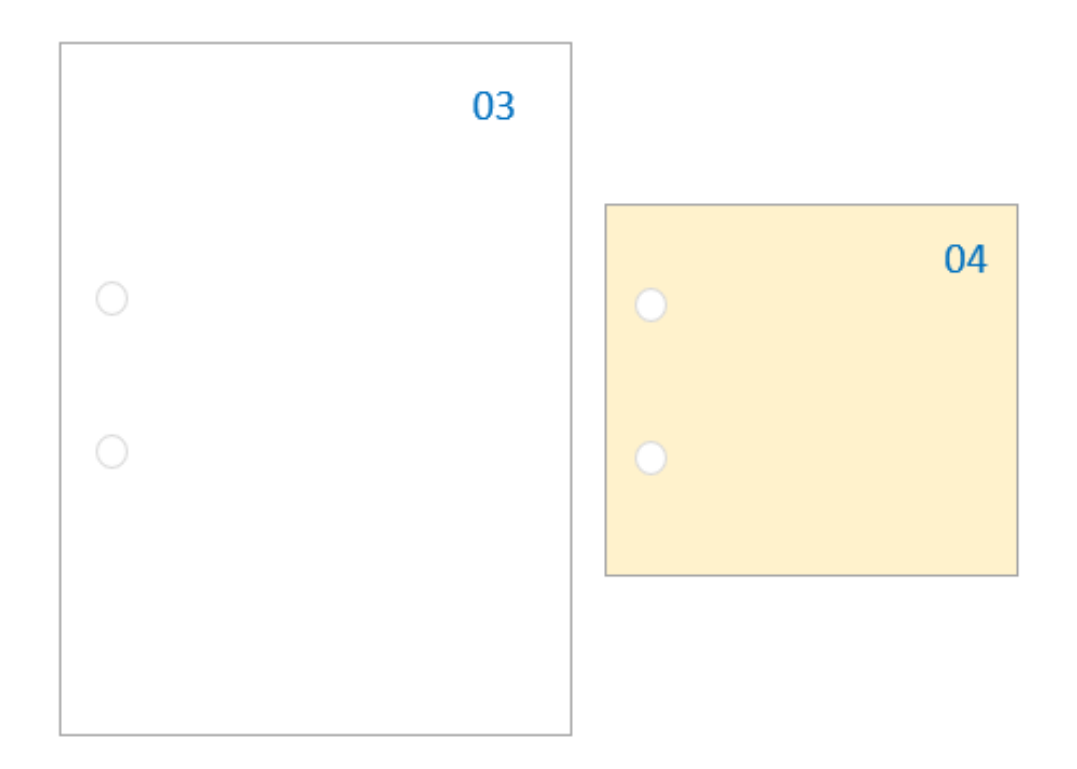

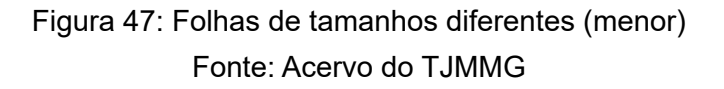

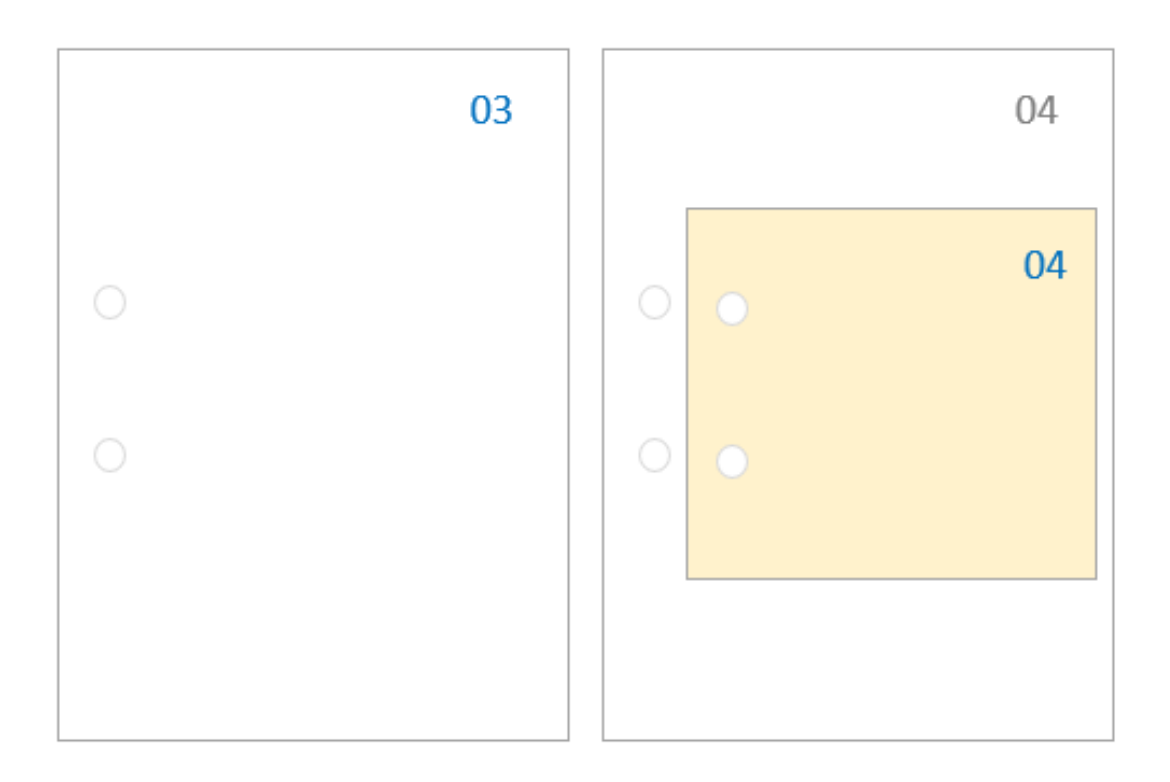

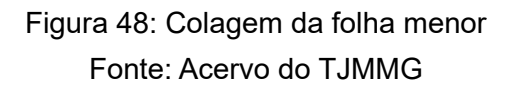

**Passo 2.6** – Em caso de folhas maiores, tente recortá-las para que caibam dentro da pasta, desde que o conteúdo **NÃO** seja perdido ou danificado.

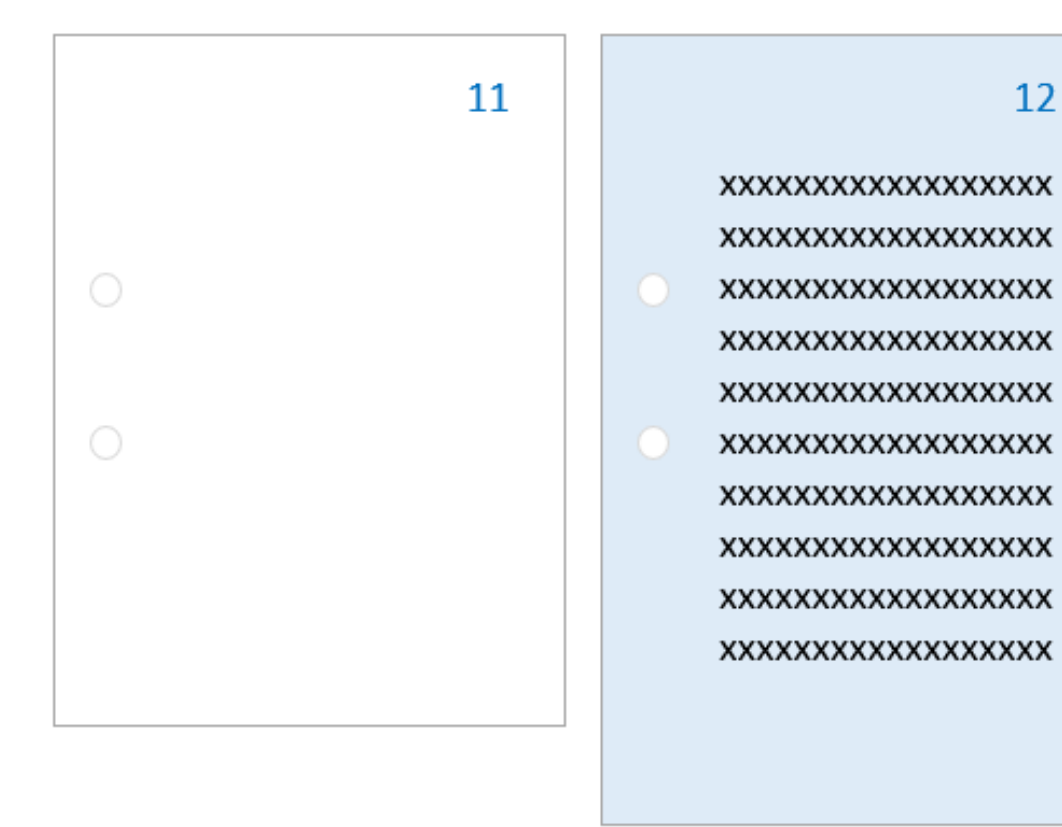

Figura 49: Folhas de tamanhos diferentes (maior) Fonte: Acervo do TJMMG

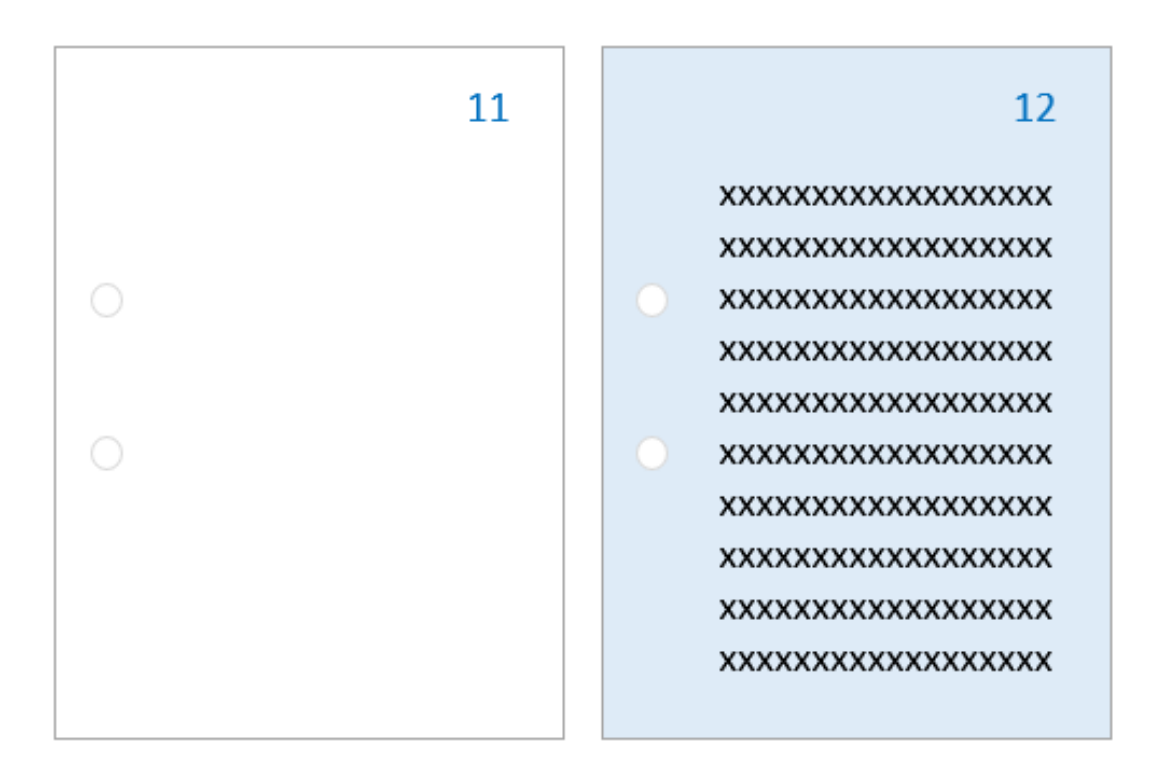

Figura 50: Corte da folha sem perda de conteúdo Fonte: Acervo do TJMMG

**Passo 2.7** – Em caso de folhas maiores, cujo conteúdo esteja ocupando toda área do papel, faça leves dobraduras, para que caibam dentro da pasta. Não fique alisando o papel, pois o próprio tempo vai deixar a marca da dobra definitiva.

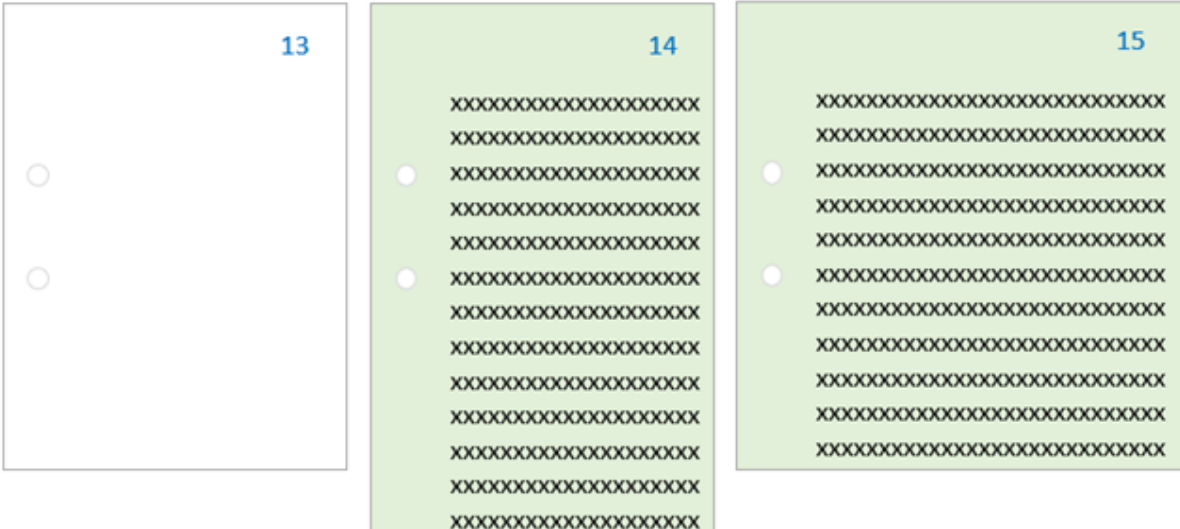

Figura 51: Folhas de tamanhos diferentes, com conteúdo nas margens (maior) Fonte: Acervo do TJMMG

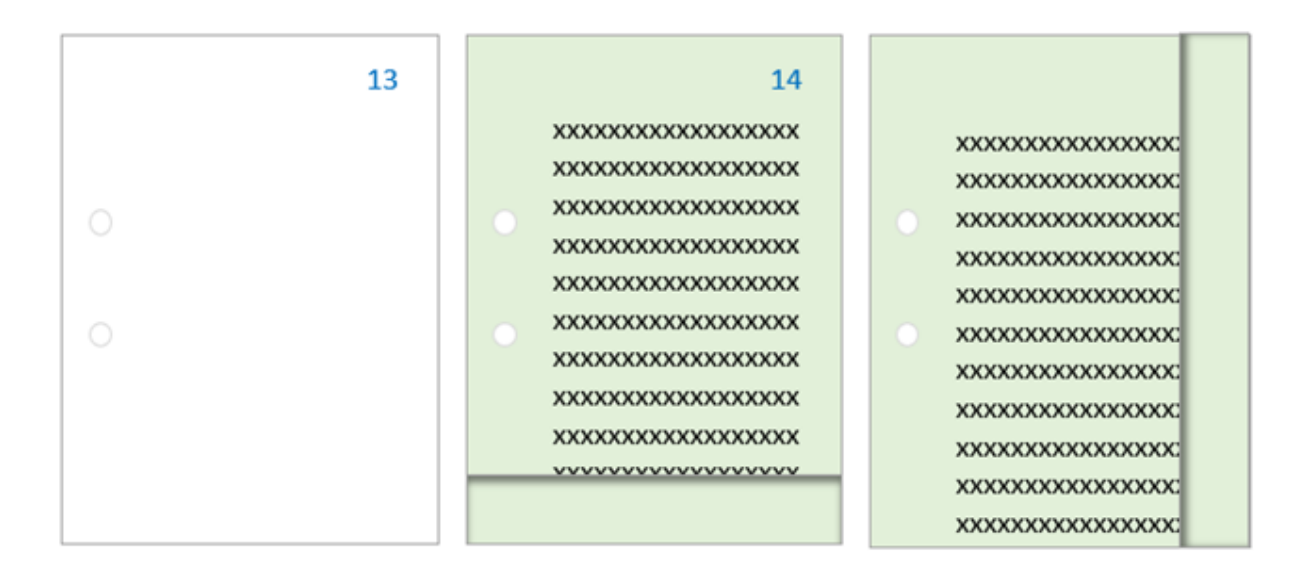

Figura 52: Padronização no tamanho das folhas por dobradura Fonte: Acervo do TJMMG

**Passo 2.8** – Em caso de folhas quebradiças, faça um reforço com fita crepe no verso do documento, se não houver conteúdo relevante.

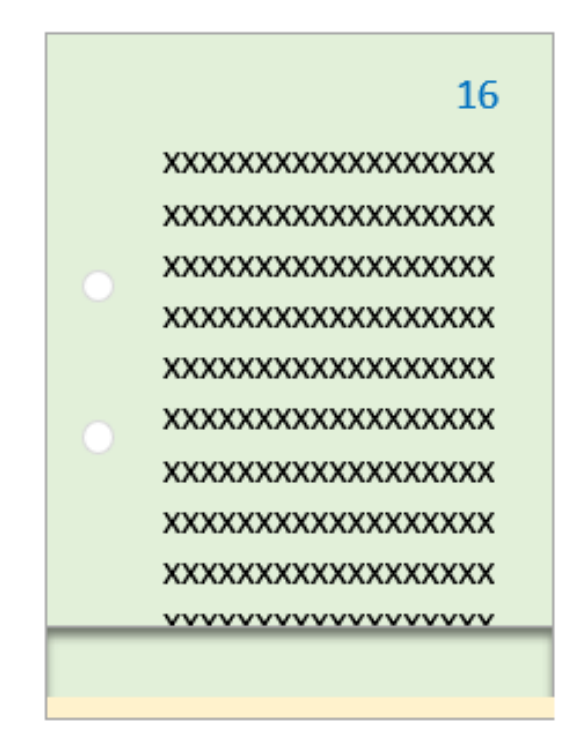

Figura 53: Reparos para folhas quebradiças (sem conteúdo relevante) Fonte: Acervo do TJMMG

**Passo 2.9** – Caso haja textos importantes, faça um envelopamento com papel A4, de maneira que a dobradura não seja friccionada diretamente no papel deteriorado.
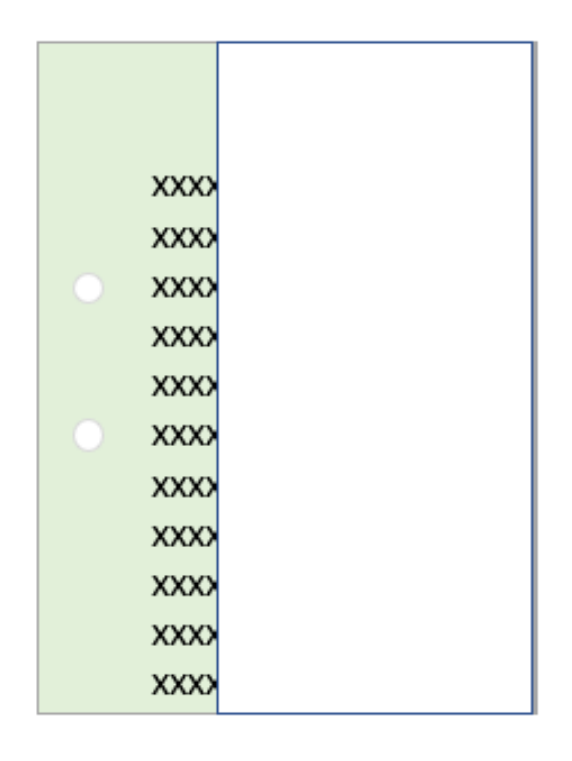

Figura 54: Reparos para folhas quebradiças (com conteúdo relevante) Fonte: Acervo do TJMMG

**Passo 3** – Confira a necessidade de uso de termos de encerramento, abertura de volume, juntada por anexação ou reconstituição de processo, conforme explicado no Volume 1 deste *Manual*.

**Passo 4** – Identifique a destinação final do documento que está sendo remontado, conforme lista abaixo. Siga as orientações dos quadros abaixo, para escolher qual tipo de pasta e fixação será utilizada. (Lembre-se de que a etiqueta só será colada na pasta plastificada que será definitivamente arquivada). Abaixo estão exemplificadas algumas das situações que podem ser encontradas para os documentos:

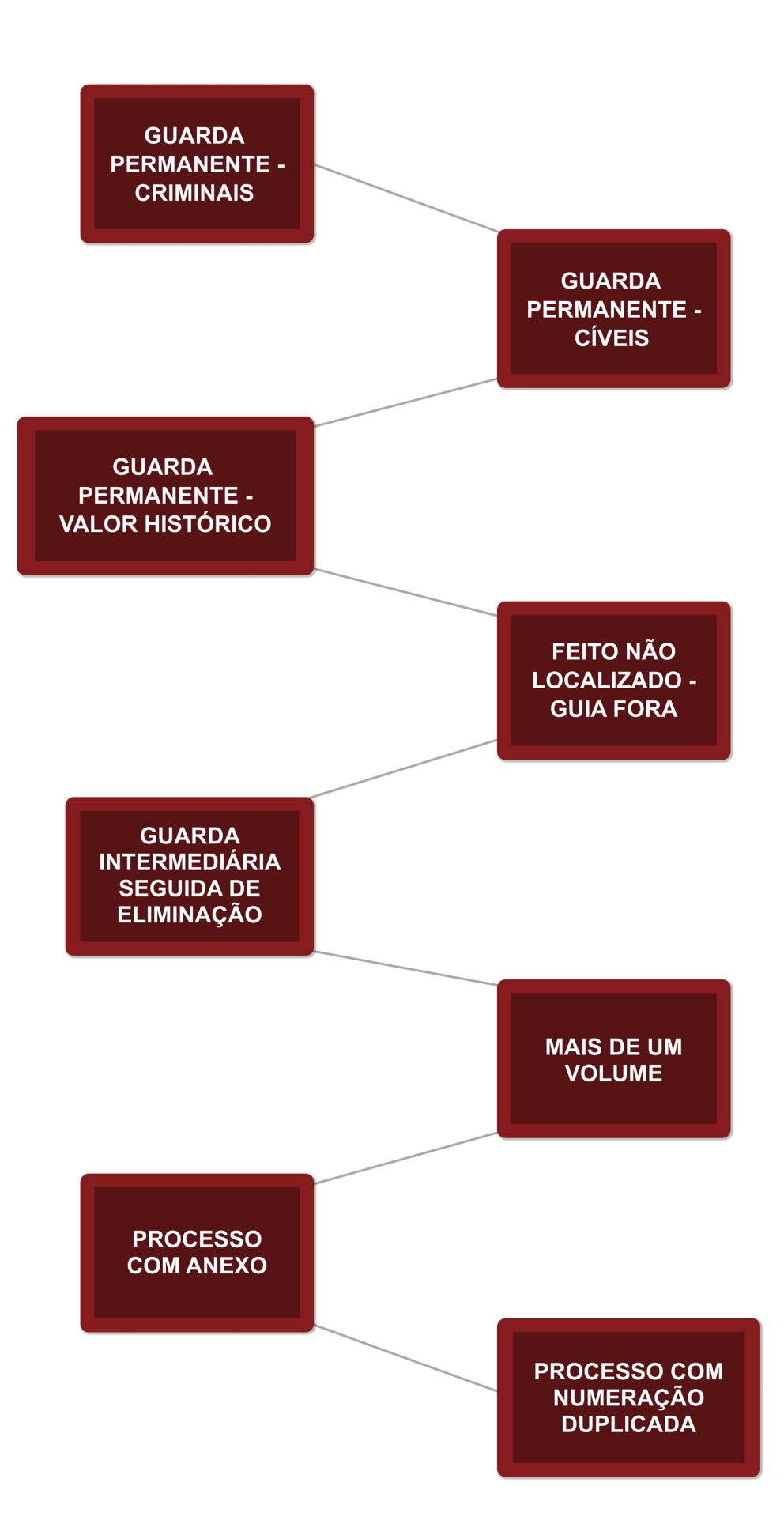

#### **A) GUARDA PERMANENTE - CRIMINAIS**

TODOS os documentos judiciais CRIMINAIS de guarda permanente serão armazenados dentro de uma capa plastificada AZUL ESCURO e presos por grampo plástico.

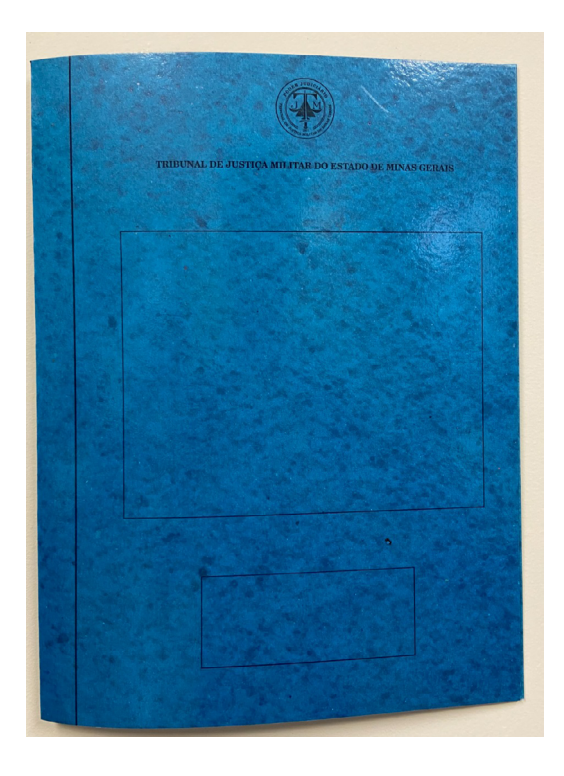

Figura 55: Pasta para feitos criminais de guarda permanente Fonte: Acervo do TJMMG

#### **B) GUARDA PERMANENTE - CÍVEIS**

TODOS os documentos judiciais CÍVEIS de guarda permanente serão armazenados dentro de uma capa plastificada AMARELA e presos por grampo plástico.

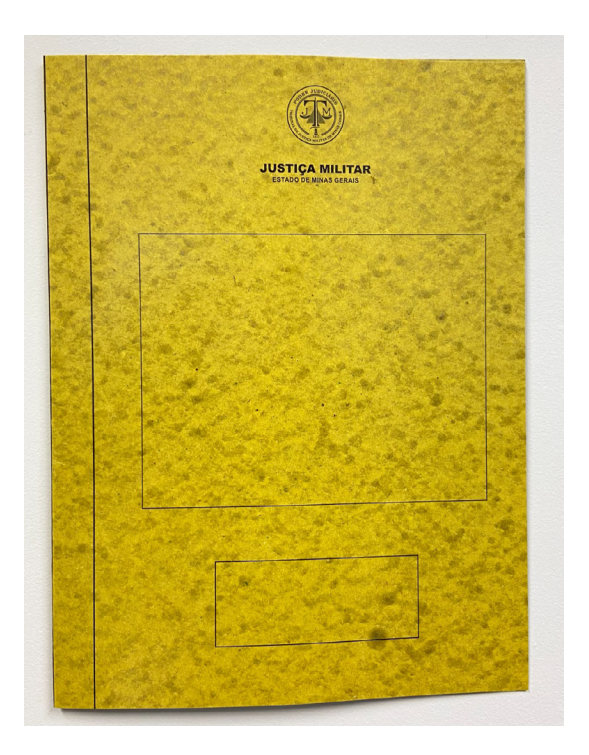

Figura 56: Pasta para feitos cíveis de guarda permanente Fonte: Acervo do TJMMG

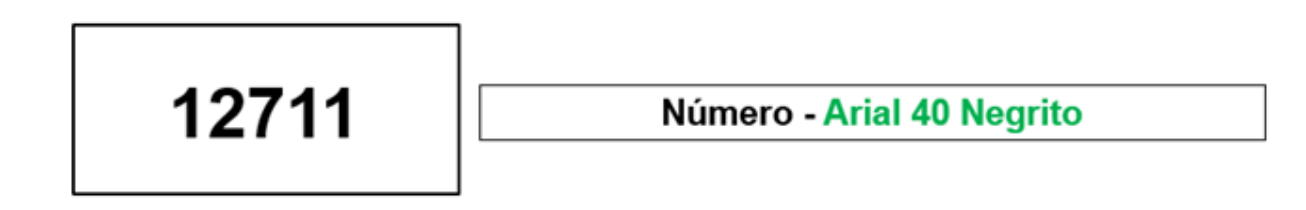

Figura 57: Modelo e formatação de etiqueta para feitos de guarda permanente Fonte: Acervo do TJMMG

#### **C) GUARDA PERMANENTE - VALOR HISTÓRICO**

TODOS os documentos judiciais de Valor Histórico serão armazenados dentro de uma capa plastificada AZUL CLARO e presos por grampo plástico.

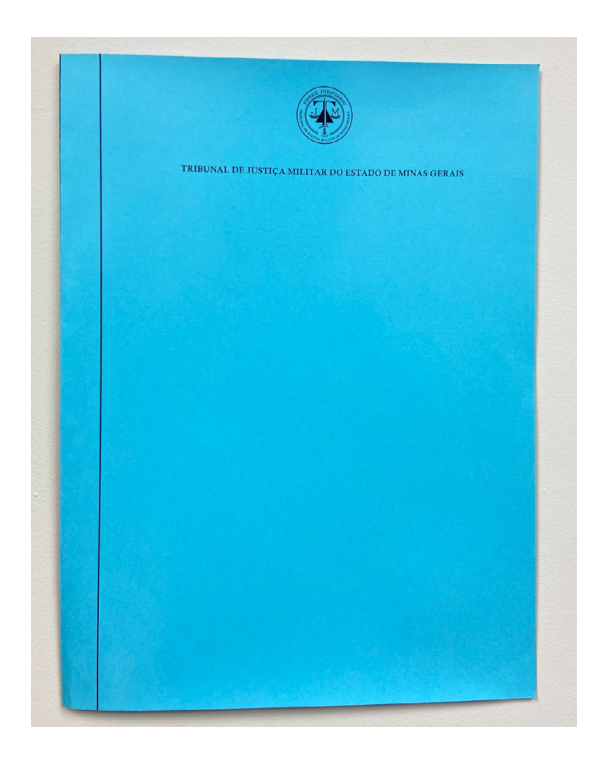

Figura 58: Pasta para feitos de Valor Histórico Fonte: Acervo do TJMMG

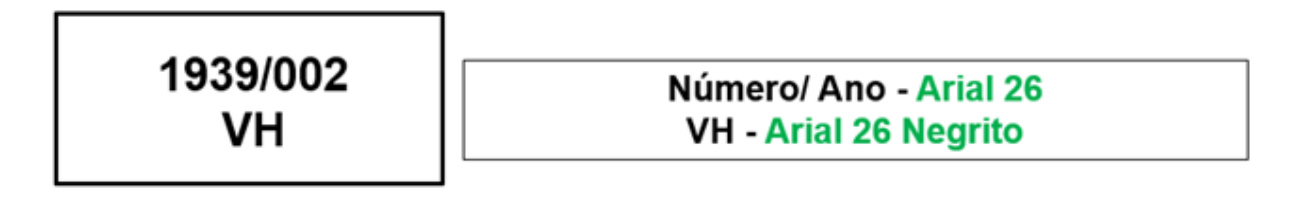

Figura 59: Modelo e formatação de etiqueta para feitos de Valor Histórico Fonte: Acervo do TJMMG

#### **D) FEITO NÃO LOCALIZADO - GUIA FORA**

Para a pasta do Guia Fora<sup>1</sup>, a etiqueta deve conter apenas o número e a sigla VH. No exemplo de modelo padrão de como elaborar um Guia Fora, existem as seguintes informações: número do documento, sua destinação e a data.

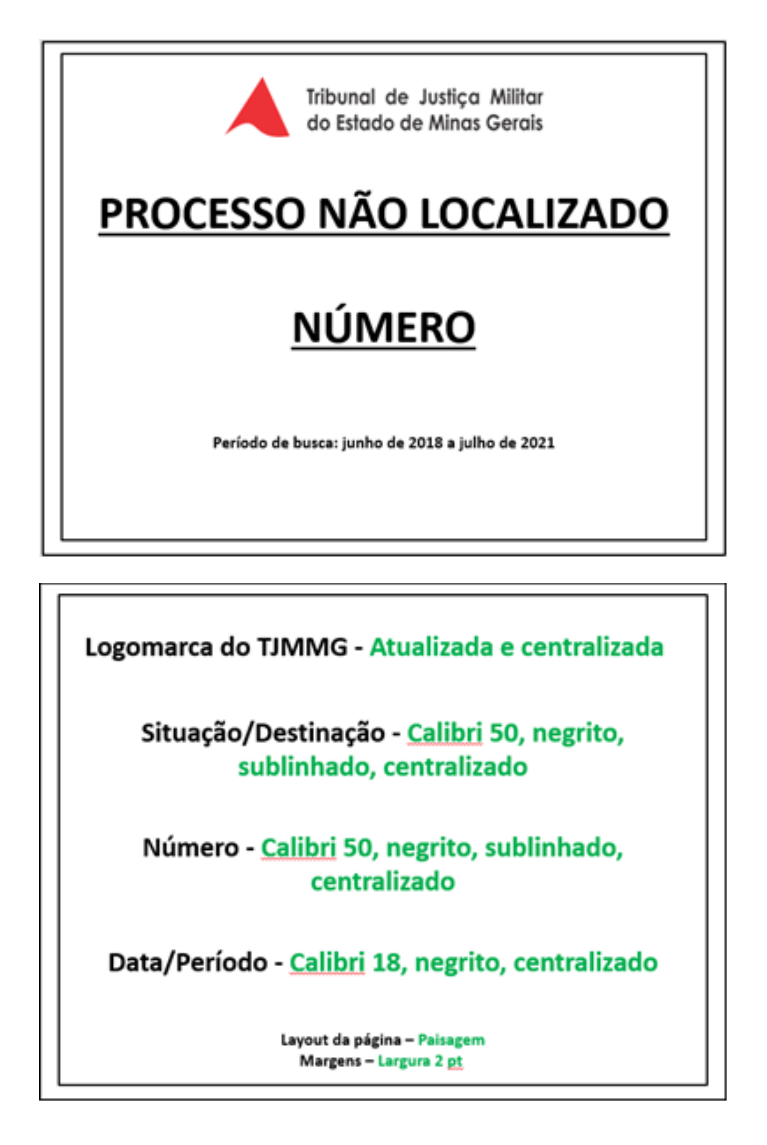

Figura 60: Modelo e formatação de Guia Fora Fonte: Acervo do TJMMG

<sup>1</sup> Guia Fora: indicador colocado no lugar de uma unidade de arquivamento ou item documental para assinalar a sua remoção (Di Mambro, 2013).

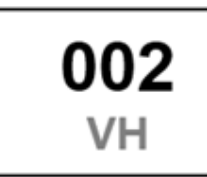

**Guia Fora** Número - Arial 40 Negrito VH - Arial 26 Negrito, Cinza (127, 127,127)

Figura 61: Modelo e formatação de etiqueta para Guia Fora do Valor Histórico Fonte: Acervo do TJMMG

#### **E) GUARDA INTERMEDIÁRIA SEGUIDA DE ELIMINAÇÃO**

Até que se faça a guarda do documento digital em cadeia de custódia, as peças de guarda obrigatória determinada pela Resolução nº 324 de 2020 do CNJ ficarão em pasta plastificada, com a cor previamente definida, e presas por grampo plástico.

O restante da documentação deve permanecer na pasta de origem.

O grampo plástico da parte que será eliminada deve ser substituído se estiver quebrado ou em péssimas condições de uso.

A pasta das peças principais e a pasta com o restante do processo devem ser amarradas com barbante, deixando a etiqueta para fora do processo. Não dê nó, para permitir que o barbante possa ser reutilizado.

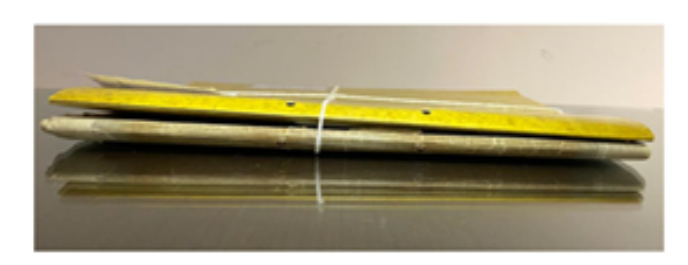

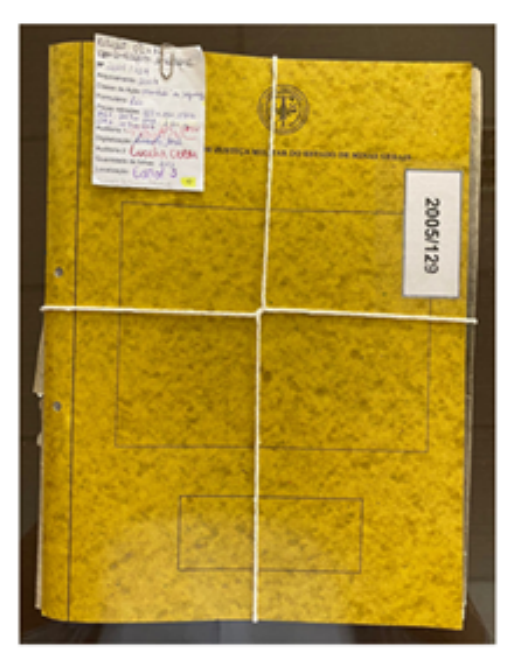

Figura 62: Modelo de amarração do barbante para pastas de guarda intermediária (a cor da pasta depende do tipo de documento) Fonte: Acervo do TJMMG

#### **F) PROCESSO COM MAIS DE UM VOLUME**

Os processos com mais de um volume ficarão em pasta plastificada, com a cor previamente definida. O que for de guarda permanente deverá ser preso por grampo plástico.

![](_page_79_Picture_5.jpeg)

Número - Arial 40 Negrito Volume (cinza 127, 127, 127) - Arial 18 Negrito

Figura 63: Modelo e formatação de etiqueta para feitos com mais de um volume Fonte: Acervo do TJMMG

#### **G) PROCESSO COM ANEXO**

Com os processos devidamente organizados e separados, analise qual deles é o principal (geralmente é o processo com sentença mais recente). É preciso ter despacho do juiz justificando e solicitando a anexação. No processo principal, escreva na etiqueta o padrão **NÚMERO** acrescido da letra **P**.

Figura 64: Modelo e formatação de etiqueta para feitos com anexo Fonte: Acervo do TJMMG

#### **H) PROCESSO COM NUMERAÇÃO DUPLICADA**

Em algum momento, pode ter ocorrido a duplicação do número de protocolo para o mesmo tipo de documento. Quando percebido em tempo hábil a troca deve ser feita, informando o solicitante a alteração e evitando futuros problemas de arquivamento. Porém, quando esta situação passa desapercebido é preciso corrigi-la durante as tarefas de gestão documental, para que seja possível localizar o documento de maneira eficiente.

![](_page_80_Picture_6.jpeg)

Figura 65: Modelo e formatação de etiqueta para feitos com numeração duplicada Fonte: Acervo do TJMMG

**Passo 5** – Ao usar o grampo plástico, feche a pasta de trás para frente, sem ultrapassar a capa dianteira.

![](_page_81_Picture_1.jpeg)

Figura 66: Posicionamento do grampo plástico parte - externa da capa Fonte: Acervo do TJMMG

![](_page_81_Picture_3.jpeg)

Figura 67: Posicionamento do grampo plástico - parte interna da capa Fonte: Acervo do TJMMG

**Passo 6** – As bordas das páginas deverão estar sempre dentro do limite da capa, e jamais ultrapassá-las. O processo deverá ficar bem acondicionado dentro da capa, para que não seja danificado na hora de armazená- -lo na caixa.

![](_page_82_Picture_1.jpeg)

Figura 68: Folhas completamente dentro da pasta Fonte: Acervo do TJMMG

**Passo 7** – Após remontar o processo, confira se há alguma folha solta, fora de ordem, de cabeça para baixo ou outras não conformidades.

**Passo 8** – Preencha o banco de dados digital referente à tarefa executada, seja planilha do *Microsoft Excel* ou sistema de dados informatizado.

**Passo 9** – Assine na etiqueta no campo remontagem.

**Passo 10** - Terminada a tarefa, encaminhe o documento para local previamente definido.

*Observação: No arquivo do TJMMG, serão encontradas etiquetas no modelo abaixo, dos anos de 1939 a 1963. Logo depois, o modelo ANO/NÚMERO DO PROCESSO foi substituído, na tentativa de diminuir a poluição visual e minimizar os erros.*

## 1943/12711

Figura 69: Modelo antigo de etiquetas, utilizado para os anos de 1939 a 1963 Fonte: Acervo do TJMMG

# **CAPÍTULO 7**

ACONDICIONAMENTO DE PROVAS CIENTÍFICAS/ VESTÍGIOS

#### **7. ACONDICIONAMENTO DE PROVAS CIENTÍFICAS/ VESTÍGIOS**

O Decreto-Lei nº 3.689 de 1941, Código de Processo Penal, trata das provas nos arts. 158, 158-A e 158-B, *in verbis*:

> Art. 158. Quando a infração deixar vestígios, será indispensável o exame de corpo de delito, direto ou indireto, não podendo supri-lo a confissão do acusado.

> Art. 158-A. Considera-se cadeia de custódia o conjunto de todos os procedimentos utilizados para manter e documentar a história cronológica do vestígio coletado em locais ou em vítimas de crimes, para rastrear sua posse e manuseio a partir de seu reconhecimento até o descarte.

> Art. 158-B. A cadeia de custódia compreende o rastreamento do vestígio nas seguintes etapas:

> V - acondicionamento: procedimento por meio do qual cada vestígio coletado é embalado de forma individualizada, de acordo com suas características físicas, químicas e biológicas, para posterior análise, com anotação da data, hora e nome de quem realizou a coleta e o acondicionamento; (Incluído pela Lei nº 13.964 de 2019).

> VI - transporte: ato de transferir o vestígio de um local para o outro, utilizando as condições adequadas (embalagens,

veículos, temperatura, entre outras), de modo a garantir a manutenção de suas características originais, bem como o controle de sua posse; (Incluído pela Lei nº 13.964 de 2019).

IX - armazenamento: procedimento referente à guarda, em condições adequadas, do material a ser processado, guardado para realização de contraperícia, descartado ou transportado, com vinculação ao número do laudo correspondente; (Incluído pela Lei nº 13.964 de 2019).

X - descarte: procedimento referente à liberação do vestígio, respeitando a legislação vigente e, quando pertinente, mediante autorização judicial.

Desta forma, muitas vezes, os processos chegam até o poder judiciário, ainda, acompanhados de provas tridimensionais que fazem parte daquela documentação. Podemos exemplificar provas tridimensionais como: faca, punhal, soco inglês, roupa, munição, porretes etc. O ideal é que os objetos e os documentos fiquem sempre acomodados junto à documentação física, durante todo o ciclo de vida do documento. Em caso de eliminação, cada item deve ser destruído conforme norma vigente.

> Embora normalmente relacionada à prova científica e, mais especificamente, à perícia de laboratório, sua aplicação deve ser entendida de forma mais ampla, abarcando qualquer fonte de prova de natureza real. Não se limita, portanto, às coisas "materiais" (ex.: uma faca ou um fragmento de munição). Também necessária a observância da cadeia de custódia em face de "elementos 'imateriais' registrados eletronicamente,

como o conteúdo de conversas telefônicas, ou de transmissão de e-mail, mensagens de voz, fotografias digitais, filmes armazenados na internet etc (BADARÓ, 2017).

Um ponto que deve ser analisado com destaque é a existência e a manutenção dos equipamentos capazes de reproduzir os registros documentais de áudio e vídeo (vídeo cassete, aparelho de DVD, leitor de cd, fita K7, disquete, mp3, entre outros). Ter as mídias e não conseguir acessá- -las ao longo dos anos em função da obsolescência não é o adequado, pois é como se os elementos não existissem.

Segundo Ferreira (2006), existem diferentes estratégias de preservação digital:

> Preservação de tecnologia: consiste na correta preservação e conservação dos *hardwares* e *softwares* necessários à apresentação dos objetos digitais;

> Refrescamento: transferência informacional de um suporte físico para outro mais recente;

> Emulação: capacidade de um *software* em reproduzir as mesmas condições de uso de forma que possa ser executado sobre outro;

> Migração/conversão: consiste na conversão antecipada do objeto digital de um *hardware* ou *software* para outro mais recente, acompanhando a evolução tecnológica;

> Encapsulamento: abrange a preservação do objeto digital visando à criação futura de novas implementações;

Pedra da Rosetta digital: faz referência aos hieróglifos, na qual se propõe juntadas de amostras de objetos em formato que possa representá-lo visando sua recuperação futura.

Para os objetos de provas que estão no arquivo do TJMMG, serão tomadas as seguintes providências:

- ◊ Objetos pequenos (dentaduras, facas, chave, cd, dvd etc) devem ser, sempre que possível, mantidos na embalagem original e receber um novo envelopamento, identificado com a numeração do processo e anexado ao próprio processo.
- ◊ Objetos médios (roupas, bonés, conjunto de fitas k7 e/ou fitas VHS etc) devem ser, sempre que possível, mantidos na embalagem original. Serão armazenados dentro de caixas box identificadas conforme padrão preestabelecido.
- ◊ Objetos grandes (caixa coletora de perfurocortante, tonfa, pedaço de madeira etc) precisam ser bem identificados e ficarão em armários específicos, que não sejam os deslizantes. Devem ser, sempre que possível, mantidos na embalagem original. A localização deste tipo de prova deve ser lançada no campo OBSERVAÇÃO dos sistemas informatizados de controle.

Como curiosidade, um método para produzir um representante digital de objetos tridimensionais é a digitalização 3D com maquinário e *software*  próprios.

![](_page_89_Picture_0.jpeg)

Figura 70: Digitalização 3D Fonte: Google Imagens

### **8. REFERÊNCIAS**

AMBRÓSIO, Samuel. Normas de transcrição paleográfica. In: **[Blog] Samuel Ambrósio**. [S. l.], 10 dez. 2009. Disponível em: http://samuelambrosio.blogspot.com/2009/12/normas-de- -transcricao-paleografica.html. Acesso em: jan. 2019.

ARQUIVO NACIONAL (Brasil). **Dicionário brasileiro de terminologia arquivística**. Rio de Janeiro: Arquivo Nacional, 2005. 232 p. (Publicações Técnicas, 41). Disponível em: www.conarq.arquivonacional.gov.br. Acesso em: jan. 2019.

AVISION. *Scanner* **de alimentação automática**: manual do usuário. [S. l.: s. n., 20--]. Disponível em: https://static1.squarespace.com/static/5e607a3fd88bcf2e5b43418a/t/5e847cae0cc9de3097f3a56b/1585741045384/manual\_pt\_250-1102-E\_AD8120U\_V100.pdf. Acesso em: jul. 2021.

BADARÓ, Gustavo. A cadeia de custódia e sua relevância para a prova penal. In: SIDI, Ricardo; LOPES, Anderson Bezerra (org.). **Temas atuais da investigação preliminar no processo penal**. Belo Horizonte: D'Plácido, 2017. p. 522.

BERNARDES, Ieda Pimenta. **Como fazer avaliação de documentos de arquivo**. São Paulo: Associação de Arquivistas de São Paulo; Arquivo do Estado, 2003. 12 + 6 + 3 + 45 p. (Projeto Como Fazer, Oficinas 2003).

BOITO, Camillo. **Os restauradores**. São Paulo: Artes & Ofícios: Ateliê Editorial, 2002.

BRASIL. Decreto-lei nº 3.689, de 3 de outubro de 1941. Código de Processo Penal. Disponível em: http://www.planalto.gov.br/ccivil\_03/decreto-lei/del3689.htm. Acesso em: jan. 2020.

BRASIL. **Decreto nº 1.799, de 30 de janeiro de 1996**. Regulamenta a lei nº 5.433, de 8 de maio de 1968, que regula a microfilmagem de documentos oficiais, e dá outras providências. Disponível em: http://www.planalto.gov.br/ccivil 03/decreto/antigos/d1799.htm. Acesso em: jan. 2019.

BRASIL. **Decreto nº 10.278, de 18 março de 2020**. Regulamenta o disposto no inciso X do caput do art. 3º da Lei nº 13.874, de 20 de setembro de 2019, e no art. 2º-A da Lei nº 12.682, de 9 de julho de 2012, para estabelecer a técnica e os requisitos para a digitalização de documentos públicos ou privados, a fim de que os documentos digitalizados produzam os mesmos efeitos legais dos documentos originais. Disponível em: https://www.in.gov.br/en/web/dou/-/ decreto-n-10.278-de-18-de-marco-de-2020-248810105. Acesso em: jan. 2019.

BRASIL. **Lei nº 5.433, de 8 de maio de 1968**. Regula a microfilmagem de documentos oficiais e dá outras providências. Disponível em: http://www.planalto.gov.br/ccivil\_03/leis/l5433.htm. Acesso em: jan. 2019.

BRASIL. **Lei nº 13.874, de 20 de setembro de 2019**. Institui a Declaração de Direitos de Liberdade Econômica; estabelece garantias de livre mercado; altera as Leis nos 10.406, de 10 de janeiro de 2002 (Código Civil), 6.404, de 15 de dezembro de 1976, 11.598, de 3 de dezembro de 2007, 12.682, de 9 de julho de 2012, 6.015, de 31 de dezembro de 1973, 10.522, de 19 de julho de 2002, 8.934, de 18 de novembro 1994, o Decreto-Lei nº 9.760, de 5 de setembro de 1946 e a Consolidação das Leis do Trabalho, aprovada pelo Decreto-Lei nº 5.452, de 1º de maio de 1943; revoga a Lei Delegada nº 4, de 26 de setembro de 1962, a Lei nº 11.887, de 24 de dezembro de 2008, e dispositivos do Decreto-Lei nº 73, de 21 de novembro de 1966; e dá outras providências. Disponível em: http://www.planalto.gov.br/ccivil\_03/\_ato2019-2022/2019/ lei/L13874.htm. Acesso: jan. 2020.

BRASIL. **Lei nº 13.964, de 24 de dezembro de 2019**. Aperfeiçoa a legislação penal e processual penal. Disponível em: http://www.planalto.gov.br/ccivil\_03/\_ato2019-2022/2019/lei/ L13964.htm. Acesso em: ago. 2021.

BRASIL. **Portaria Interministerial MJ/MP nº 1.677 de 7 de outubro de 2015**. Define os procedimentos gerais para o desenvolvimento das atividades de protocolo no âmbito dos órgãos e entidades da Administração Pública Federal. Disponível em https://www.gov.br/conarq/pt-br/ legislacao-arquivistica/portarias-federais/portaria-interministerial-mj-mp-no-1-677-de-7-de- -outubro-de-2015. Acesso em: fev. 2019.

BRASIL. Ministério do Trabalho. **Classificação Brasileira de Ocupações**: Conservador-restaurador de bens culturais. Brasília, DF: MTE, 2021. Disponível em: https://www.ocupacoes. com.br/cbo-mte/262415-conservador-restaurador-de-bens-culturais. Acesso em: jan. 2021.

BRASIL. Tribunal Superior do Trabalho. **Apostila de processo de restauração documental e materiais utilizados - TST**. Brasília, DF: Secretaria Geral Judiciária: CGEDM, 2012. Disponível em: https://www.tst.jus.br/documents/10157/3704264/Apostila+de+Restaura%- C3%A7%C3%A3o.pdf. Acesso em: ago. 2020.

CASSARES, Norma Cainflone. **Como fazer conservação preventiva em arquivos e bibliotecas**. São Paulo: Arquivo do Estado: Impressa Oficial, 2000. 80 p. (Como fazer, 5). Disponível em: https://www.arqsp.org.br/arquivos/oficinas\_colecao\_como\_fazer/cf5.pdf. Acesso em: ago. 2019.

CASSARES, Norma Cainflone. Obras raras, do restauro à difusão: o trabalho do centro de preservação na mostra em nome D'el Rey. **Revista do Arquivo**, São Paulo, n. 1, 2015. Disponível em: http://www.arquivoestado.sp.gov.br/revista\_do\_arquivo/01/artigo\_06.php. Acesso em: set. 2020.

CONSELHO NACIONAL DE ARQUIVOS (Brasil). **Resolução CONARQ nº 31, de 28 de abril de 2010**. Dispõe sobre a adoção das Recomendações para Digitalização de Documentos Arquivísticos Permanentes. Disponível em: http://www.ufopa.edu.br/media/file/site/proad/documentos/2018/38de0a593ed36b780ed061b6304075f8.pdf. Acesso em: fev. 2019.

CONSELHO NACIONAL DE ARQUIVOS (Brasil). **Resolução CONARQ nº 48, de 10 de novembro de 2021**. Estabelece diretrizes e orientações aos órgãos e entidades integrantes do Sistema Nacional de Arquivos quanto aos procedimentos técnicos a serem observados no processo de digitalização de documentos públicos ou privados. Disponível em: https://www. gov.br/conarq/pt-br/legislacao-arquivistica/resolucoes-do-conarq/resolucao-no-48-de-10-de- -novembro-de-2021-1. Acesso em: nov. 2021.

CONSELHO NACIONAL DE JUSTIÇA (Brasil). **Resolução CNJ nº 324, de 30 de junho de 2020**. Institui diretrizes e normas de Gestão de Memória e de Gestão Documental e dispõe sobre o Programa Nacional de Gestão Documental e Memória do Poder Judiciário – Proname. Brasília, DF: CNJ, 2020. Disponível em: https://atos.cnj.jus.br/atos/detalhar/3376. Acesso em: fev. 2021.

CONSELHO NACIONAL DE JUSTIÇA (Brasil). **Manual de Gestão Documental do Poder Judiciário**. Brasília, DF: CNJ, 2021. Disponível em: https://www.cnj.jus.br/wp-content/uploads/2021/02/Manual\_de\_Gestao\_Documental.pdf. Acesso em: maio 2021.

DI MAMBRO, Galba Ribeiro. **Glossário básico de arquivologia**. Juiz de Fora, MG: UFJF, Arquivo Central, 2013. 27 p. Disponível em: https://www2.ufjf.br/arquivocentral//files/2013/09/ di\_mambro\_glossa\_130520.pdf. Acesso em: fev. 2020.

EPSON. **GT-S55/S85**: [user's guide]. [S. l.: s. n., 20--]. Disponível em: https://files.support. epson.com/pdf/gts55\_/gts55\_ug.pdf. Acesso em: jul. 2021.

FERREIRA, Miguel. **Introdução à preservação digital**: conceitos, estratégias e actuais consensos. Portugal: Escola de Engenharia da Universidade do Minho, 2006. 88 p. Disponível em: https://repositorium.sdum.uminho.pt/bitstream/1822/5820/1/livro.pdf. Acesso em: fev. 2020.

FLAESCHEN, Jandira. **Qualidade do ar e microclima em áreas de guarda de coleções da Biblioteca Nacional**. Curso informativo de preservação de coleções bibliográficas e documentais, 18. Rio de Janeiro, FBN, 2016. Disponível em: https://www.bn.gov.br/sites/default/files/documentos/producao/apresentacao/2016/18o-curso-informativo-preservacao-cop- -bn-2016-3041.pdf. Acesso em: set. 2021.

KODAK. **Escâneres da série i1100**: guia do usuário. Rochester, NY: Kodak Alaris, 2016. Disponível em: https://www.alarisworld.com/common/usermanuals/~/media/files/im/products/ i1190 i1190e/a61816 usersguide i1100 pt-br.pdf. Acesso em: jul. 2021.

KODAK. **Scanners i2900**: guia do usuário. Rochester, NY: Kodak Alaris, 2016. Disponível em: https://support.alarisworld.com/-/media/files/im/products/i2900/user/a61778usersguidei2900ptbr.pdf. Acesso em: jul. 2021.

KODAK ALARIS. **Usando o Smart Touch**. Rochester, NY: Kodak Alaris, 2018. Disponível em: https://www.alarisworld.com/-/media/files/im/products/software/smarttouch/a61829smarttouch\_ug\_pt\_br.pdf. Acesso em: jul. 2021.

KUHL, Beatriz Mugayar. História e ética na conservação e na restauração de monumentos históricos. **Revista CPC**, São Paulo, v. 1, n. 1, p. 16-40, 2006. Disponível em: https://www. revistas.usp.br/cpc/article/view/15579/17153. Acesso em: out. 2020.

KUHL, Beatriz Mugayar. Cesari Brandi e a teoria da restauração. **PosFAUUSP**, São Paulo, n. 21, p. 198-243, 2007. Disponível em: https://www.revistas.usp.br›article›download-198. Acesso em: out. 2020.

MACIEL, Julia Lobato. História sobre o papel. In: Espaço do Conhecimento UFMG. Blog do espaço!. [Belo Horizonte], UFMG, [202-]. Disponível em: https://www.ufmg.br/espacodoconhecimento/historia-sobre-papel/. Acesso em: nov. 2021.

SIGNIFICADO de PH. In: SIGNIFICADOS. [S. l.: s. n., 202-]. Disponível em: https://www.significados.com.br/ph/. Acesso em: fev. 2022.

SPINELLI, Jayme. **Recomendação para higienização de acervos bibliográficos & documentais**. Rio de Janeiro: Biblioteca Nacional, 2010. 7 p. Disponível em: https://www.bn.gov. br/sites/default/files/documentos/producao/recomendacao/recomendacoes-higienizacao-acervos-bibliograficos/recomendacoes\_higienizacao\_jaime.pdf. Acesso em: ago. 2019.

TRIBUNAL DE JUSTIÇA MILITAR DE MINAS GERAIS. **Deserção 1940/111**. João Ribeiro Laranja. Relator Polycarpo de Magalhães Viotti. Sentença 08 de julho de 1940. Belo Horizonte. 35 p.

TRIBUNAL DE JUSTIÇA MILITAR DE MINAS GERAIS. **Deserção 1942/399**. José Luciano da Silva Cunha. Relator Polycarpo de Magalhães Viotti. Sentença 12 de fevereiro de 1943. Belo Horizonte. 40 p.

UNIVERSIDADE FEDERAL DE SANTA MARIA. **Projeto Retalhos da Memória de Santa Maria**: artigo 076: o Serviço de Microfilmagem da UFSM em 1980. Santa Maria, RS: UFSM/DAG, 2017. Disponível em: https://www.ufsm.br/orgaos-suplementares/dag/2017/01/03/o-servico- -de-microfilmagem-da-ufsm-em-1980/. Acesso em: set. 2021.

VIEIRO, Eduardo. O que é balanço dos brancos: white balance. In: VIEIRO, Eduardo. **Blog Eduardo & Mônica**. [S. l.: s. n.], 2018. Disponível em: https://www.eduardo-monica.com/new- -blog/balanco-dos-brancos-white-balance. Acesso em: ago. 2021.

#### **APÊNDICE 1 A EPSON SCAN – GT-S55**

**1)** Todas as folhas devem caber na máquina. Em caso de folhas maiores, observe a possibilidade de acertar seu tamanho ao espaço do maquinário. **A borda só poderá ser cortada, caso não haja prejuízo ao conteúdo.**

**1.1)** Para papéis deteriorados, use outro tipo de *scanner*.

**2)** Coloque no *scanner* o maço virado ao contrário e de cabeça para baixo.

![](_page_94_Picture_4.jpeg)

Figura 71: Posicionamento de folhas no *scanner* Fonte: Adaptado de Epson Scan (s/d)

**3)** Quando as folhas estiverem posicionadas na máquina, clique no ícone "**EPSON Scan**", que se encontra na área de trabalho.

![](_page_95_Picture_0.jpeg)

Figura 72: Atalho para digitalização "EPSON Scan" Fonte: Acervo do TJMMG

**4)** Após clicar no ícone, aparecerá uma caixa de diálogo "**EPSON Scan**". A configuração apresentada na figura abaixo deve ser utilizada para papéis novos, claros e sem avarias. É necessário que a configuração esteja **idêntica** à demonstrada, para que a digitalização saia de acordo com os padrões preestabelecidos.

![](_page_95_Picture_43.jpeg)

Figura 73: Caixa de diálogo "EPSON Scan" Fonte: Adaptado de Epson Scan (s/d)

**5)** Após estar tudo devidamente configurado nessa primeira caixa, clique no botão "**Digitalizar**".

![](_page_96_Picture_1.jpeg)

Figura 74: Botão "Digitalizar(S)" Fonte: Adaptado de Epson Scan (s/d)

**6)** Uma nova caixa irá aparecer. É necessário que a configuração esteja **idêntica** à demonstrada na figura, para que a digitalização saia de acordo com os padrões preestabelecidos.

![](_page_96_Picture_46.jpeg)

Figura 75: Caixa de diálogo "Definições Salvar Arquivo" Fonte: Adaptado de Epson Scan (s/d)

**7)** Mantenha o dedo posicionado na lateral da máquina de scanner, para evitar que as folhas passem tortas pelo alimentador. Depois, clique em "**OK**".

![](_page_97_Picture_1.jpeg)

Figura 76: Posicionamento das mãos para evitar que as folhas saiam tortas Fonte: Acervo do TJMMG

**8)** Caso o papel agarre ou amasse, abra a tampa do *scanner*, e a digitalização será automaticamente pausada. Reorganize as folhas e dê continuidade à sua digitalização.

**8.1)** Caso a digitalização dê erro ao abrir o *scanner*, reinicie o procedimento.

![](_page_98_Picture_2.jpeg)

Figura 77: Abrindo a tampa do *scanner* Fonte: Acervo do TJMMG

**9)** Assim que a digitalização terminar, aparecerá a caixa abaixo, clique na opção "**Editar Página**".

![](_page_99_Picture_75.jpeg)

Figura 78: Botão "Editar Página" Fonte: Adaptado de Epson Scan (s/d)

**10)** A caixa "**Edição de Página**" irá aparecer. Exclua as folhas em branco ou digitalizações desnecessárias, apertando o botão "**Ctrl**" do teclado e mantendo-o pressionado. Clique em todas as folhas que deseja eliminar, selecione o ícone da lixeira e depois aperte o botão "**OK**".

![](_page_99_Figure_4.jpeg)

Figura 79: Apagando digitalizações em branco ou desnecessárias Fonte: Adaptado de Epson Scan (s/d)

**10.1)** As folhas devem estar no sentido de leitura. Portanto, se for necessário, clique sobre cada folha, selecione o ícone girar página (direita ou esquerda) e depois aperte o botão "**OK**".

![](_page_100_Figure_1.jpeg)

Figura 80: Girar página - Imagem do antes e depois Fonte: Adaptado de Epson Scan (s/d)

**11)** Após o computador carregar o *PDF* que será gerado, clique para abrir.

![](_page_101_Figure_1.jpeg)

Figura 81: *PDF* gerado Fonte: Acervo do TJMMG

**12)** Após abrir, confira-o. Ele deve estar completo, ordenado, com todas as imagens legíveis, isto é, cumprindo todos os requisitos preestabelecidos.

**13)** Clique em "**Arquivo**", que fica localizado no canto superior esquerdo.

![](_page_101_Picture_79.jpeg)

Figura 82: Botão "Arquivo" dentro do *PDF* Fonte: Acervo do TJMMG

**14)** Ao clicar em "**Arquivo**", aparecerá uma lista de opções, selecione "**Salvar como**".

![](_page_102_Picture_35.jpeg)

Figura 83: Opção "Salvar como" dentro do *PDF* Fonte: Acervo do TJMMG

![](_page_102_Picture_4.jpeg)

#### **APÊNDICE 1 B**

**Kodak i2900 – Bandeja alimentadora e** *scanner* **de mesa** 

**1)** Ordene as folhas e acerte-as, deixando as páginas o mais igual possível, para serem passadas no scanner.

**2)** Ligue o maquinário e coloque as folhas de modo que o início da página fique no sentido do módulo de alimentação do *scanner*. O conteúdo do documento deve estar voltado com a informação para cima.

![](_page_103_Picture_4.jpeg)

Figura 84: Orientação de como as folhas devem ficar no modo alimentadora Fonte: Acervo do TJMMG

**3)** Na barra de tarefas, selecione a seta que fica na parte direita, para conferir se as configurações estão ajustadas, depois clique no ícone do scanner e, logo após, selecione a opção "**Configurar**".

![](_page_104_Figure_1.jpeg)

Figura 85: Caminho para configurar o *scanner* Fonte: Adaptado de KODAK (2016)

**4)** A caixa de diálogo "*Scanner* **i2900 KODAK – Smart Touch**" aparecerá. É necessário que a configuração esteja **idêntica** à demonstrada na figura, para que a digitalização saia de acordo com os padrões preestabelecidos. Então, clique no botão "**Configurações**".

![](_page_105_Picture_38.jpeg)

Figura 86: Caixa de diálogo "*Scanner* i2900 KODAK – *Smart Touch*" Fonte: Adaptado de KODAK (2016)

**5)** A caixa de diálogo "**Atalhos de configurações:**" aparecerá. É necessário que a configuração esteja **idêntica** à demonstrada na figura, para que a digitalização saia de acordo com os padrões preestabelecidos. Então, clique no botão "**Configurações**".

![](_page_106_Picture_32.jpeg)

Figura 87: Caixa de diálogo "Atalhos de configurações" Fonte: Adaptado de KODAK (2016)

**6)** As abas "**Tamanho**", "**Aprimorar**" e "**Detectar**" não são relevantes às configurações preestabelecidas como padrão da Gestão Documental.

**7)** As abas "**Geral**" e "**Ajustar**" devem estar **idênticas** à demonstrada nas figuras, para que a digitalização saia de acordo com os padrões preestabelecidos. Então, clique no botão "**OK**".

![](_page_107_Picture_47.jpeg)

Figura 88: Aba "Geral" Fonte: Adaptado de KODAK (2016)
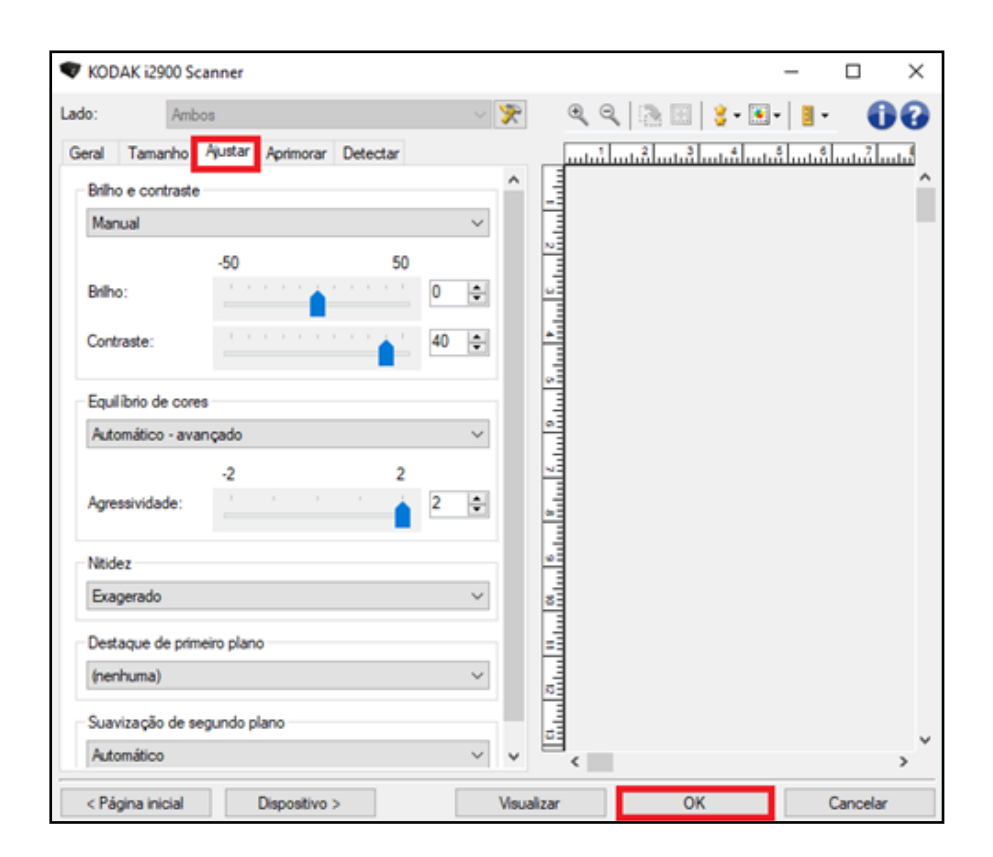

Figura 89: Aba "Ajustar" Fonte: Adaptado de KODAK (2016)

**8)** Após clicar em "**OK**", a caixa de diálogo que aparece no item "**4**" será exibida novamente. Clique em "**OK**". Uma nova caixa de diálogo aparecerá. Clique em "**Sim**".

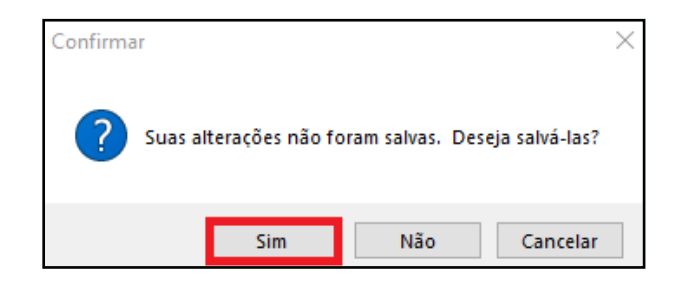

Figura 90: Confirmação das alterações feitas nas configurações Fonte: Adaptado de KODAK (2016)

**9)** Após ajustar todas as configurações necessárias, confirme no visor se está na opção "**1 Colorido (***PDF***)**" e depois aperte o botão "*Play*".

**9.1)** Caso aconteça de não estar selecionado conforme a figura abaixo, movimente as setas do maquinário para cima ou para baixo até que fique no número 1.

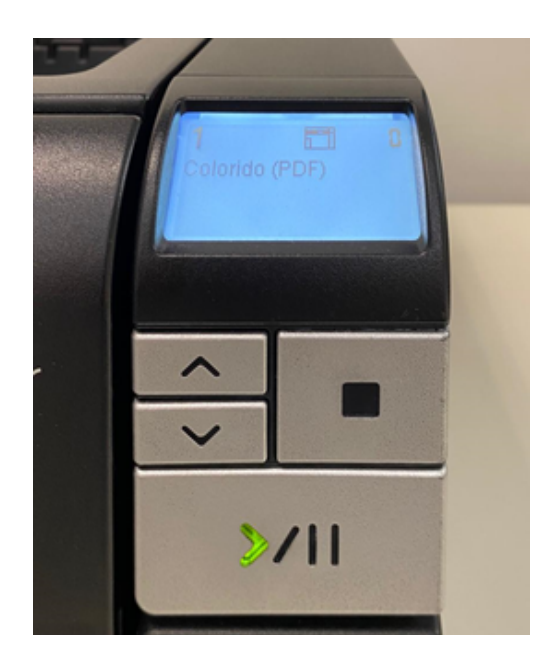

Figura 91: Botão "*Play*" do *scanner* Fonte: Adaptado de KODAK (2016)

**10)** Se estiver usando o scanner no modo alimentadora, a própria máquina irá puxar todas as folhas que estiverem na bandeja. Enquanto as folhas estiverem sendo puxadas, a caixa "*Scanner* **i2900 KODAK –** *Smart Touch*" aparecerá.

**11)** Após finalizar a digitalização, apague as folhas em branco ou desnecessárias, clicando no ícone da lixeira e, depois, na folha que deseja eliminar.

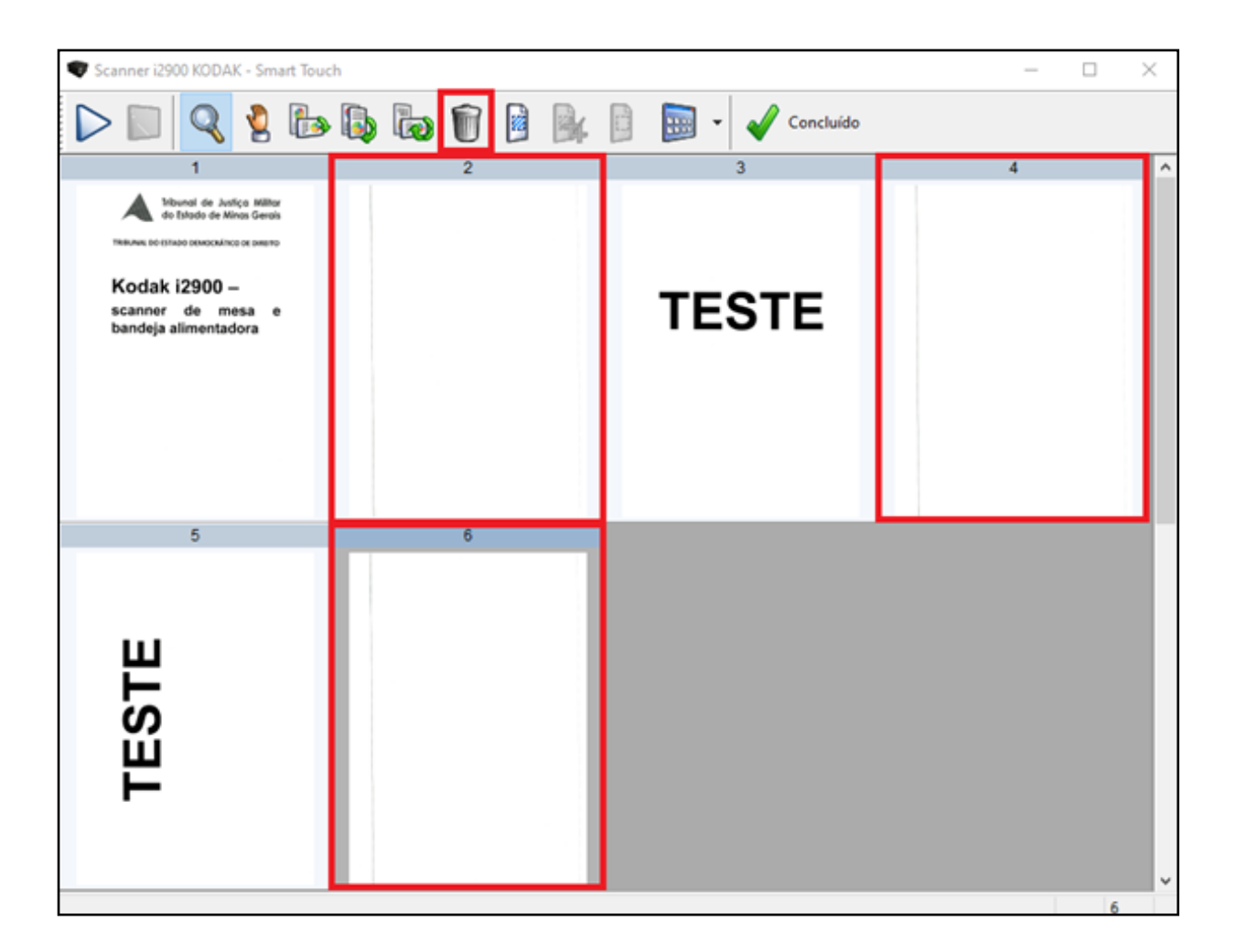

Figura 92: Apagando digitalizações em branco ou desnecessárias Fonte: Adaptado de KODAK (2016)

**11.1)** Caso tenham muitas páginas a serem digitalizadas, separe as folhas por maços e, ao terminar um maço, coloque o outro na bandeja e clique em "*Play*" no próprio computador.

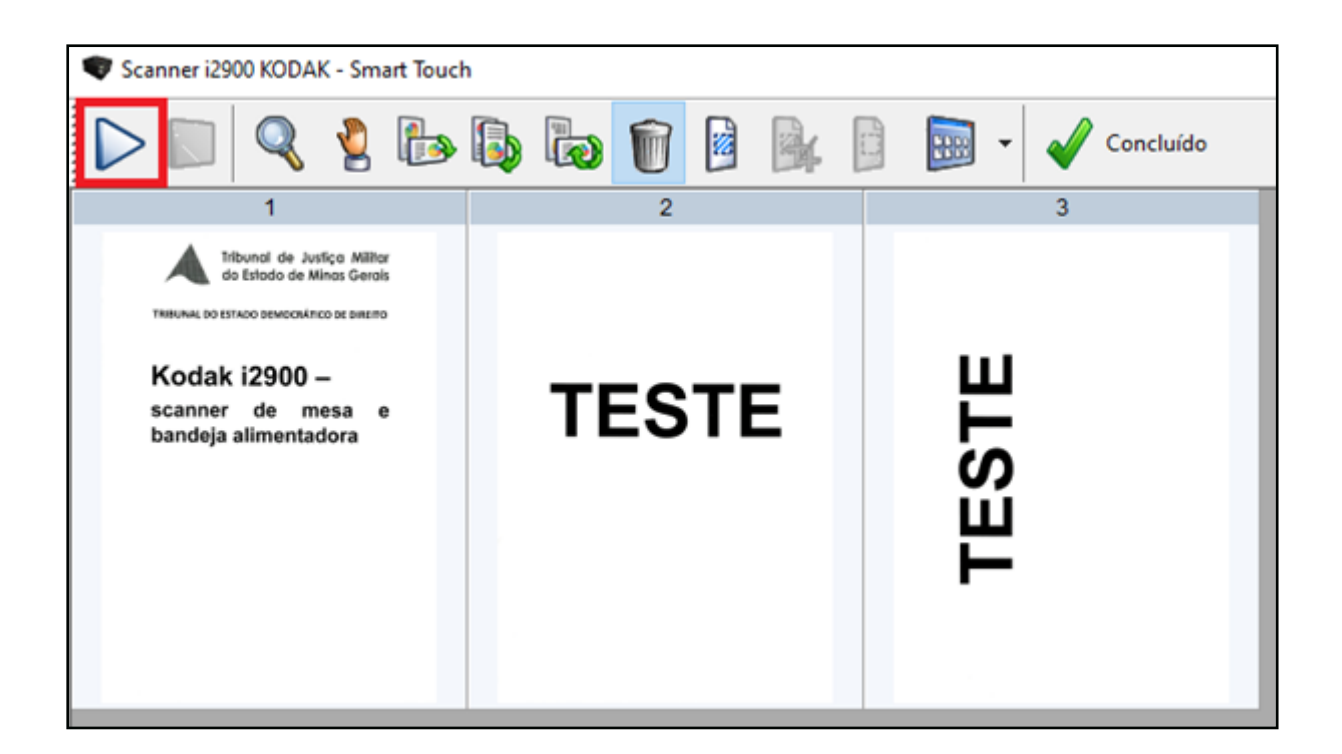

Figura 93: Botão "*Play*" do computador Fonte: Adaptado de KODAK (2016)

**11.2)** Caso tenha folhas que sejam maiores, deterioradas ou sensíveis, coloque na bandeja alimentadora o maço de folhas que estejam aptas a serem passadas no *scanner* e, quando chegar a vez da folha que necessita de um cuidado maior, passe-a no scanner de mesa (conforme orientações a partir do item 15).

**11.3)** Caso haja uma folha com o tamanho maior que o normal ou que necessite de um tratamento especial, digitalize-a usando a saída traseira de documentos, levantando a alavanca que fica na parte posterior esquerda do *scanner*. Assim, a folha passará reta e sairá na parte de trás.

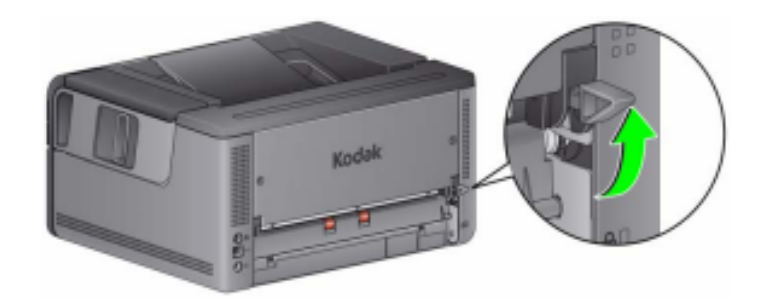

Figura 94: Saída traseira de documentos Fonte: Kodak (2016)

**11.4)** Se for necessário digitalizar algum tipo de documento com maior gramatura, gire o componente que fica na lateral esquerda do *scanner*, use a saída traseira de documentos.

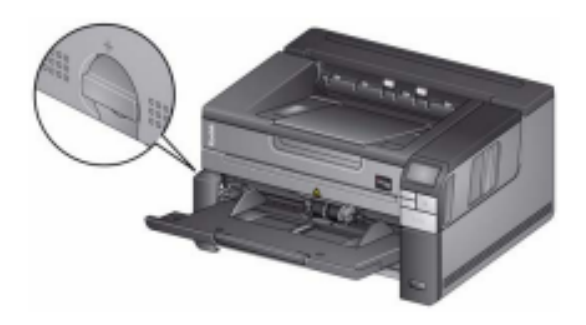

Figura 95: Liberação de espaço Fonte: Kodak (2016)

**12)** Após eliminar todas as páginas desnecessárias, ajuste a digitalização de modo que fique no sentido de leitura. Clique em um dos ícones de giro de sentido "**90º**", "**180º**" ou "**270º**" e, depois, clique na folha que deve ser alterada.

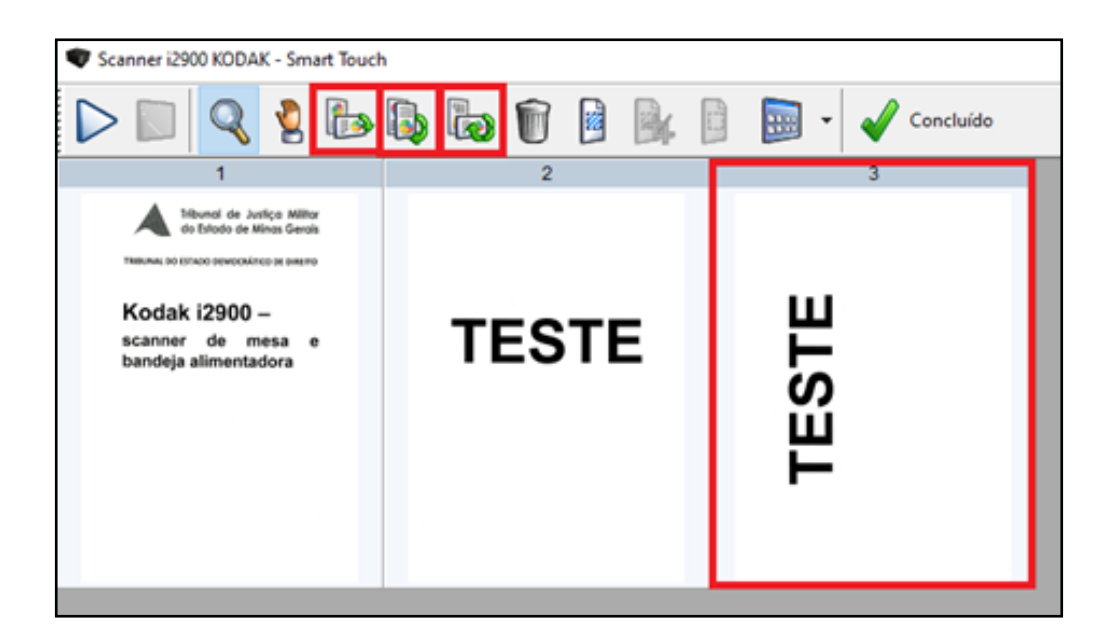

Figura 96: Girar página - Imagem do antes Fonte: Adaptado de KODAK (2016)

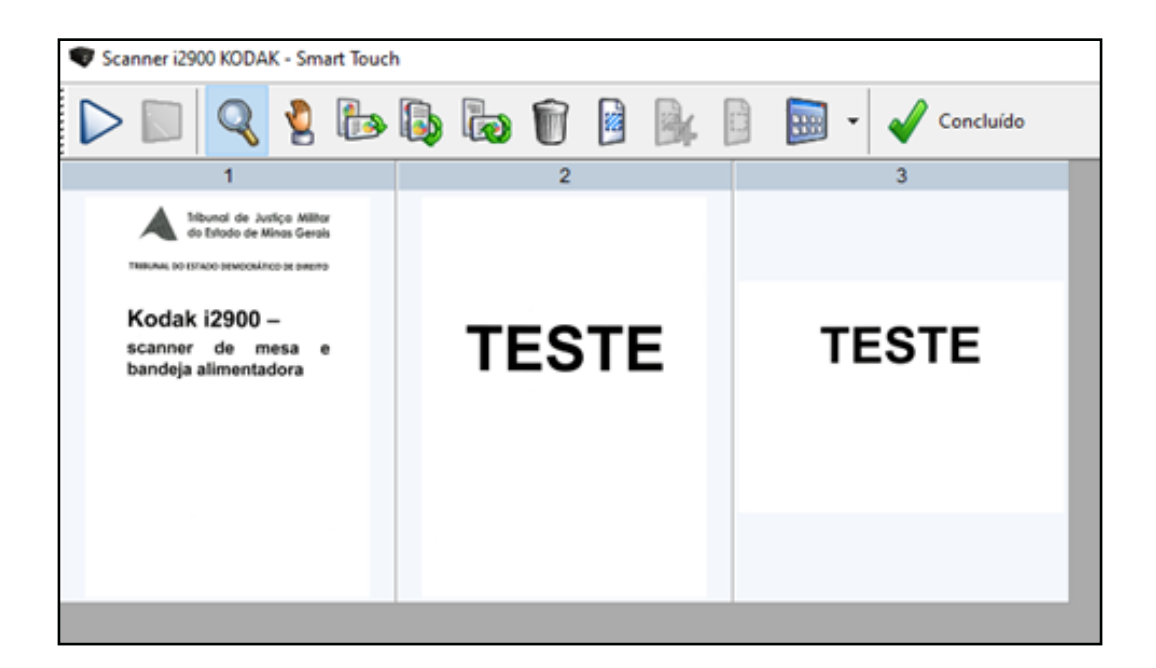

Figura 97: Girar página - Imagem do depois Fonte: Adaptado de KODAK (2016)

**13)** Quando terminar as alterações necessárias, clique no botão "**Concluído**".

**14)** Retorne ao **Passo 9** do Capítulo 4.

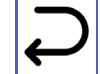

**15)** Para utilizar o *scanner* de mesa, é necessário que não haja documento na bandeja alimentadora do maquinário.

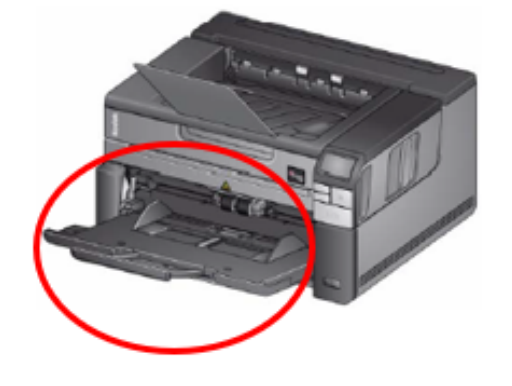

Figura 98: Bandeja alimentadora vazia Fonte: Kodak (2016)

**16)** Posicione a folha no *scanner*, de modo que o conteúdo que deseja digitalizar esteja em contato com a superfície do vidro. Alinhe o documento no canto inferior direito na seta lateral. Feche a tampa.

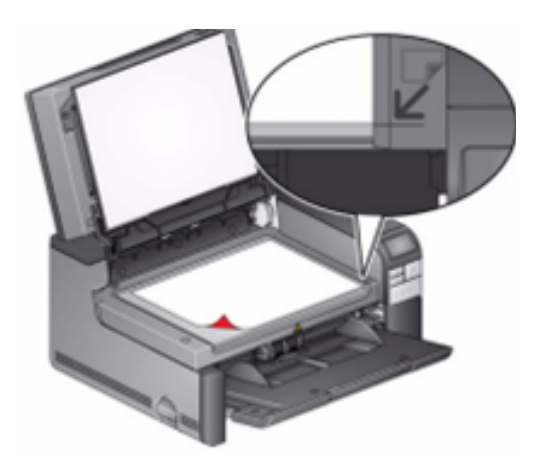

Figura 99: Posicionamento da folha para a digitalização no *scanner* de mesa Fonte: Kodak (2016)

**16.1)** Tenha cuidado em relação às bordas do *scanner* de mesa, para que não deixe qualquer conteúdo do documento fora da digitalização.

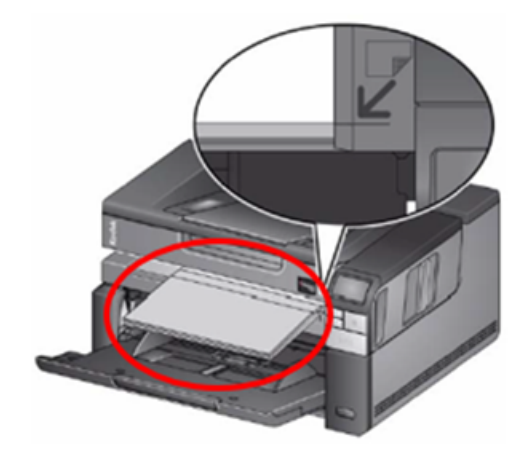

Figura 100: Exemplo de digitalização de livro Fonte: Kodak (2016)

**17)** Após o posicionamento do documento, aperte o botão "*Play*" do scanner (Figura 90), caso seja a primeira folha. Caso seja continuação, aperte o botão "*Play*" no computador. (Figura 92).

**18)** Retorne ao item **11** do Apêndice 1 B.

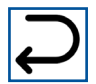

## **APÊNDICE 1 C KODAK i1190 – Smart Touch**

**1)** Ordene as folhas e acerte-as, deixando as páginas o mais igual possível, para serem passadas no *scanner*.

**1.1)** Para papéis deteriorados, use outro tipo de *scanner*.

**2)** Ligue o maquinário e coloque as folhas viradas ao contrário e de cabeça para baixo.

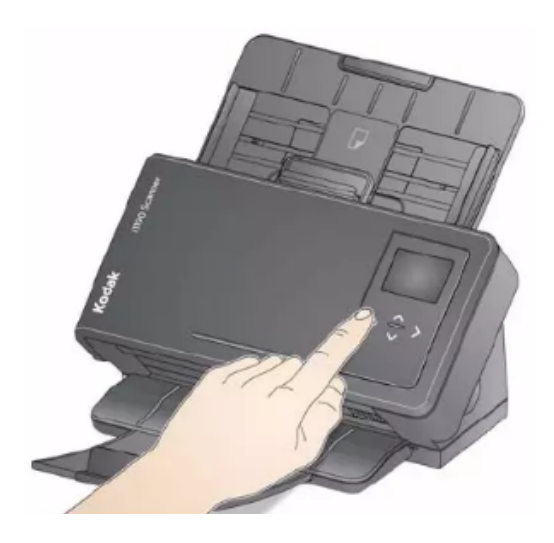

Figura 101: Ligando o *scanner* Fonte: Kodak (2009)

**3)** Na barra de tarefas, selecione a seta que fica na parte direita para conferir se as configurações estão ajustadas. Depois, clique no ícone do *scanner* e, logo após, selecione a opção "**Configurar**".

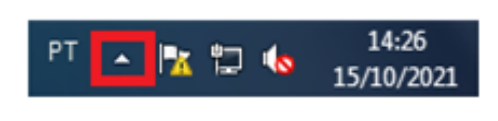

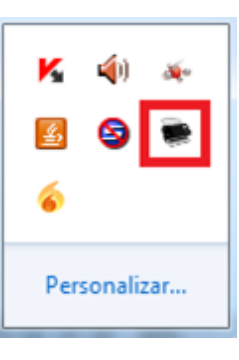

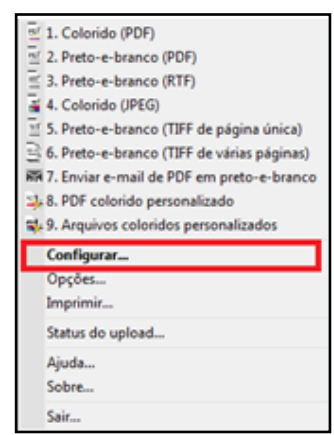

Figura 102: Caminho para configurar o *scanner* Fonte: Adaptado de KODAK (2009)

**4)** Após clicar em configurar a caixa de diálogo "*Scanner* **i1100 KODAK –** *Smart Touch*" aparecerá. As informações devem estar **idênticas** à demonstrada na figura abaixo, para que a digitalização saia de acordo com os padrões preestabelecidos. Clique em "**Configurações**".

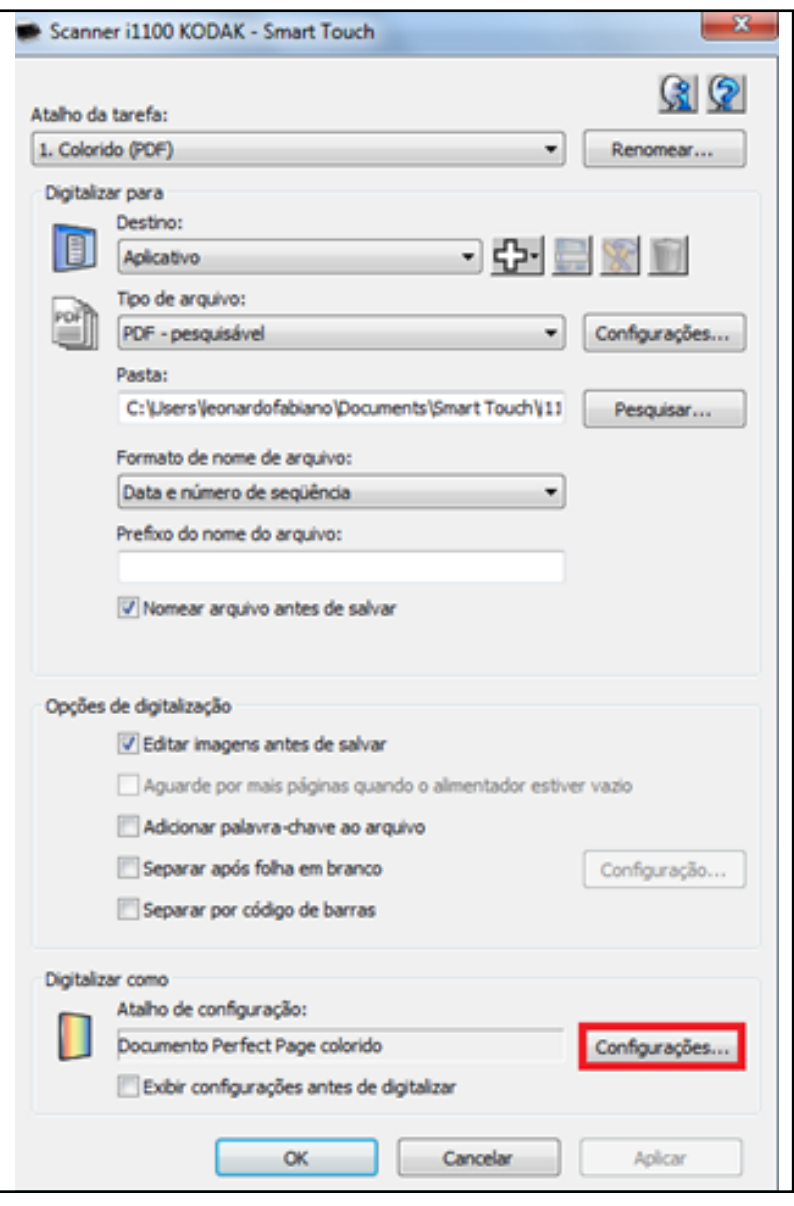

Figura 103: Caixa de diálogo "i1100 KODAK – *Smart Touch*" Fonte: Adaptado de KODAK (2009)

**5)** Uma nova caixa de diálogo aparecerá. Selecione "**Documento Perfect Page colorido**"; em "**O documento de entrada é:**", selecione "**Dois lados**" e, depois, clique no botão "**Configurações**".

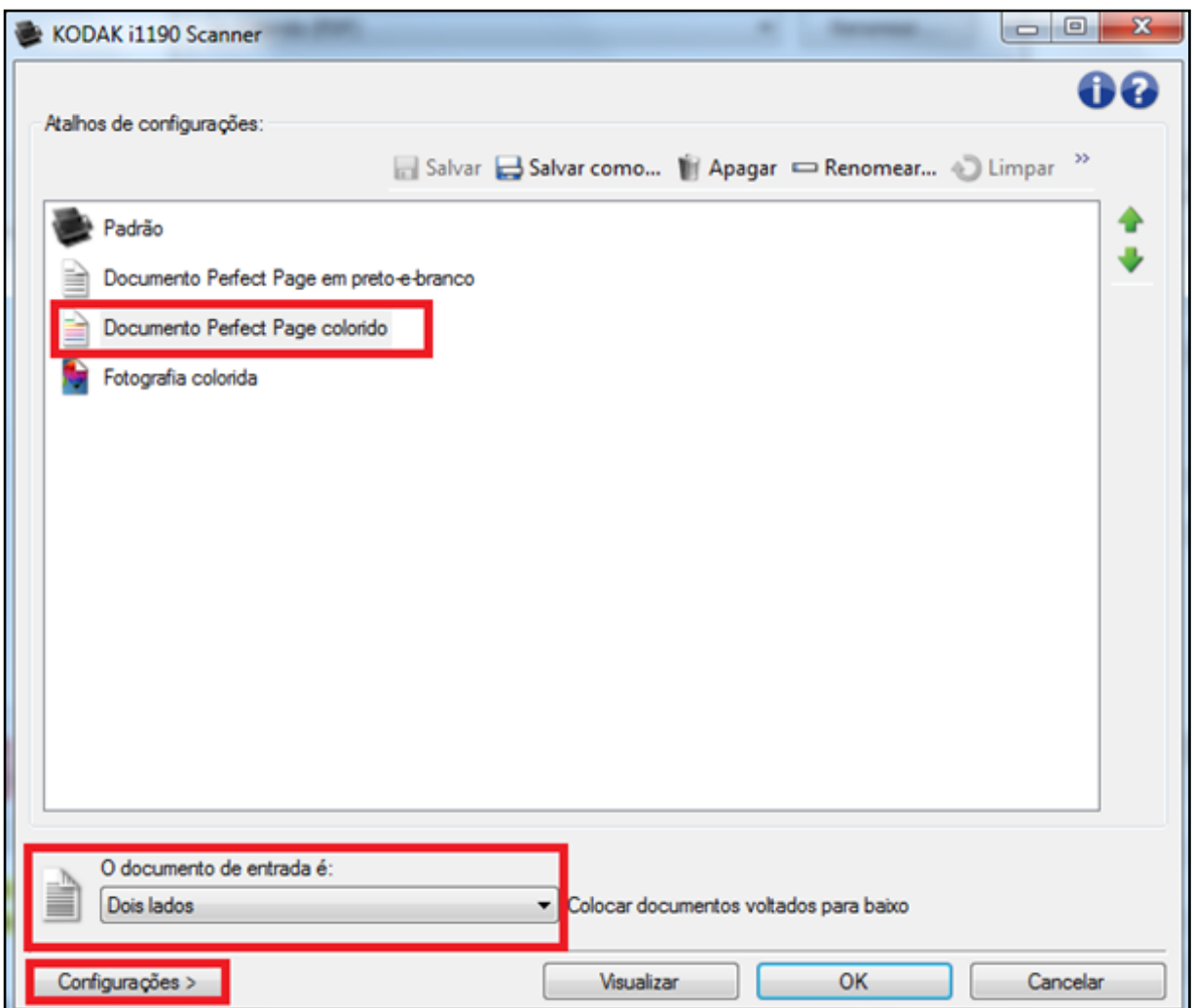

Figura 104: Caixa de diálogo "Atalhos de configurações:" Fonte: Adaptado de KODAK (2009)

**6)** Após clicar em configurações, os campos "**Geral**" e "**Ajustar**" devem estar **iguais** às imagens abaixo. Depois, clique em "**OK**".

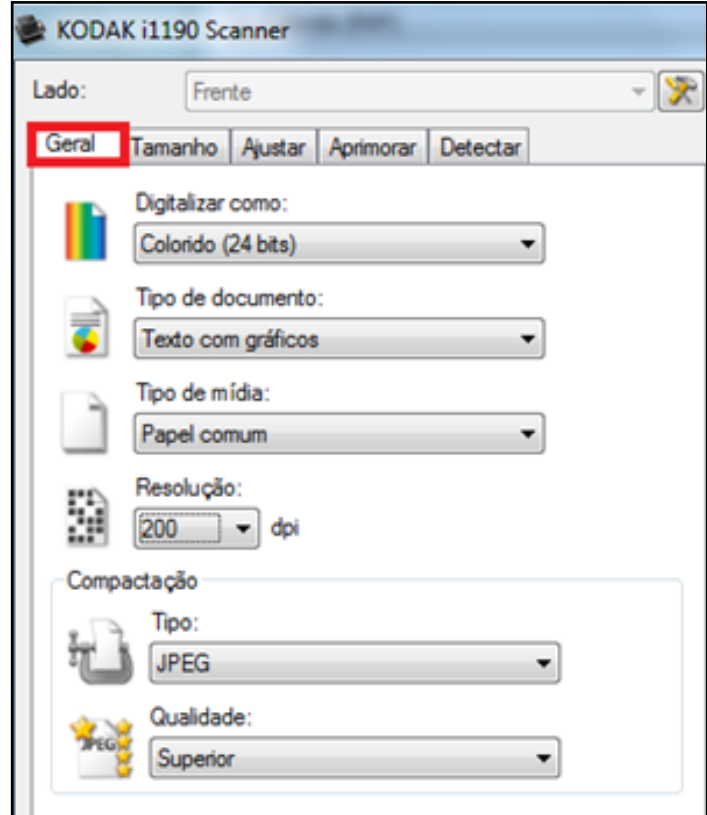

Figura 105: Aba "Geral" Fonte: Adaptado de KODAK (2009

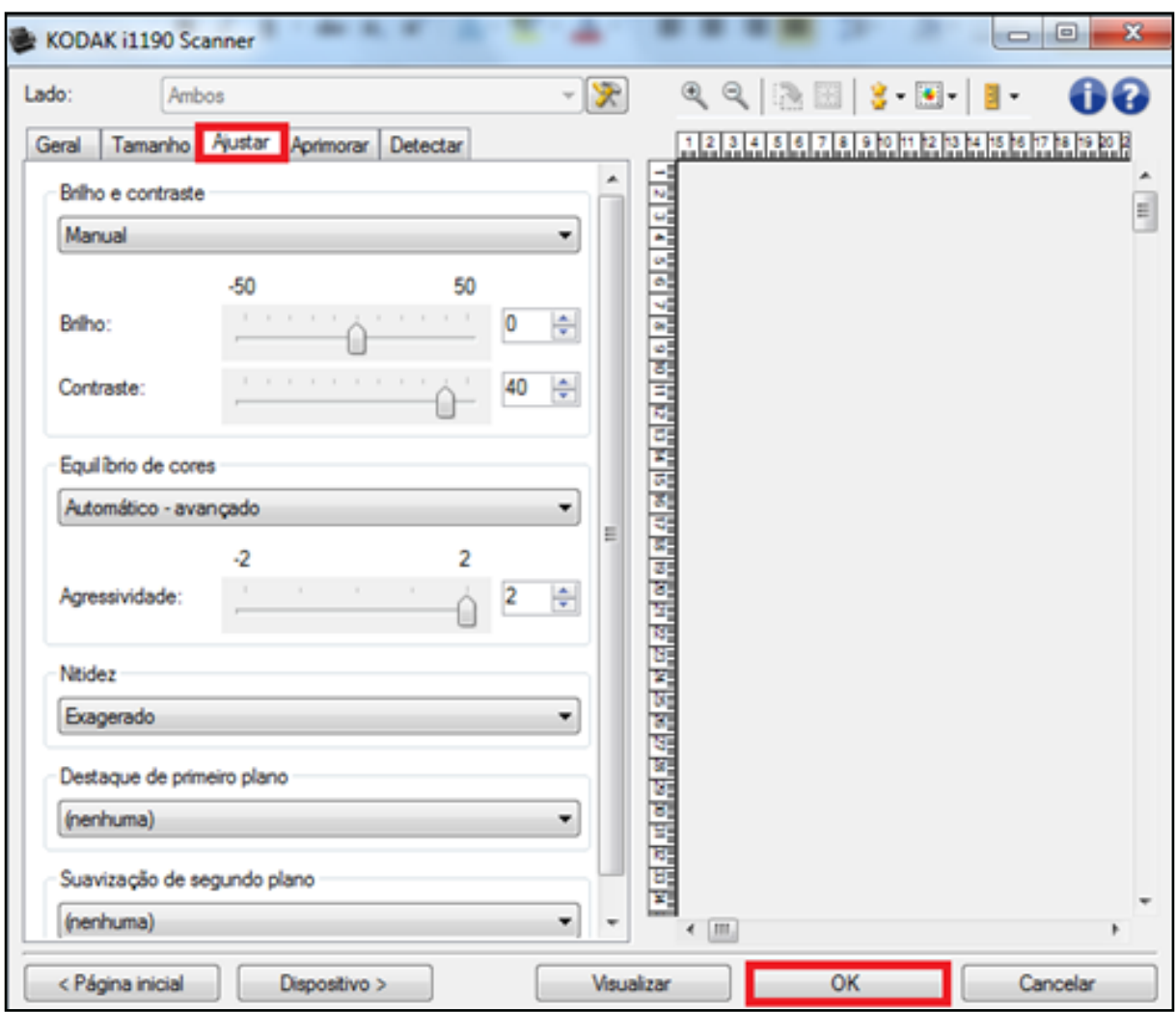

Figura 106: Aba "Ajustar" Fonte: Adaptado de KODAK (2009)

**6.1)** Os campos "**Tamanho**", "**Aprimorar**" e "**Detectar**" não são relevantes às configurações preestabelecidas como padrão da Gestão Documental.

**7)** Após clicar em "**OK**", a caixa de diálogo que aparece no item "**4**" será exibida novamente. Clique em "**OK**". Uma nova caixa de diálogo aparecerá. Clique em "**Sim**".

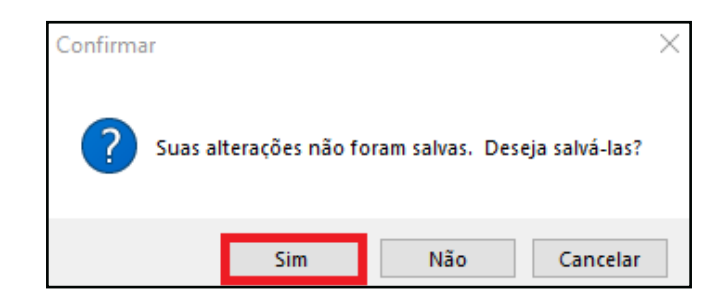

Figura 107: Confirmação das alterações feitas nas configurações Fonte: Adaptado de KODAK (2009)

**8)** Depois de ter ajustado todas as configurações necessárias, confirme se a tela do maquinário está na opção "**1 Colorido (***PDF***)**" e, depois, aperte o botão "**Iniciar**".

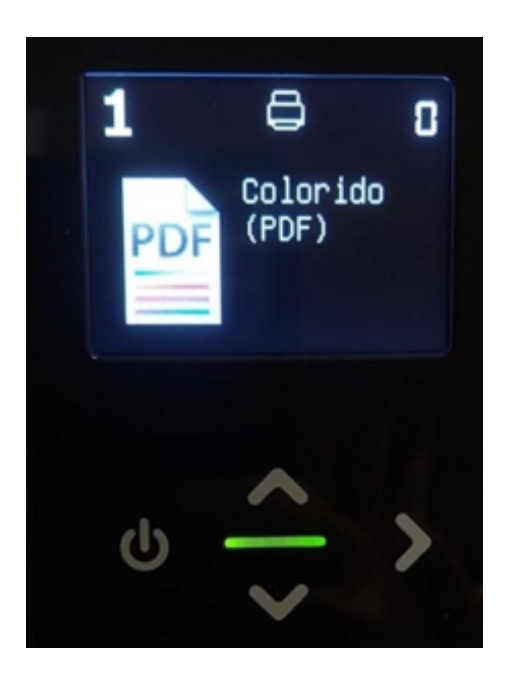

Figura 108: Opção "1 Colorido (*PDF*)" no painel do *scanner* e botão "Iniciar" Fonte: Acervo do TJMMG

**8.1)** Caso aconteça de não estar selecionado conforme a figura abaixo, movimente o botão "**Rolar**" do maquinário para cima ou para baixo até que fique no número 1.

#### Iniciando pelo scanner:

· Pressione o botão Rolar para navegar pelos números de função e selecionar a função desejada. Em seguida, pressione o botão Iniciar. A tarefa correspondente ao número de função selecionado será executada.

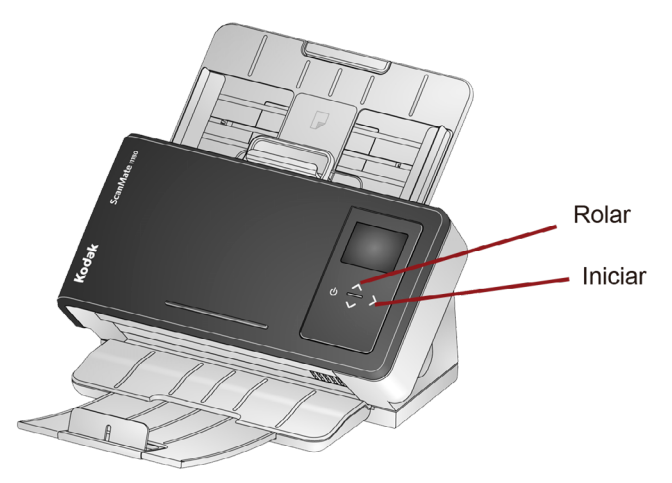

Figura 109: Configurando a função e iniciando a digitalização Fonte: Kodak Alaris (2018)

**9)** Enquanto as folhas estiverem sendo digitalizadas, a caixa de diálogo "**Scanner i1190 KODAK –** *Smart Touch*" aparecerá. Após finalizar, apague as folhas em branco ou desnecessárias, clicando no ícone da lixeira e, depois, na folha que deseja eliminar.

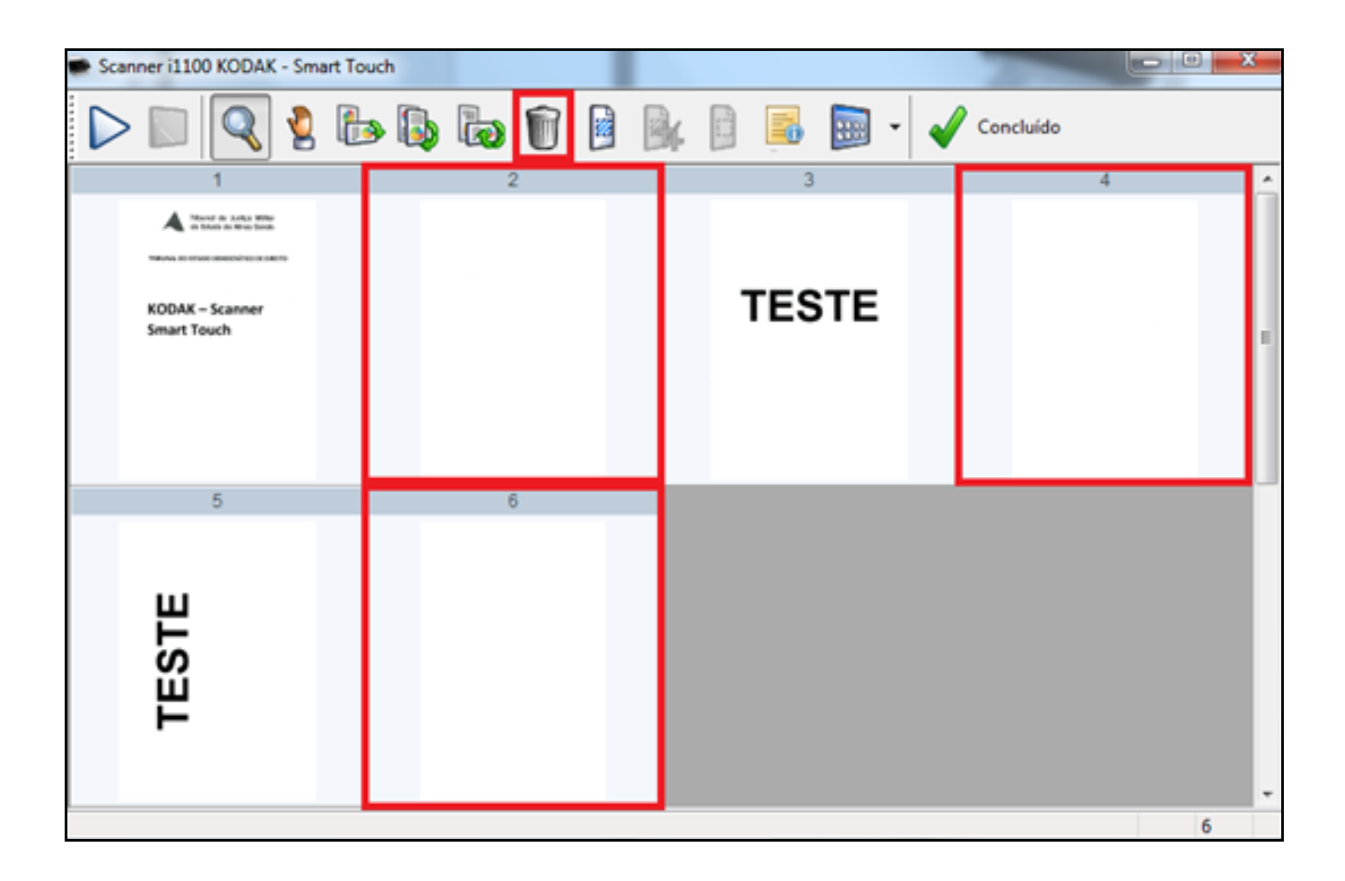

Figura 110: Apagando digitalizações em branco ou desnecessárias Fonte: Adaptado de KODAK (2009)

**10)** Após eliminar todas as páginas desnecessárias, ajuste a digitalização de modo que fique no sentido de leitura. Clique em um dos ícones de giro de sentido "**90º**", "**180º**" ou "**270º**" e, depois, clique na folha que deve ser alterada.

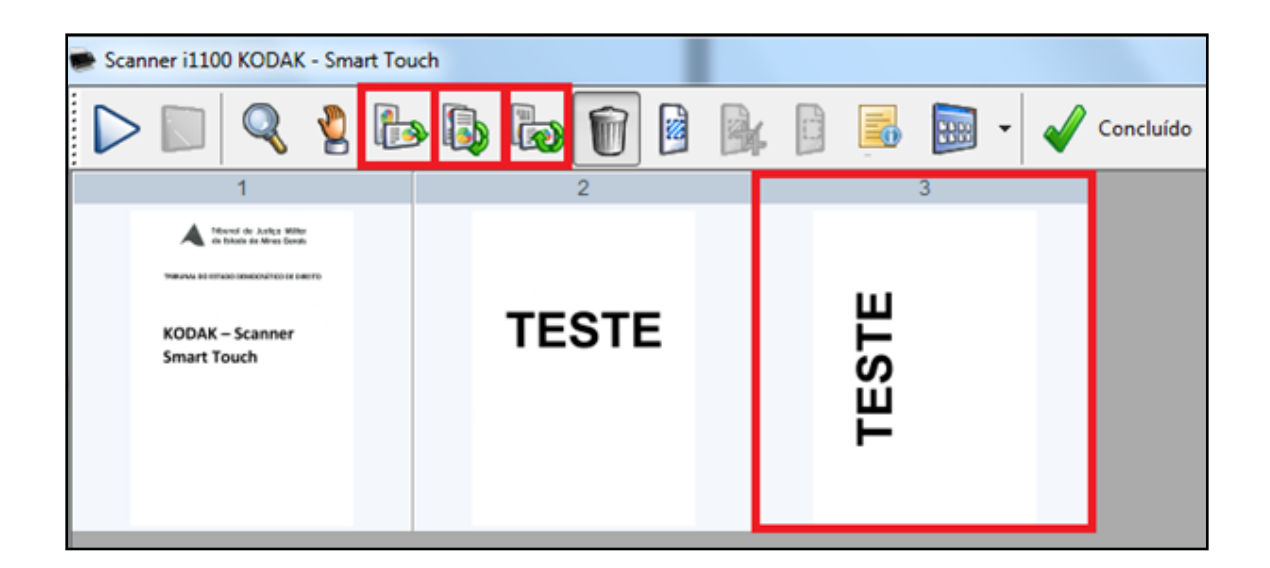

Figura 111: Girar página - Imagem do antes Fonte: Adaptado de KODAK (2009)

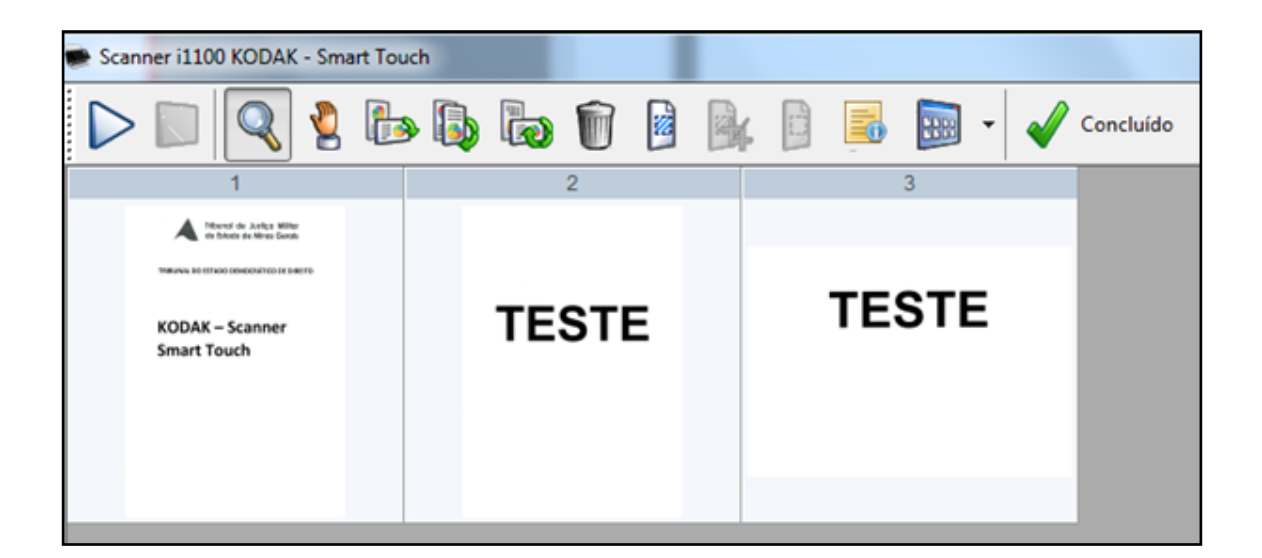

Figura 112: Girar página - Imagem do depois Fonte: Adaptado de KODAK (2009)

**11)** Quando houver terminado de realizar todas as alterações necessárias, clique no botão "**Concluído**".

**12)** Volte ao **Passo 9** do Capítulo 4.

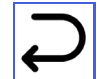

## **APÊNDICE 1 D**  *Sheetfed Scanner* **AV332U – Avision**

**1)** Crie uma pasta na área de trabalho com o nome "*PDF* **Avision**".

**2)** Ordene as folhas e acerte-as, deixando as páginas o mais igual possível, para serem passadas no *scanner*.

**2.1)** Para papéis deteriorados, use outro tipo de scanner.

**3)** Ligue o maquinário e coloque as folhas viradas ao contrário e de cabeça para baixo.

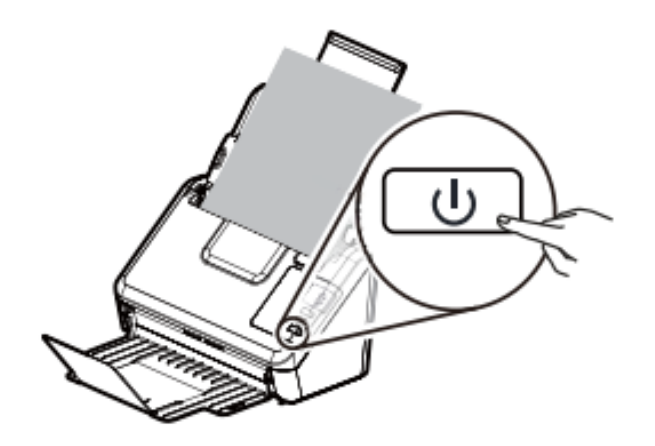

Figura 113: Ligando o *scanner* Fonte: Avision Kodak (s/d)

**4)** Na barra de tarefas, selecione a seta que fica na parte direita para conferir se as configurações estão ajustadas, depois clique com o botão direito no ícone do scanner e, logo após, selecione a opção "**Gerenciador de perfil**".

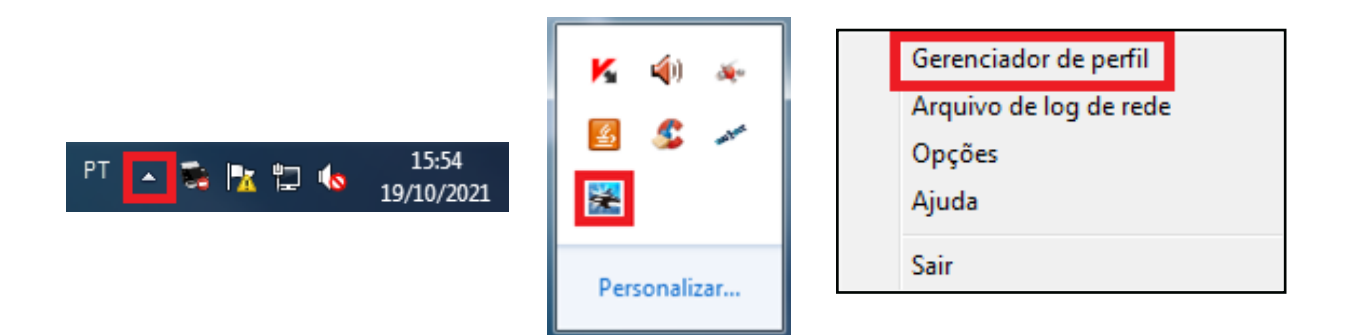

Figura 114: Caminho para configurar o *scanner* Fonte: Adaptado de Avision Kodak (s/d)

**5)** A caixa de diálogo "**Gerenciador de perfil**" aparecerá. Selecione a opção "**iScan (Image)**", clique em "**Editar**".

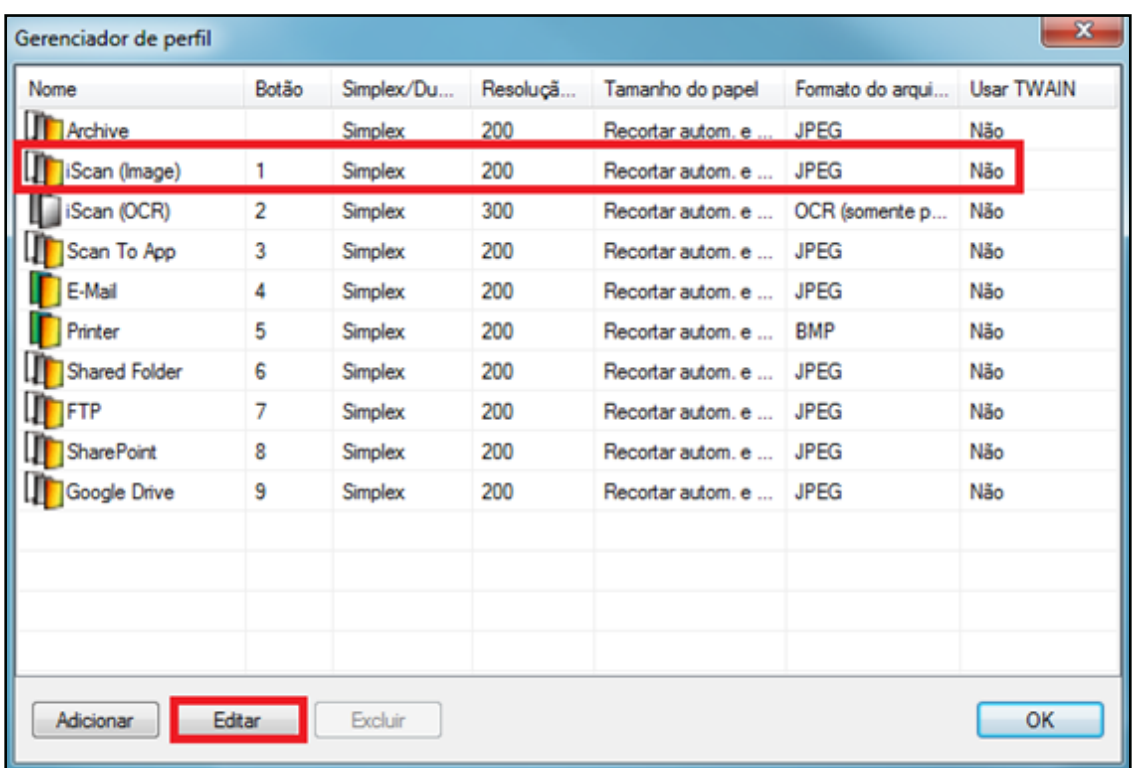

Figura 115: Caixa de diálogo "Gerenciador de perfil" Fonte: Adaptado de Avision Kodak (s/d)

**6)** Após clicar em "**Editar**", a caixa de diálogo "**Propriedades do botão – iScan (***Image***)**" aparecerá.

**6.1)** No campo "**Diretório**", clique em "**Procurar**". Selecione a opção "*PDF* **Avision**" e clique em "**OK**".

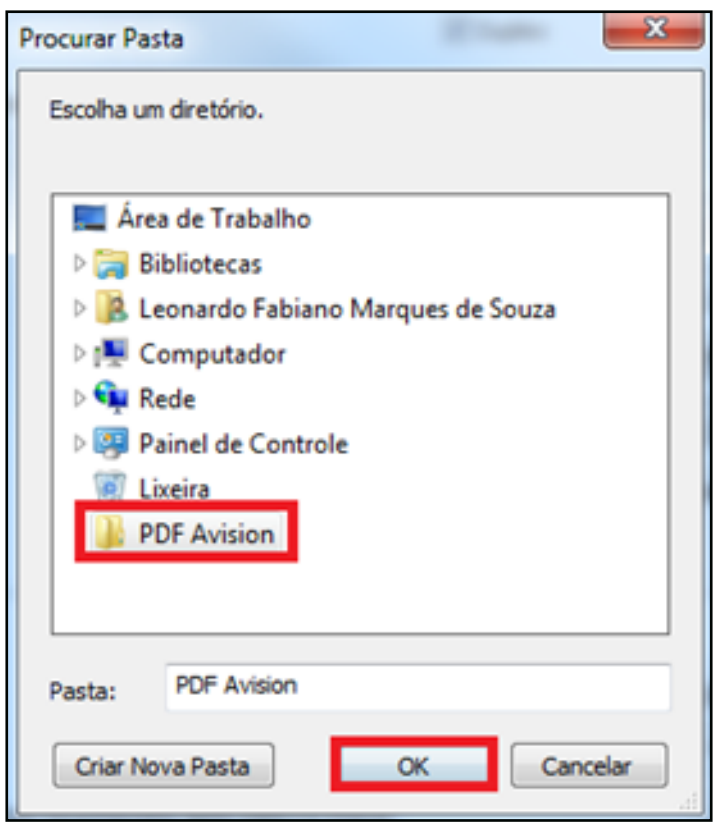

Figura 116: Caixa de diálogo "Procurar Pasta" Fonte: Adaptado de Avision Kodak (s/d)

**6.2)** Na caixa de diálogo "**Propriedades do botão – iScan (***Image***)**", confira se TODAS as informações estão **idênticas** à demonstrada na figura abaixo, para que a digitalização saia de acordo com os padrões preestabelecidos.

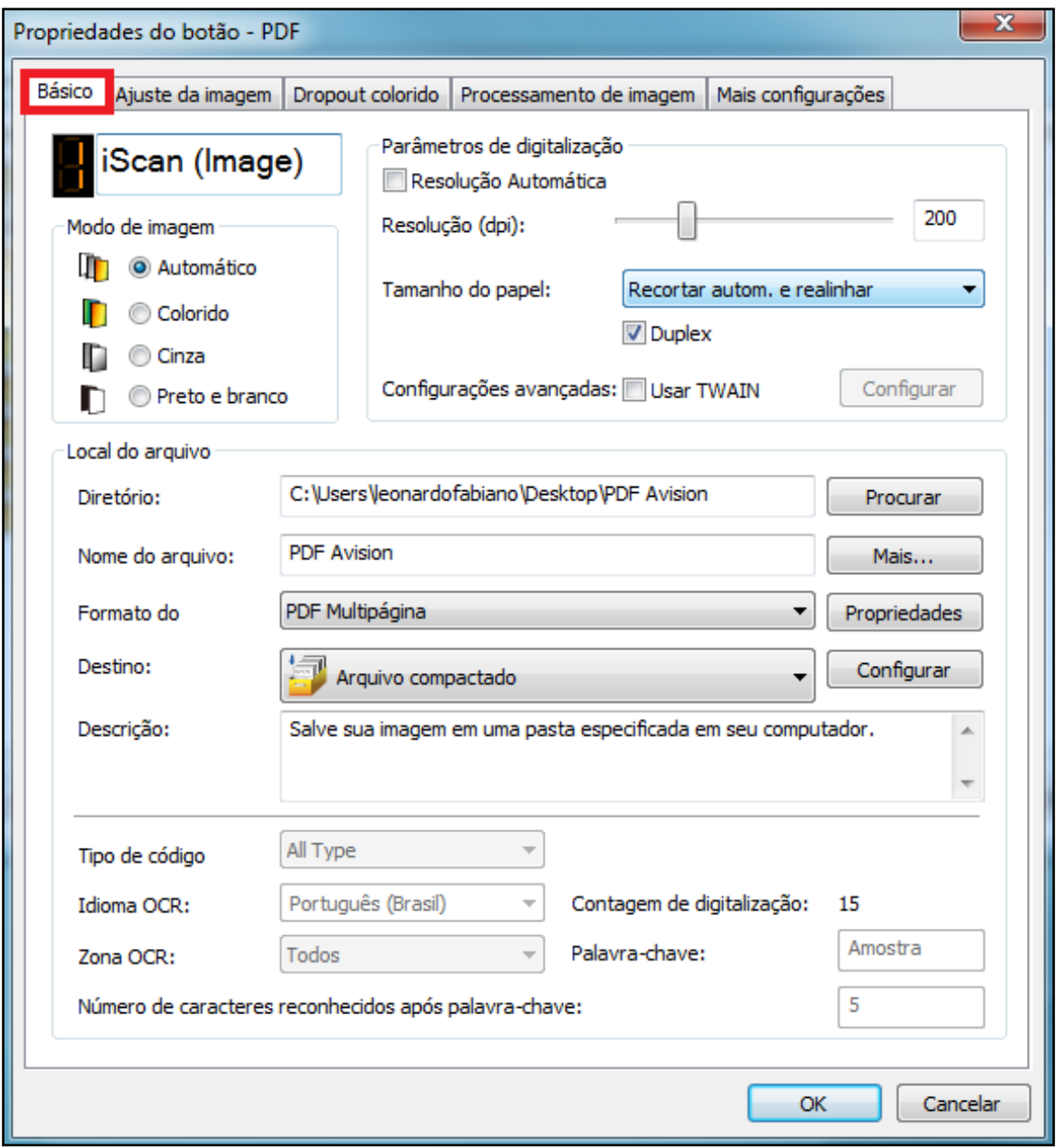

Figura 117: Caixa de diálogo aba "Básico" Fonte: Adaptado de Avision Kodak (s/d)

**6.3)** Clique no botão "**Propriedades**", a caixa de diálogo aparecerá. As informações devem estar **idênticas** à demonstrada na figura abaixo, para que a digitalização saia de acordo com os padrões preestabelecidos. Depois de tudo configurado, clique em "**OK**".

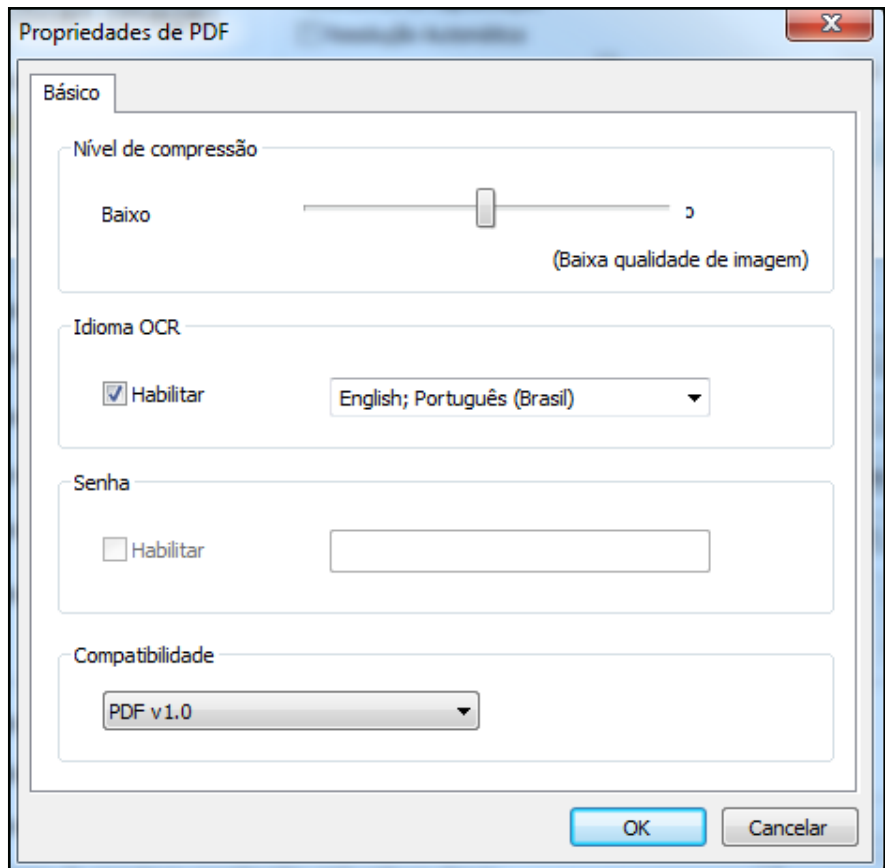

Figura 118: Campo "Propriedades de *PDF*" Fonte: Adaptado de Avision Kodak (s/d)

**6.4)** Clique na aba "**Ajuste da Imagem**", as informações devem estar **idênticas** à demonstrada na figura abaixo, para que a digitalização saia de acordo com os padrões preestabelecidos.

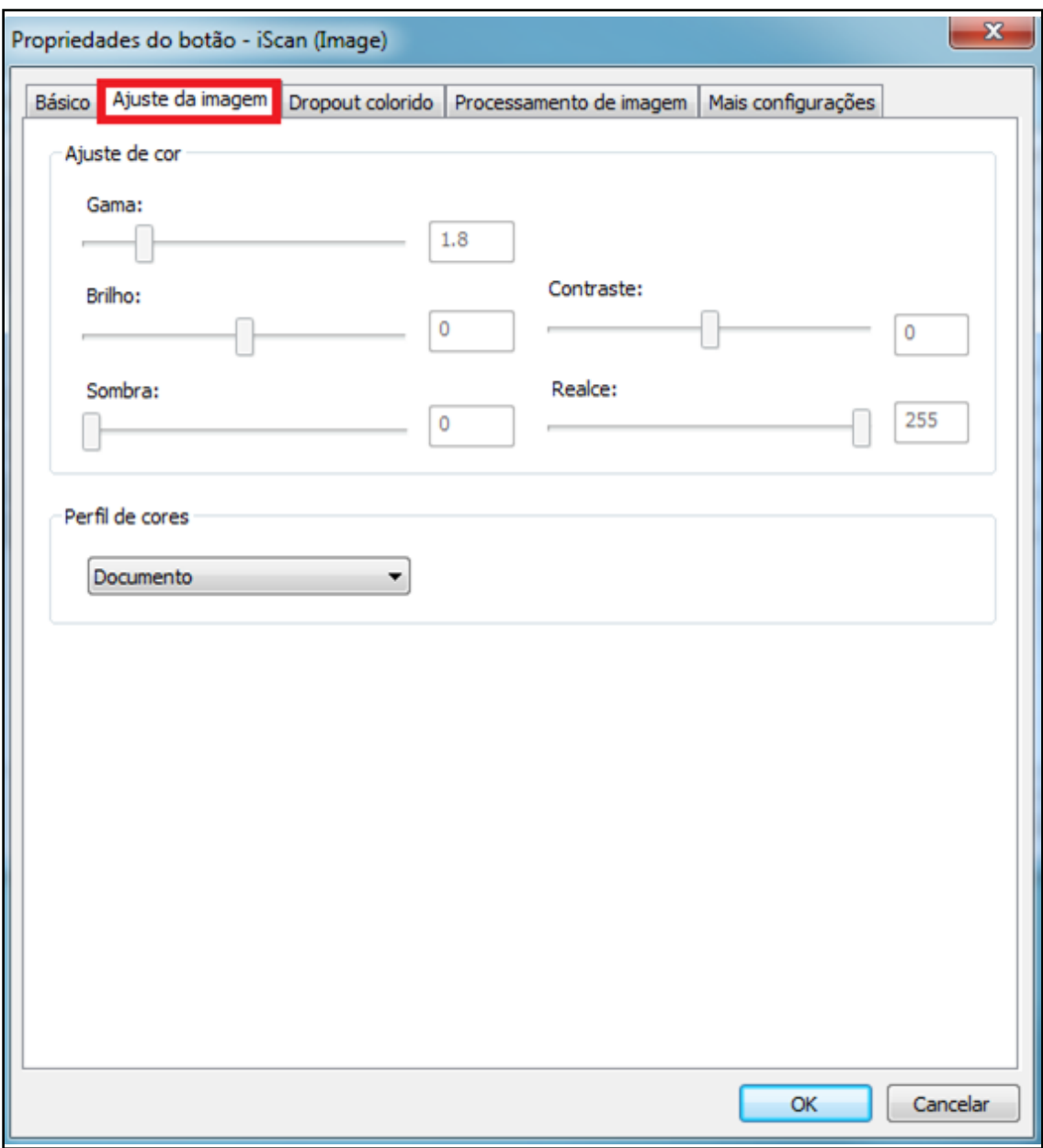

Figura 119: Caixa de diálogo "Ajuste de imagem" Fonte: Adaptado de Avision Kodak (s/d)

**6.5)** Clique na aba "*Dropout* **colorido**", as informações devem estar **idênticas** à demonstrada na figura abaixo, para que a digitalização saia de acordo com os padrões preestabelecidos.

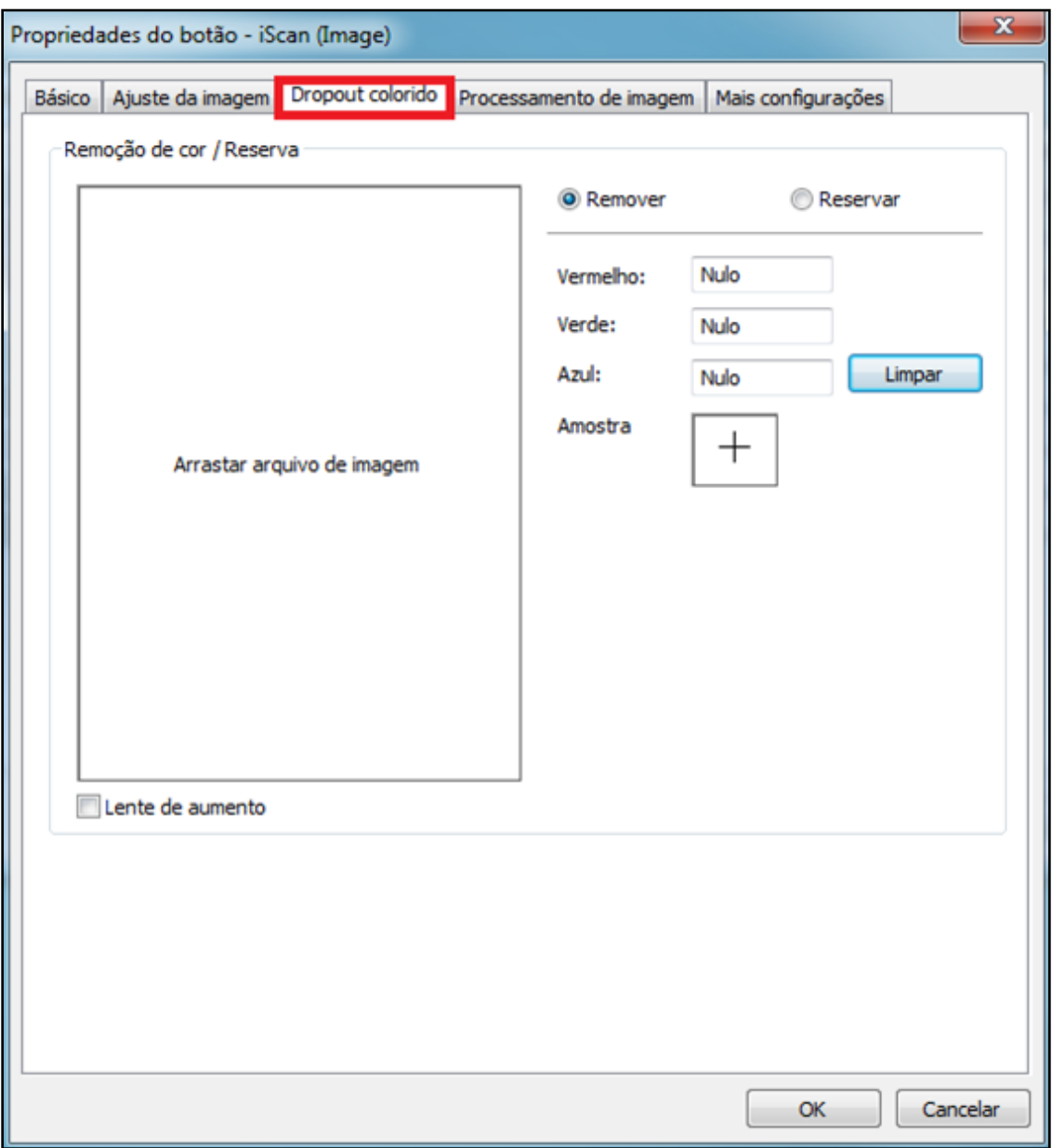

Figura 120: Caixa de diálogo "*Dropout* colorido" Fonte: Adaptado de Avision Kodak (s/d)

**6.6)** Clique na aba "**Processamento de Imagem**", as informações devem estar **idênticas** à demonstrada na figura abaixo, para que a digitalização saia de acordo com os padrões preestabelecidos.

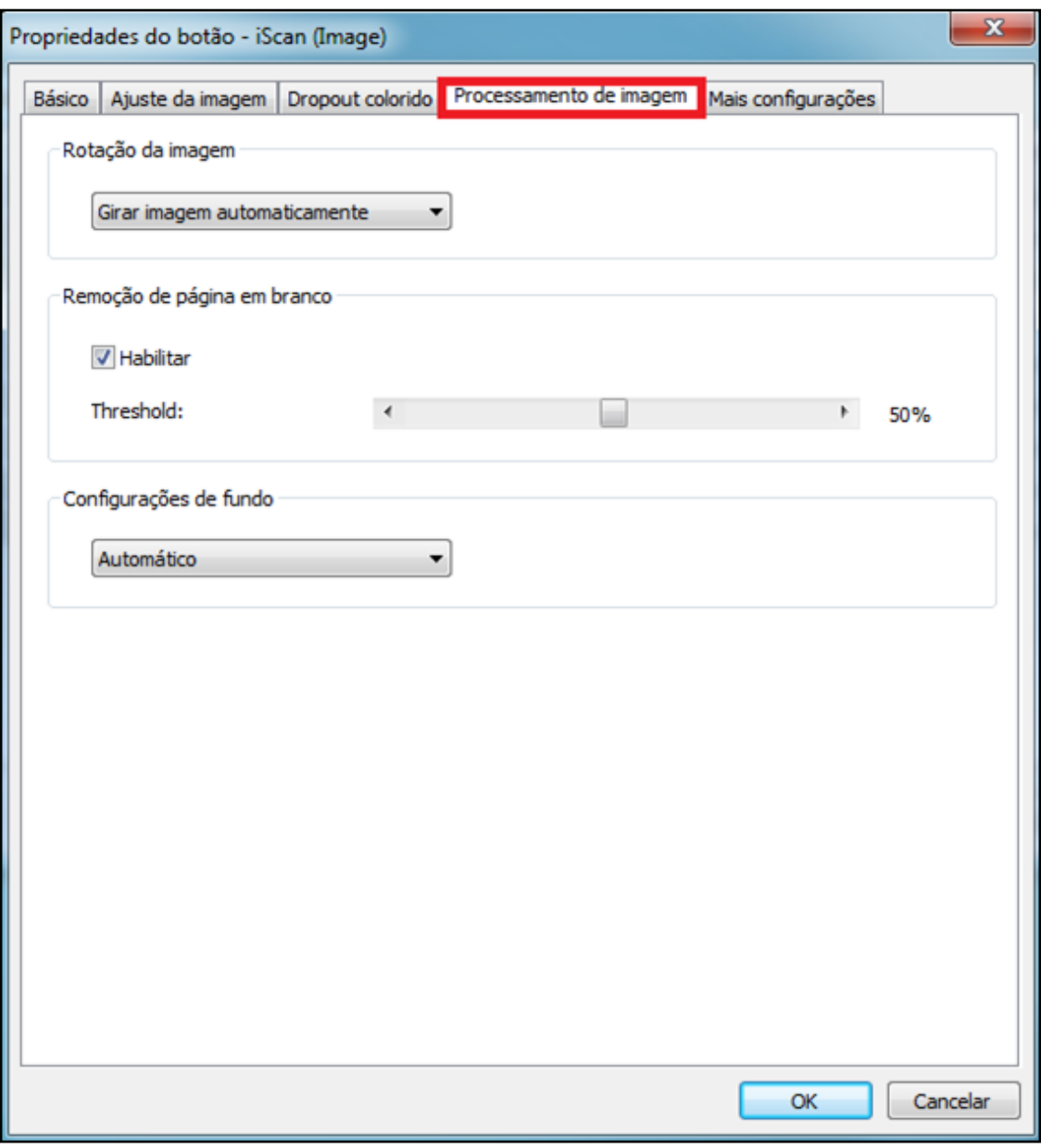

Figura 121: Caixa de diálogo "Processamento de imagem" Fonte: Adaptado de Avision Kodak (s/d)

**6.7)** Clique na aba "**Mais configurações**", as informações devem estar **idênticas** à demonstrada na figura abaixo, para que a digitalização saia de acordo com os padrões preestabelecidos. Depois de tudo configurado, clique em "**OK**".

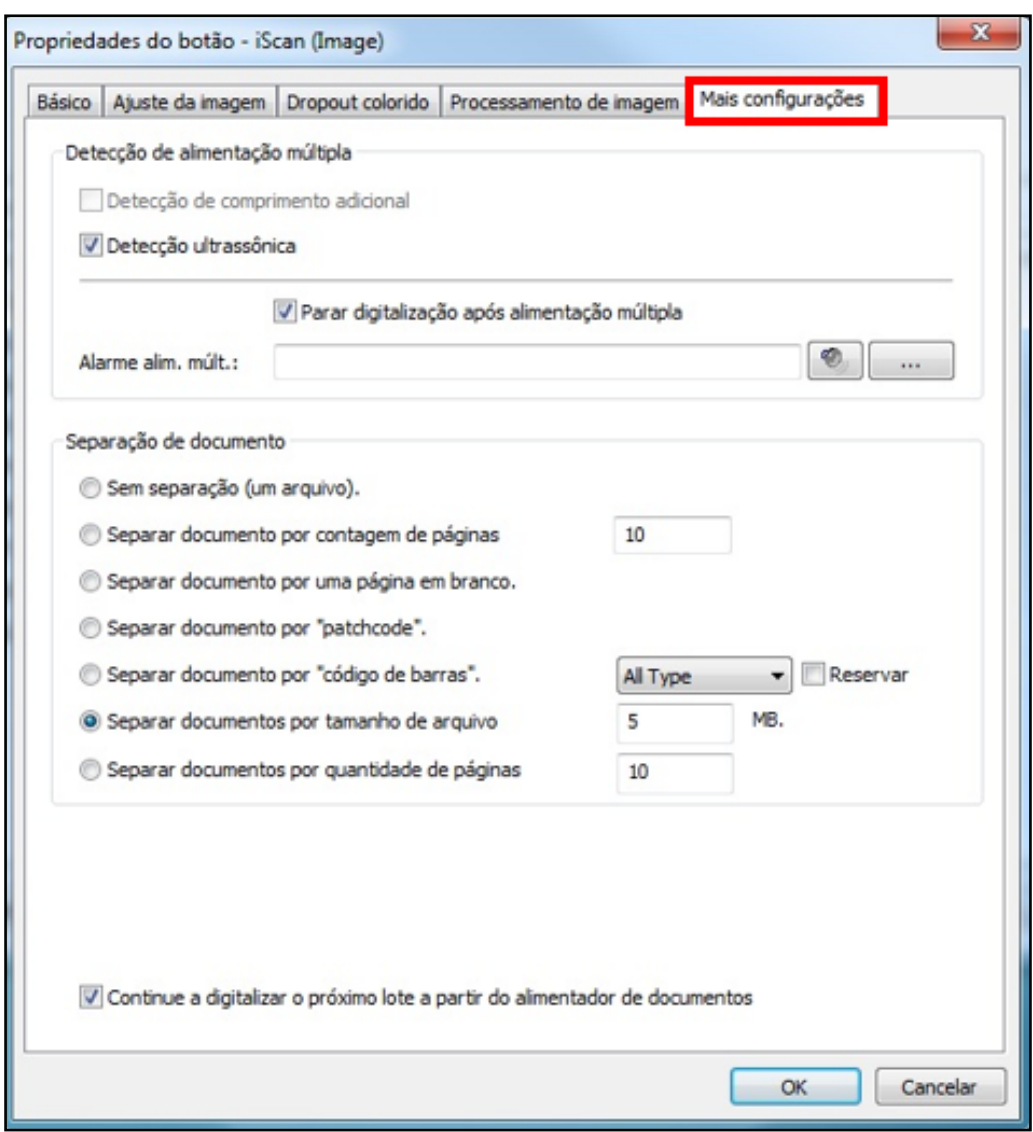

Figura 122: Caixa de diálogo "Mais configurações" Fonte: Adaptado de Avision Kodak (s/d)

**7)** Coloque a numeração do *display* no 1, movimentando na função seletor, e, depois, clique no botão "*Scan*".

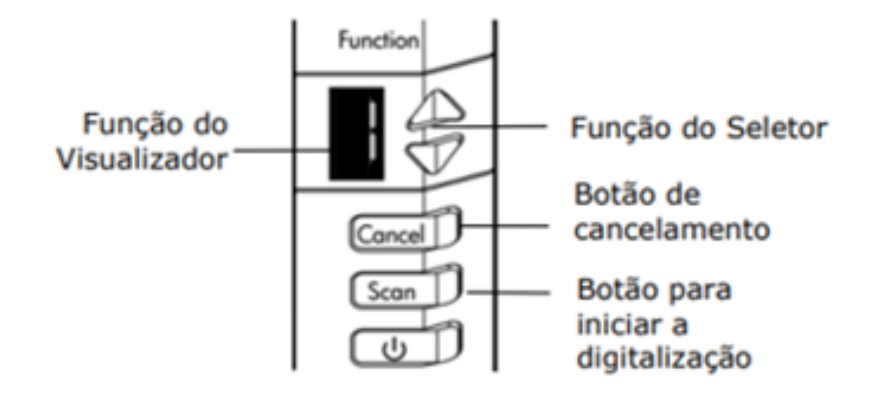

Figura 123: Botões e tela do *scanner* Fonte: Avision Kodak (s/d)

**8)** Ao finalizar a alimentação automática, aparecerá a caixa de diálogo abaixo. Caso tenha necessidade de colocar mais folhas para escanear, coloque o maço na bandeja alimentadora e clique em continuar. Se a digitalização tiver terminado, clique no botão "**Parar**".

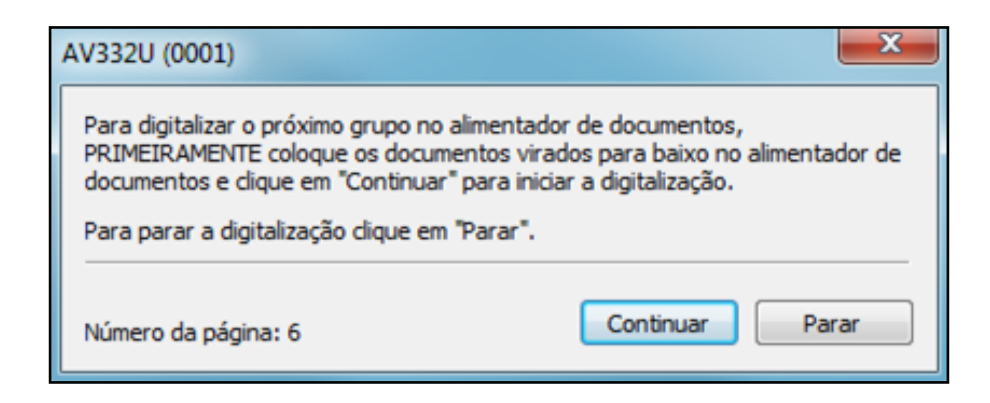

Figura 124: Adicionar páginas ao *PDF* Fonte: Adaptado de Avision Kodak (s/d) **9)** O *PDF* será salvo em uma pasta que se encontra na área de trabalho.

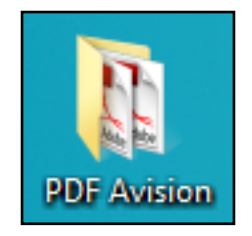

Figura 125: Pasta com os *PDF* gerados do scanner Fonte: Acervo do TJMMG

**10)** Retorne ao **Passo 9** do Capítulo 4.

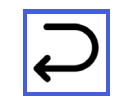

# **APÊNDICE 2 HABILITAÇÃO DO MODO** *OCR*

**1)** Ao abrir o arquivo em *PDF*, clique na aba "**Documento**".

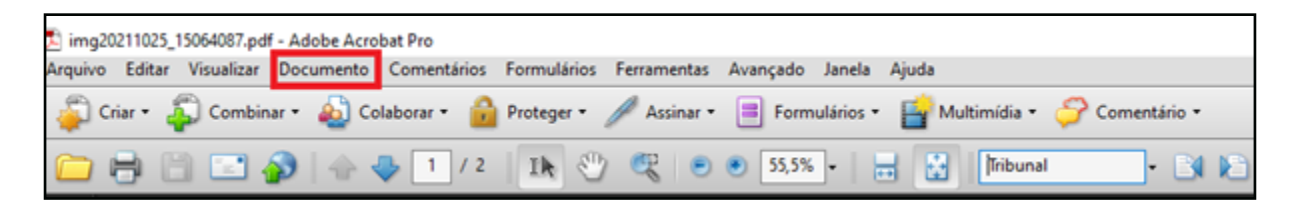

Figura 126: Aba "Documento" Fonte: Acervo do TJMMG

**2)** Clique em "**Reconhecimento de texto com** *OCR*".

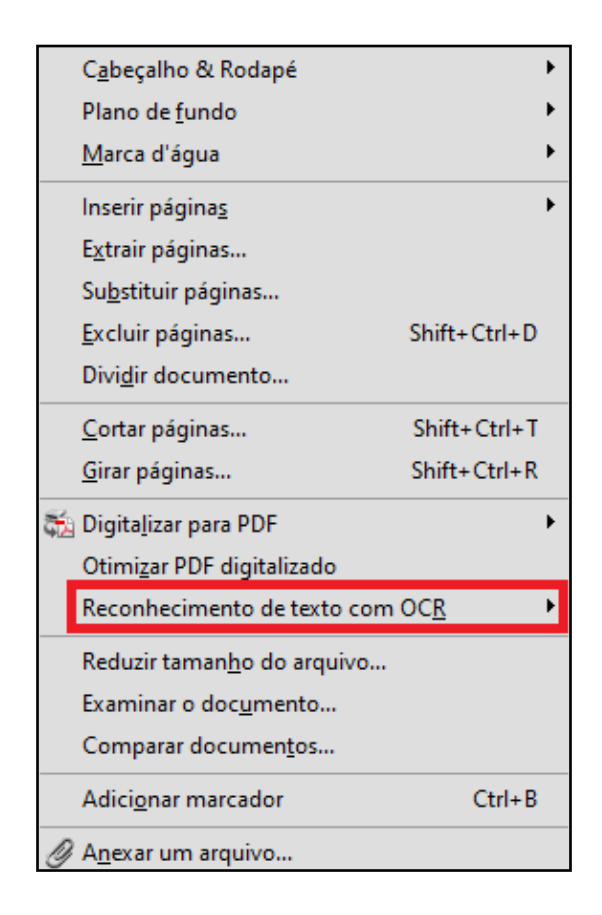

Figura 127: Opção "Reconhecimento de texto *OCR*" Fonte: Acervo do TJMMG

**3)** Clique em "**Reconhecer texto usando** *OCR*".

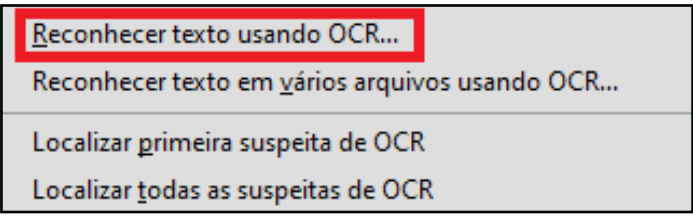

Figura 128: Opção "Reconhecer texto usando *OCR*" Fonte: Acervo do TJMMG

**4)** A caixa de diálogo "**Reconhecer texto**" aparecerá. Clique em "**Editar**".

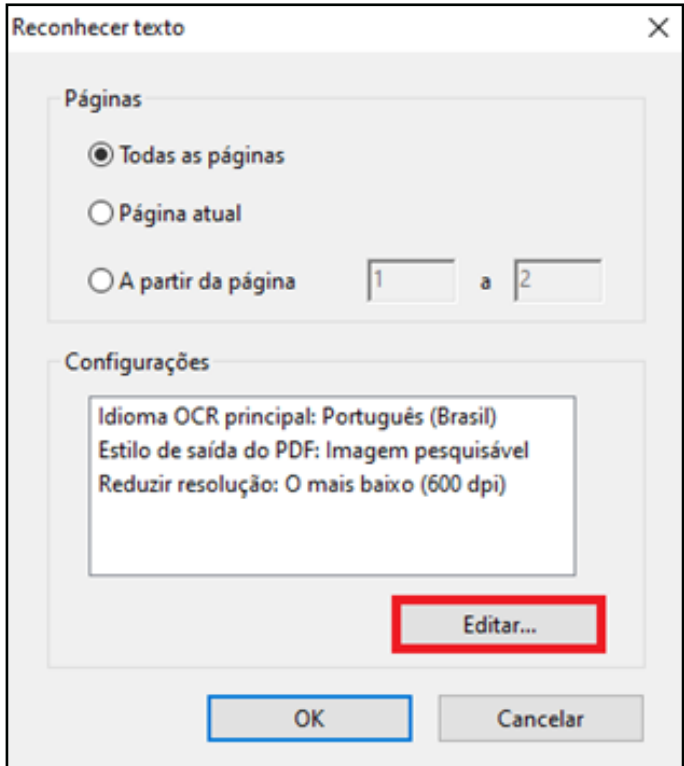

Figura 129: Caixa de diálogo "Reconhecer texto" Fonte: Acervo do TJMMG

**5)** Uma nova caixa de diálogo "**Reconhecer texto – Configurações**" aparecerá. No campo "**Idioma principal do** *OCR*", coloque na opção "**Inglês (Estados Unidos)**" e depois clique em "**OK**".

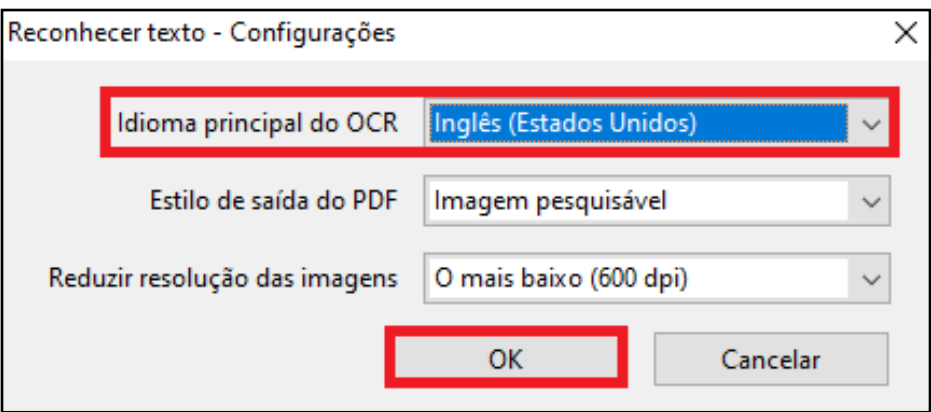

Figura 130: Caixa de diálogo "Reconhecer texto – Configurações" Fonte: Acervo do TJMMG

#### **APÊNDICE 3 OTIMIZAÇÃO DE** *PDF*

Otimizar o arquivo em *PDF* é aplicar técnicas para minimizar seu tamanho sem perder qualidade da imagem, isto é, possibilitar a eficiência máxima, poupando espaço com a remoção de fontes incorporadas e de itens do arquivo desnecessários, e com a compactação de imagens.

**1)** Abra o documento em *PDF* que acabou de ser produzido.

**2)** Na parte superior da tela, clique na opção "**AVANÇADO**". Depois, clique em "**OTIMIZADOR DE** *PDF*", uma caixa de diálogo aparecerá. As informações devem estar **idênticas** à demonstrada na figura abaixo, para que a otimização saia de acordo com os padrões preestabelecidos.

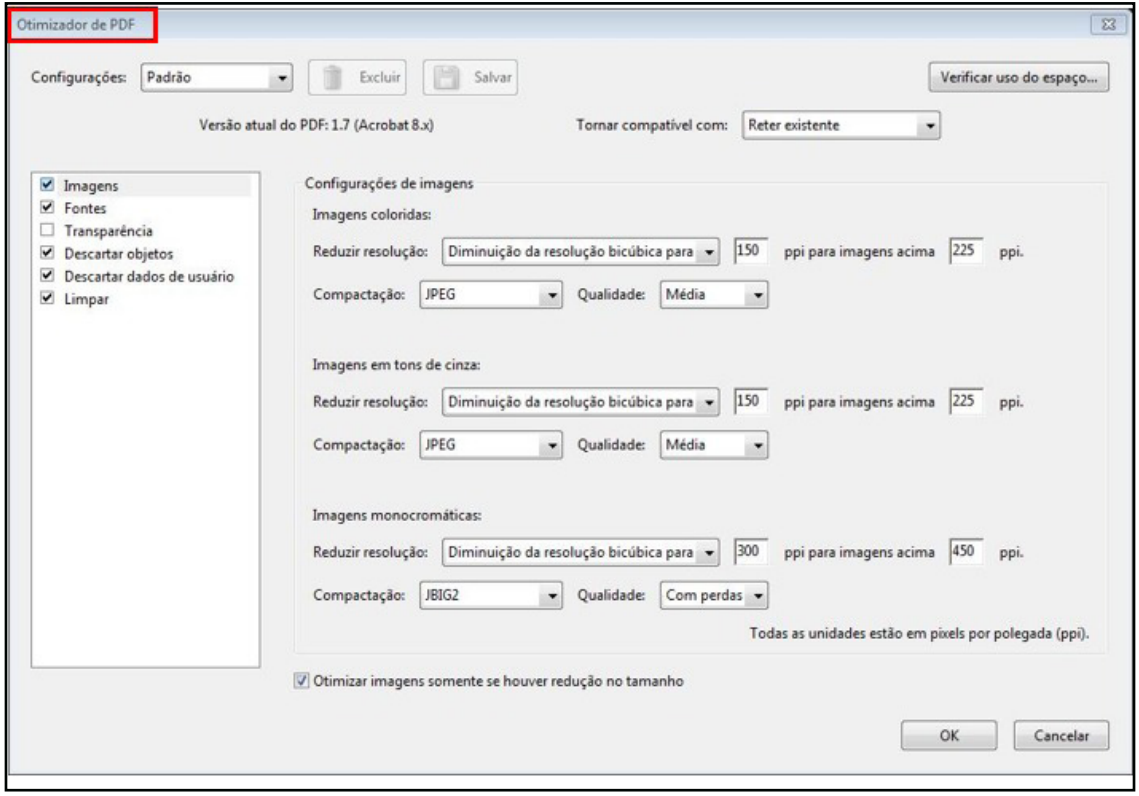

Figura 131: Caixa de diálogo "Otimizador de *PDF*" Fonte: Acervo do TJMMG

**3)** Nomear o novo arquivo com nomenclatura padrão ANO/NÚMERO **TESTE**.

**4)** Abra e verifique a qualidade do *PDF*. Se estiver "**OK**", mantenha o *PDF*  otimizado e apague a primeira versão.

*Observação: Se houver diferença de qualidade, substitua apenas as páginas de baixa qualidade da primeira versão no PDF otimizado. Mantenha o PDF otimizado e apague a primeira versão.*
# **APÊNDICE 4 GIRAR PÁGINAS NO SENTIDO DE LEITURA**

**1)** Abra o *PDF* e clique no botão "**Páginas**", que fica no canto esquerdo da tela.

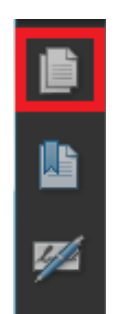

Figura 132: Botão "Páginas" Fonte: Acervo do TJMMG

**2)** Clique com o botão esquerdo em cima da imagem que você deseja girar e, depois, clique com o botão direito. A caixa de diálogo aparecerá. Clique em "**Girar páginas**".

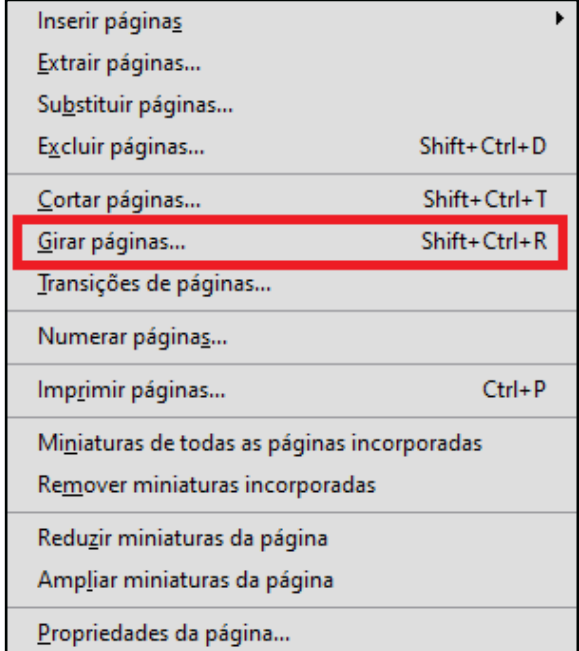

Figura 133: Opção "Girar páginas" Fonte: Acervo do TJMMG

**3)** A caixa de diálogo "**Girar páginas**" aparecerá. Na parte "**Direção:**", selecione uma das opções "**90 graus em sentido anti-horário**" ou "**90 graus em sentido horário**" ou "**180 graus**". Clique em "**OK**".

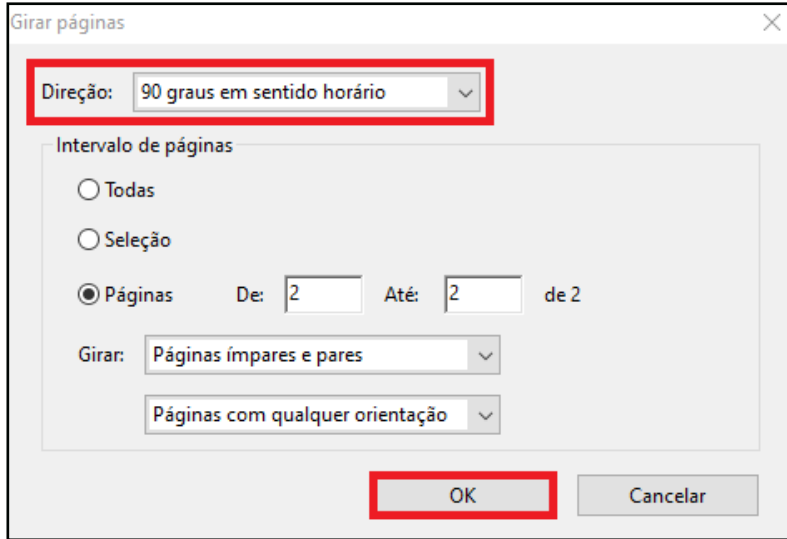

Figura 134: Caixa de diálogo "Girar páginas" Fonte: Acervo do TJMMG

**4)** A página deve estar de acordo com o sentido de leitura.

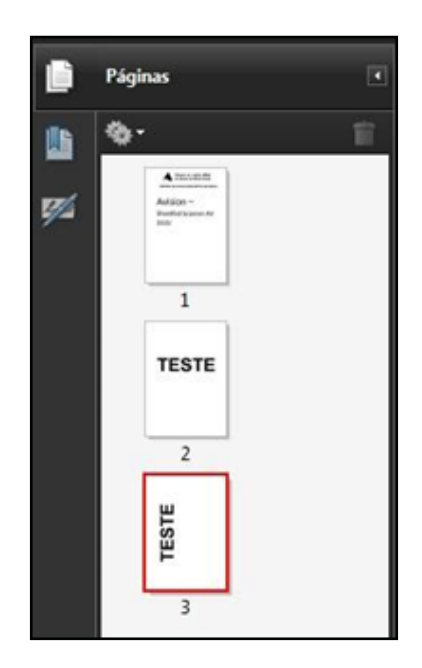

Figura 135: Texto no sentido leitura – Imagem do antes Fonte: Acervo do TJMMG

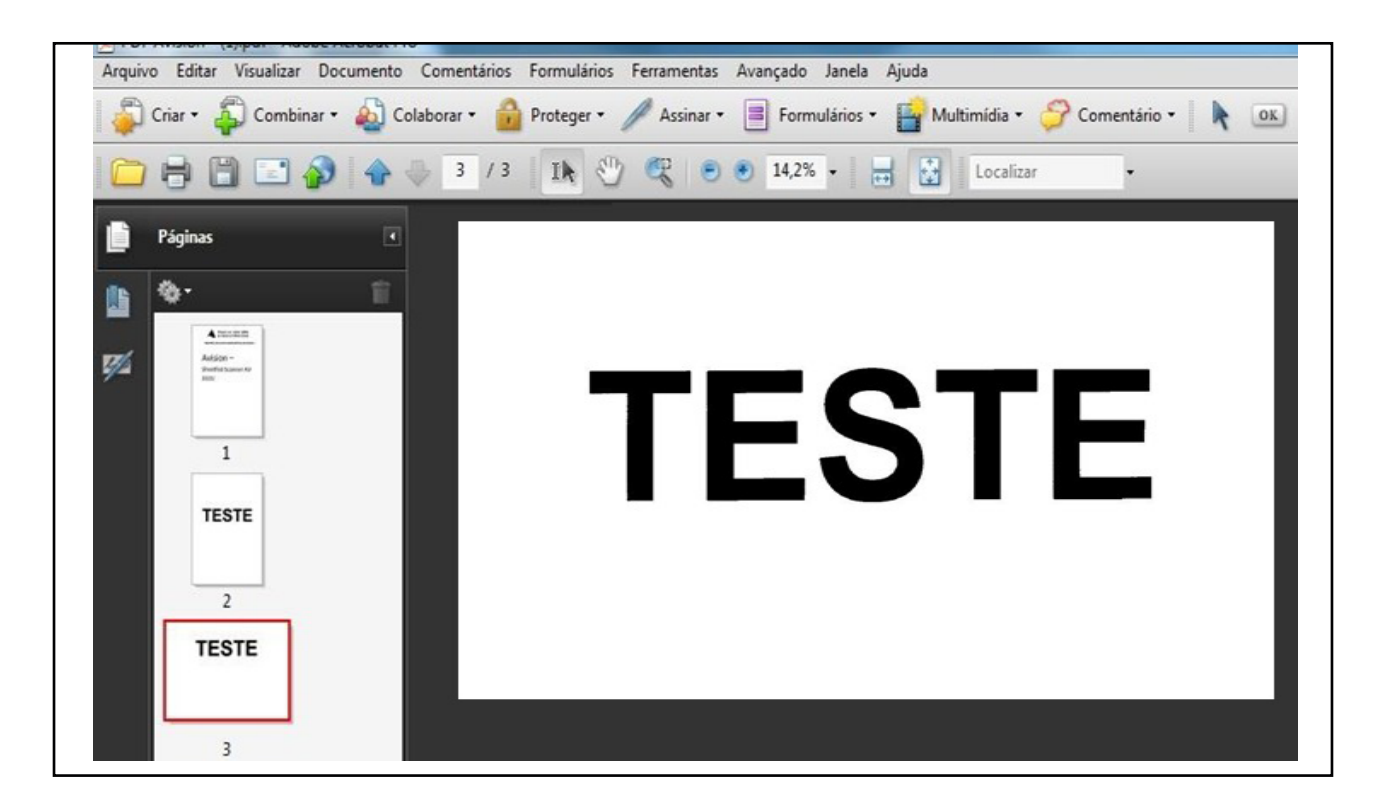

Figura 136: Texto no sentido leitura – Imagem do depois Fonte: Acervo do TJMMG

#### **APÊNDICE 5 INSERIR PÁGINAS**

**1)** Após conferir as páginas e perceber a ausência de alguma folha, proceda normalmente à digitalização da folha ausente.

**2)** Com ambas as digitalizações prontas, abra os arquivos em *PDF*, coloque-os paralelos em sua tela e clique na opção "**Páginas**", que fica no canto esquerdo da tela, em ambos os *PDF*.

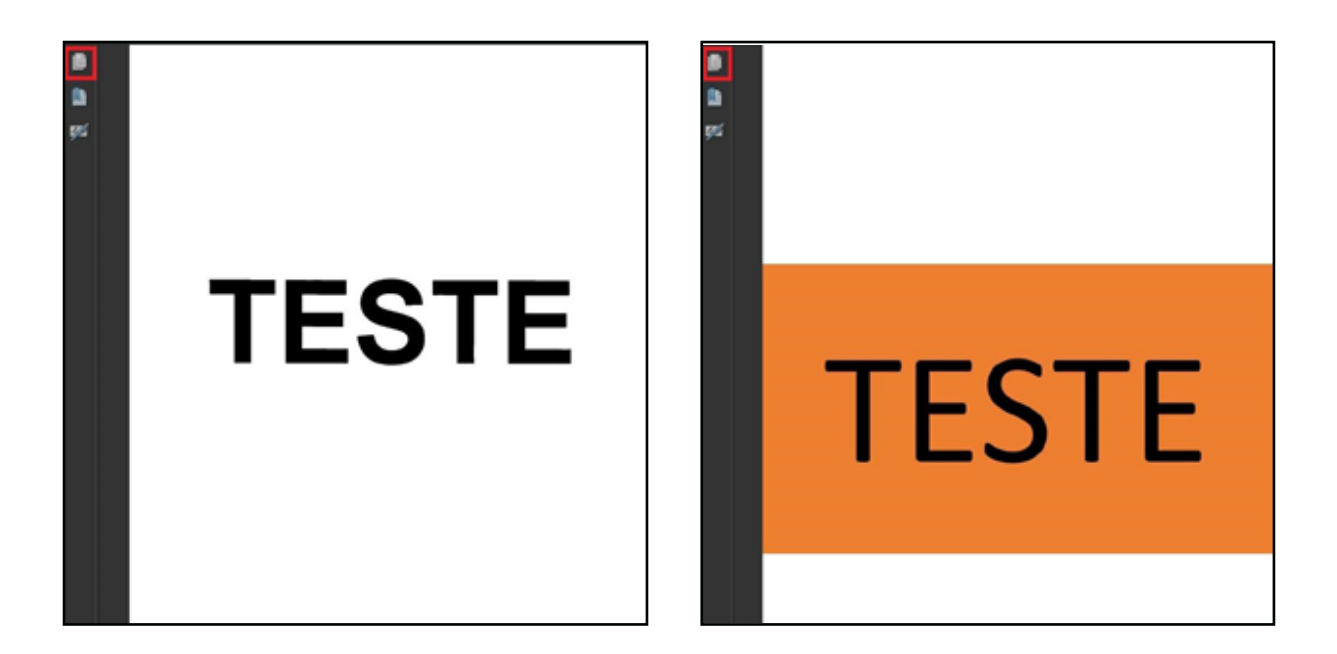

Figura 137: Opção "Páginas" com os dois *PDF* abertos Fonte: Acervo do TJMMG

**3)** Selecione a imagem que precisa adicionar, depois arraste de um *PDF* para o outro.

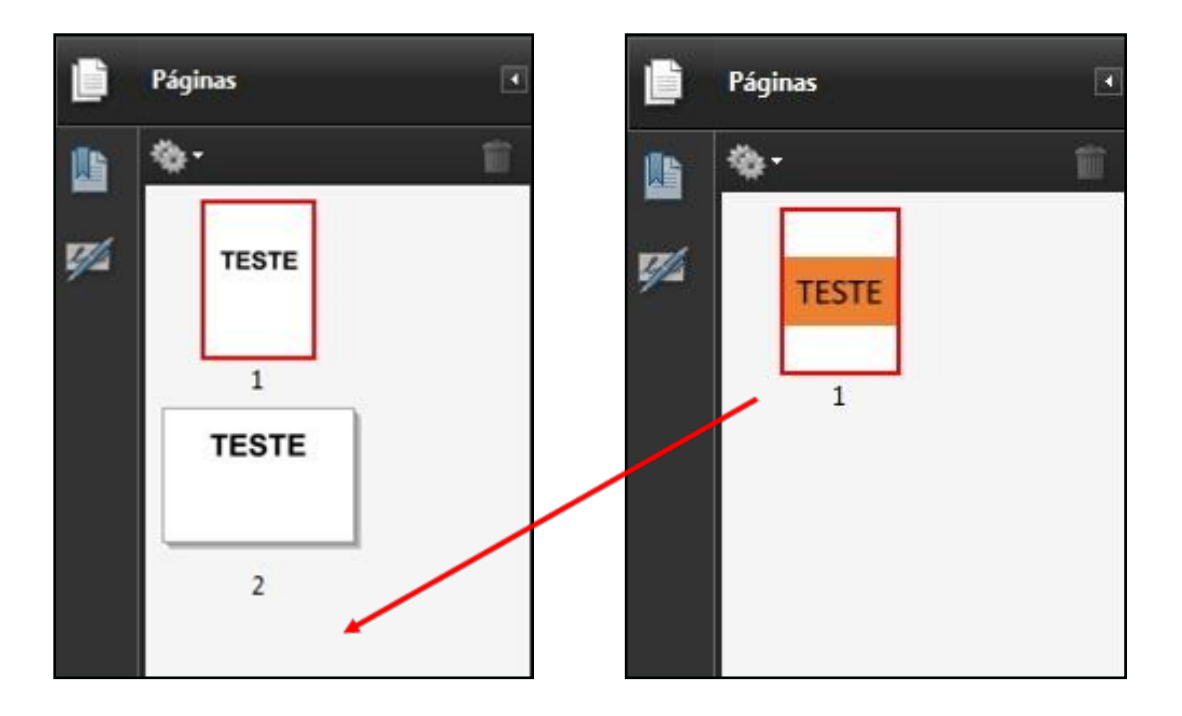

Figura 138: Inserindo página de um *PDF* em outro Fonte: Acervo do TJMMG

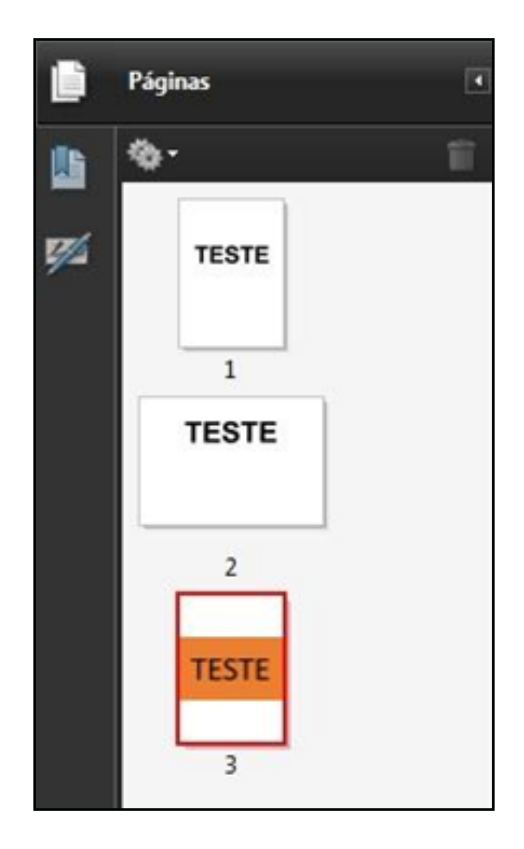

Figura 139: *PDF* com página inserida Fonte: Acervo do TJMMG

**3.1)** Caso haja mais de uma página a ser adicionada no final do *PDF*, clique na primeira que deseja mover, mantenha a tecla "**Ctrl**" do teclado pressionada, selecione todas e, depois, arraste-as.

**3.2)** Caso haja mais de uma página a ser adicionada entre páginas, faça uma de cada vez. Atente-se à ordem de folhas.

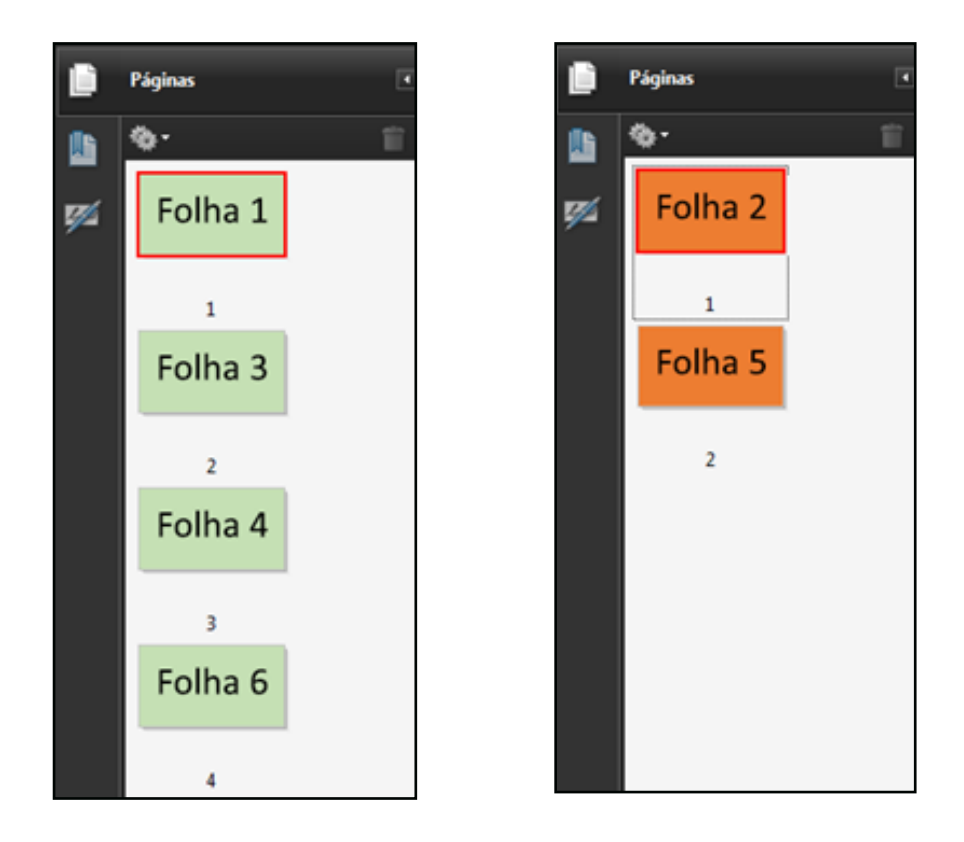

Figura 140: *PDF* (esquerda) faltando páginas. *PDF* (direita) páginas a adicionar Fonte: Acervo do TJMMG

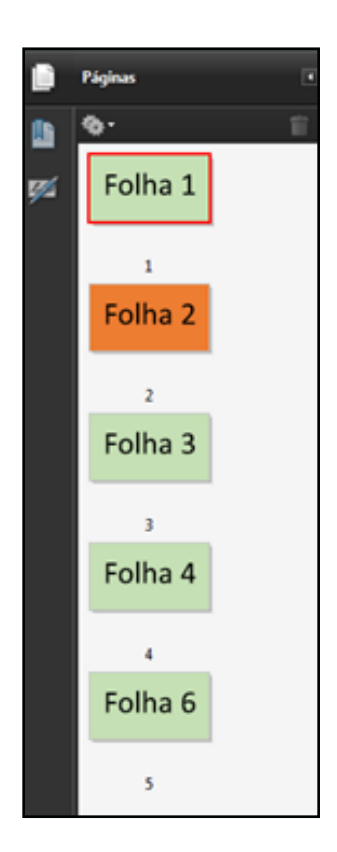

**Páginas**  $\bullet$ ₿ Folha 1 ų.  $\mathbf 1$ Folha<sub>2</sub>  $\overline{2}$ Folha 3  $\overline{\mathbf{3}}$ Folha 4  $\,$ Folha<sub>5</sub> s Folha 6 6

Figura 141: Inserção de uma página por vez, entre páginas existentes Fonte: Acervo do TJMMG

 Figura 142: Novo *PDF* completo Fonte: Acervo do TJMMG

### **APÊNDICE 6 EXCLUIR PÁGINAS**

**1)** Após conferir as páginas e perceber que houve alguma digitalização desnecessária ou fora dos padrões, clique no botão "**Páginas**" na parte esquerda da tela.

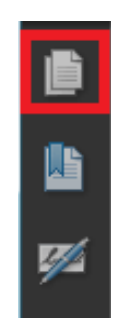

Figura 143: Botão "Páginas" Fonte: Acervo do TJMMG

**2)** Selecione a página que deseja eliminar clicando com o botão esquerdo do *mouse* sobre ela.

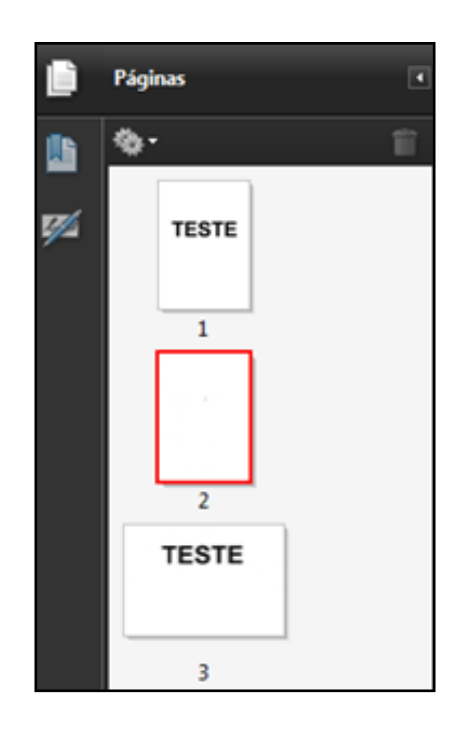

Figura 144: *PDF* com página a ser excluída Fonte: Acervo do TJMMG

**3)** Após selecionar a imagem, aperte a tecla "**Delete**" do teclado, e ficará somente as digitalizações necessárias.

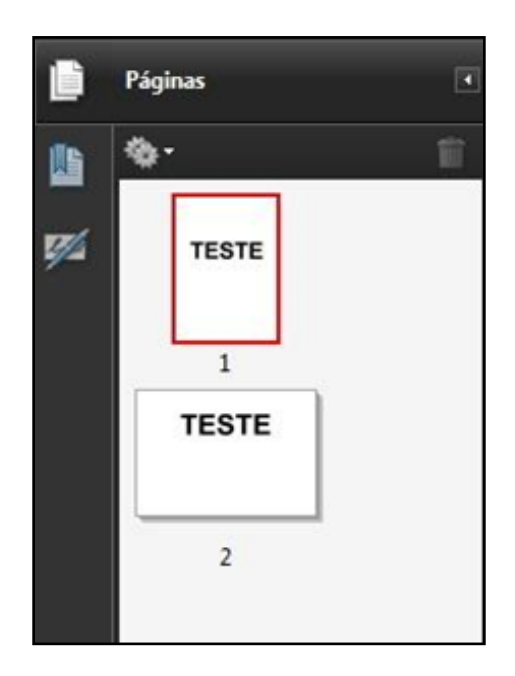

Figura 145: *PDF* finalizado com a página excluída Fonte: Acervo do TJMMG

### **APÊNDICE 7 REMOÇÃO DE MARCA D'ÁGUA (Etiquetas** *PDF* **Complete)**

- **1)** Abra o Arquivo *PDF* que contenha a marca d'água.
- **2)** Clique no botão "**Ferramentas**".
- **3)** Vá à opção "**Edição Avançada**".
- **4)** Clique na Ferramenta "**Link**".
- **5)** Clique em cima de "**Marca D'água** *PDF Complete*".
- **6)** Selecione, no teclado, a tecla "**Delete**".
- **7)** Volte ao botão "**Ferramentas**".
- **8)** Vá à opção "**Edição Avançada**".
- **9)** Clique na Ferramenta "**Retoque de Objeto**".
- **10)** Clique em cima de "**Marca d'água** *PDF Complete*".
- **11)** Selecione, no Teclado, a tecla "**Delete**".
- **12)** Prossiga para a próxima folha com a marca d'água (caso tenha).

**13)** Após retirar a marca d'água de todas as folhas, clique em "**Arquivo**" e, logo em seguida, em "**Salvar**".

## **APÊNDICE 8 FORMULÁRIO DE TRANSCRIÇÃO**

Se, durante a digitalização de documento, constatar-se que a(s) página(s) se tornou (aram) ilegível (is) ao longo dos anos, com o objetivo de perpetuar-se seu conteúdo, o texto deverá ser transcrito na forma "*ipsis litteris*", de acordo com as orientações básicas para transcrição de textos descritas no Volume 4 do *Manual de Gestão Documental do TJMMG*.

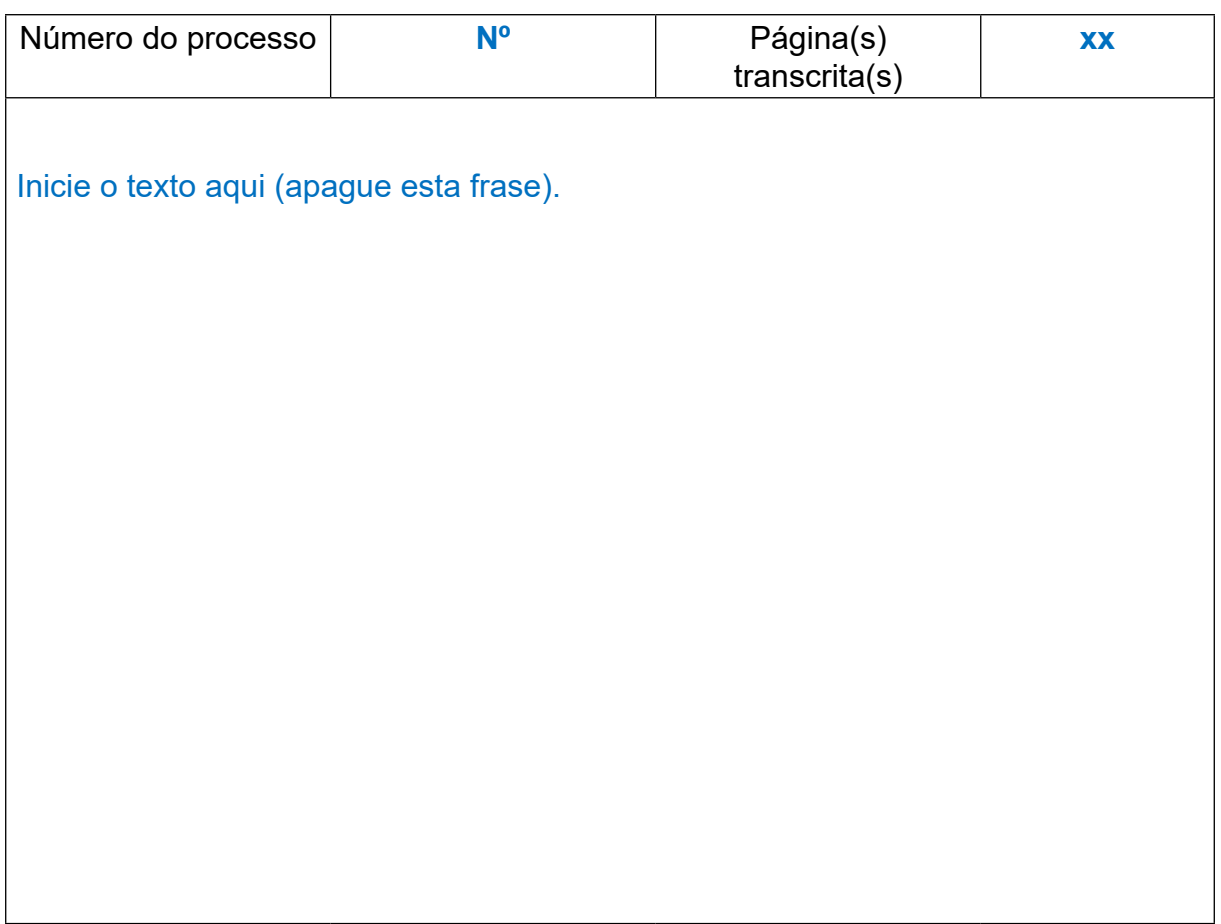

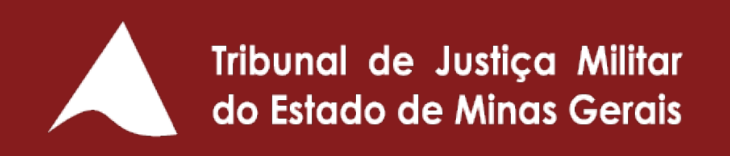